# Oracle Banking Branch Deposit Services User Guide

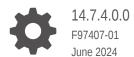

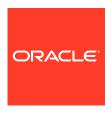

Oracle Banking Branch Deposit Services User Guide, 14.7.4.0.0

F97407-01

Copyright © 2021, 2024, Oracle and/or its affiliates.

This software and related documentation are provided under a license agreement containing restrictions on use and disclosure and are protected by intellectual property laws. Except as expressly permitted in your license agreement or allowed by law, you may not use, copy, reproduce, translate, broadcast, modify, license, transmit, distribute, exhibit, perform, publish, or display any part, in any form, or by any means. Reverse engineering, disassembly, or decompilation of this software, unless required by law for interoperability, is prohibited.

The information contained herein is subject to change without notice and is not warranted to be error-free. If you find any errors, please report them to us in writing.

If this is software, software documentation, data (as defined in the Federal Acquisition Regulation), or related documentation that is delivered to the U.S. Government or anyone licensing it on behalf of the U.S. Government, then the following notice is applicable:

U.S. GOVERNMENT END USERS: Oracle programs (including any operating system, integrated software, any programs embedded, installed, or activated on delivered hardware, and modifications of such programs) and Oracle computer documentation or other Oracle data delivered to or accessed by U.S. Government end users are "commercial computer software," "commercial computer software documentation," or "limited rights data" pursuant to the applicable Federal Acquisition Regulation and agency-specific supplemental regulations. As such, the use, reproduction, duplication, release, display, disclosure, modification, preparation of derivative works, and/or adaptation of i) Oracle programs (including any operating system, integrated software, any programs embedded, installed, or activated on delivered hardware, and modifications of such programs), ii) Oracle computer documentation and/or iii) other Oracle data, is subject to the rights and limitations specified in the license contained in the applicable contract. The terms governing the U.S. Government's use of Oracle cloud services are defined by the applicable contract for such services. No other rights are granted to the U.S. Government.

This software or hardware is developed for general use in a variety of information management applications. It is not developed or intended for use in any inherently dangerous applications, including applications that may create a risk of personal injury. If you use this software or hardware in dangerous applications, then you shall be responsible to take all appropriate fail-safe, backup, redundancy, and other measures to ensure its safe use. Oracle Corporation and its affiliates disclaim any liability for any damages caused by use of this software or hardware in dangerous applications.

Oracle®, Java, MySQL, and NetSuite are registered trademarks of Oracle and/or its affiliates. Other names may be trademarks of their respective owners.

Intel and Intel Inside are trademarks or registered trademarks of Intel Corporation. All SPARC trademarks are used under license and are trademarks or registered trademarks of SPARC International, Inc. AMD, Epyc, and the AMD logo are trademarks or registered trademarks of Advanced Micro Devices. UNIX is a registered trademark of The Open Group.

This software or hardware and documentation may provide access to or information about content, products, and services from third parties. Oracle Corporation and its affiliates are not responsible for and expressly disclaim all warranties of any kind with respect to third-party content, products, and services unless otherwise set forth in an applicable agreement between you and Oracle. Oracle Corporation and its affiliates will not be responsible for any loss, costs, or damages incurred due to your access to or use of third-party content, products, or services, except as set forth in an applicable agreement between you and Oracle.

## Contents

| Overview of Deposit Services              |      |
|-------------------------------------------|------|
| 1.1 Prerequisite                          | 1-1  |
| 1.2 About Main Menu                       | 1-1  |
| Deposit View                              |      |
| 2.1 Deposit 360                           | 2-1  |
| TD Transactions                           |      |
| 3.1 Term Deposit Account Opening          | 3-1  |
| 3.2 Top Up                                | 3-22 |
| 3.3 Rollover                              | 3-30 |
| 3.3.1 Simulation Details                  | 3-30 |
| 3.3.2 Settlement Details                  | 3-36 |
| 3.4 Redemption                            | 3-45 |
| TD Maintenances                           |      |
| 4.1 Term Deposit Amount Block             | 4-1  |
| 4.2 View and Modify Amount Block          | 4-3  |
| 4.3 Term Deposit Payout Modification      | 4-8  |
| 4.3.1 View TD Payout Modification         | 4-11 |
| 4.3.2 Modify TD Payout Modification       | 4-12 |
| 4.4 Term Deposit Account Modification     | 4-31 |
| 4.5 Term Deposit Joint Holder Maintenance | 4-35 |
| 4.5.1 Maintain Joint Holder Details       | 4-37 |
| 4.6 Term Deposit Nominee Details Update   | 4-39 |
| ·                                         |      |
| 4.6.1 Add Nominee                         | 4-42 |
| ·                                         |      |

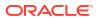

| 5.1 Account Transactions 5.2 Certificate  Recurring Deposit View 6.1 Recurring Deposit 360  RD Transactions  7.1 Account Opening 7.1.1 Simulation 7.1.2 Payin Details 7.1.3 Payout Details 7.1.4 Additional Details 7.1. Recurring Deposit Payment 7.3 Redemption  RD Maintenances  8.1 Recurring Deposit Amount Block 8.2 View and Modify Amount Block | 5-1<br>5-2<br>7-1<br>7-3<br>7-9<br>7-14<br>7-21 |
|----------------------------------------------------------------------------------------------------|-------------------------------------------------|
| Recurring Deposit View  6.1 Recurring Deposit 360  RD Transactions  7.1 Account Opening 7.1.1 Simulation 7.1.2 Payin Details 7.1.3 Payout Details 7.1.4 Additional Details  7.2 Recurring Deposit Payment  7.3 Redemption  RD Maintenances  8.1 Recurring Deposit Amount Block                                                                          | 7-1<br>7-1<br>7-5<br>7-1<br>7-21                |
| RD Transactions  7.1 Account Opening 7.1.1 Simulation 7.1.2 Payin Details 7.1.3 Payout Details 7.1.4 Additional Details 7.2 Recurring Deposit Payment 7.3 Redemption  RD Maintenances  8.1 Recurring Deposit Amount Block                                                                                                    | 7-1<br>7-1<br>7-5<br>7-1<br>7-21                |
| RD Transactions  7.1 Account Opening 7.1.1 Simulation 7.1.2 Payin Details 7.1.3 Payout Details 7.1.4 Additional Details  7.2 Recurring Deposit Payment  7.3 Redemption  RD Maintenances  8.1 Recurring Deposit Amount Block                                                                                                    | 7-1<br>7-1<br>7-5<br>7-1<br>7-21                |
| 7.1 Account Opening 7.1.1 Simulation 7.1.2 Payin Details 7.1.3 Payout Details 7.1.4 Additional Details 7.2 Recurring Deposit Payment 7.3 Redemption  RD Maintenances  8.1 Recurring Deposit Amount Block                                                                                                    | 7-1<br>7-7<br>7-1<br>7-21                       |
| 7.1.1 Simulation 7.1.2 Payin Details 7.1.3 Payout Details 7.1.4 Additional Details 7.2 Recurring Deposit Payment 7.3 Redemption  RD Maintenances  8.1 Recurring Deposit Amount Block                                                                                                    | 7-1<br>7-7<br>7-1<br>7-21                       |
| 7.1.2 Payin Details 7.1.3 Payout Details 7.1.4 Additional Details 7.2 Recurring Deposit Payment 7.3 Redemption  RD Maintenances  8.1 Recurring Deposit Amount Block                                                                                                    | 7-7<br>7-9<br>7-14<br>7-21                      |
| 7.1.3 Payout Details 7.1.4 Additional Details 7.2 Recurring Deposit Payment 7.3 Redemption  RD Maintenances  8.1 Recurring Deposit Amount Block                                                                                                    | 7-9<br>7-14<br>7-21                             |
| 7.1.4 Additional Details 7.2 Recurring Deposit Payment 7.3 Redemption  RD Maintenances  8.1 Recurring Deposit Amount Block                                                                                                    | 7-1 <sup>4</sup><br>7-21                        |
| <ul> <li>7.2 Recurring Deposit Payment</li> <li>7.3 Redemption</li> <li>RD Maintenances</li> <li>8.1 Recurring Deposit Amount Block</li> </ul>                                                                                                    | 7-21                                            |
| 7.3 Redemption  RD Maintenances  8.1 Recurring Deposit Amount Block                                                                                                    |                                                 |
| RD Maintenances  8.1 Recurring Deposit Amount Block                                                                                                    |                                                 |
| 8.1 Recurring Deposit Amount Block                                                                                                    | 7-24                                            |
|                                                                                                    |                                                 |
| 8.2 View and Modify Amount Block                                                                                                    | 8-1                                             |
| ,                                                                                                    | 8-3                                             |
| 8.3 Recurring Deposit Payout Modification                                                                                                    | 8-8                                             |
| 8.3.1 Recurring Deposit Payout Modification - Auto-pay Instruction                                                                                                    | 8-10                                            |
| 8.3.2 Recurring Deposit Payout Modification - Payout Instruction                                                                                                    | 8-11                                            |
| 8.4 Recurring Deposit Account Modification                                                                                                    | 8-27                                            |
| 8.5 Recurring Deposit Joint Holder Maintenance                                                                                                    | 8-31                                            |
| 8.5.1 Maintain Joint Holder Details                                                                                                    | 8-33                                            |
| 8.6 Recurring Deposit Nominee Details Update                                                                                                    | 8-35                                            |
| 8.6.1 Add Nominee                                                                                                    | 8-38                                            |
| 8.6.2 View Nominee Details                                                                                                    | 8-42                                            |
| 8.6.3 Edit Nominee Details                                                                                                    | 8-44                                            |
| RD Inquiries                                                                                                    |                                                 |
| 9.1 Recurring Deposit Account Transactions                                                                                                    | 9-1                                             |

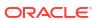

Index

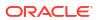

## **Preface**

- Purpose
- Audience
- Documentation Accessibility
- Diversity and Inclusion
- Conventions
- Related Resources
- Acronyms and Abbreviations
- Screenshot Disclaimer
- Basic Actions
- Symbols and Icons
- Shortcut Keys

## Purpose

This guide helps you to familiarize yourself with the Deposit Services module of the Oracle Banking Branch. It gives an overview of the module and takes you through the different types of transactions that can be handled through this module.

### **Audience**

This guide is intended for the deposit services Tellers and Supervisors to provide quick and efficient service to customers and prospects of your bank.

## **Documentation Accessibility**

For information about Oracle's commitment to accessibility, visit the Oracle Accessibility Program website at http://www.oracle.com/pls/topic/lookup?ctx=acc&id=docacc.

#### **Access to Oracle Support**

Oracle customers that have purchased support have access to electronic support through My Oracle Support. For information, visit <a href="http://www.oracle.com/pls/topic/lookup?ctx=acc&id=info">http://www.oracle.com/pls/topic/lookup?ctx=acc&id=info</a> or visit <a href="http://www.oracle.com/pls/topic/lookup?ctx=acc&id=trs">http://www.oracle.com/pls/topic/lookup?ctx=acc&id=trs</a> if you are hearing impaired.

## **Diversity and Inclusion**

Oracle is fully committed to diversity and inclusion. Oracle respects and values having a diverse workforce that increases thought leadership and innovation. As part of our initiative to build a more inclusive culture that positively impacts our employees, customers, and partners, we are working to remove insensitive terms from our products and documentation. We are also mindful of the necessity to maintain compatibility with our customers' existing technologies and the need to ensure continuity of service as Oracle's offerings and industry standards evolve. Because of these technical constraints, our effort to remove insensitive terms is ongoing and will take time and external cooperation.

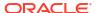

### Conventions

The following text conventions are used in this document:

| Convention | Meaning                                                                                                    |
|------------|----------------------------------------------------------------------------------------------------|
| boldface   | Boldface type indicates graphical user interface elements associated with an action, or terms defined in text or the glossary.         |
| italic     | Italic type indicates book titles, emphasis, or placeholder variables for which you supply particular values.                          |
| monospace  | Monospace type indicates commands within a paragraph, URLs, code in examples, text that appears on the screen, or text that you enter. |

### **Related Resources**

For more information, see these Oracle resources:

- Getting Started User Guide
- Teller User Guide

## Acronyms and Abbreviations

The list of the acronyms and abbreviations used in this guide are as follows:

Table List of Acronyms and Abbreviations

| Abbreviation | Description                     |
|--------------|---------------------------------|
| CASA         | Current Account Savings Account |
| GL           | General Ledger                  |
| TD           | Term Deposits                   |
| RD           | Retail Deposits                 |

### Screenshot Disclaimer

Personal information used in the interface or documents are dummy and does not exist in the real world. It is only for reference purposes.

### **Basic Actions**

Most of the screens contain buttons to perform all or few of the basic actions.

**Table Basic Actions and Definitions** 

| Icon       | Applicable Stages                                                                                                    | Description                                                                                                    |  |
|------------|----------------------------------------------------------------------------------------------------|----------------------------------------------------------------------------------------------------|--|
| Approve    | Approval  The system displays a section where appremarks if any can be input. Click <b>OK</b> to The transaction is sent to the Host system OBRH. The Host system validates the tragain and the transaction is created if all validations are successful. If the transaction is moved to Handoff retry and user can view the error message. In the authorizer can retry or reject the transon on reject, the transaction is sent back to to modify or delete it. |                                                                                                    |  |
|            |                                                                                                    | Note:  The maker checker validation will be provided if the same maker tries to approve the transaction.                                                                                                    |  |
| Audit      | Initiation, Approval, and Hand off Retry                                                                                                    | Audit details provide the logs of users who have acted on the transaction, the transaction date, and the time for all stages that the transaction has passed through.                                                                                                    |  |
| Back       | Initiation, Approval, and Hand off Retry                                                                                                    | In case the user missed to specify or need to modify the details in the previous segment, click to navigate to the previous segment.                                                                                                    |  |
| Cancel     | Initiation, Approval, and Hand off Retry                                                                                                    | Cancel operation cancels the transaction input midway without saving any data. The user is alerted that the input data would be lost before confirming the cancellation.                                                                                                    |  |
| Change Log | Approval and Handoff Retry                                                                                                    | When the authorizer clicks on the <b>Change Log</b> button, the system displays the changes made to the transaction in a pop-up window. By default, the change log is set to display only modified values. The <b>Change Log</b> button has two options, they are, <b>All</b> and <b>Updated</b> . The <b>All</b> button displays both modified and non-modified fields and the <b>Updated</b> button displays only the modified fields. The old and new values are displayed so that the authorizer can compare or verify the values and decide on further action. Also, the new values appear is red for easy recognition. |  |
| Delete     | Initiation                                                                                                    | Delete operation deletes the transaction without saving any data. The user is alerted that the input data would be lost before confirming the deletion.                                                                                                    |  |

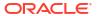

Table (Cont.) Basic Actions and Definitions

| Icon       | Applicable Stages                           | Description                                                                                                    |
|------------|---------------------------------------------|----------------------------------------------------------------------------------------------------|
| Host Error | Hand Off Retry                              | Hand off Retry comes into use whenever a transaction input from the mid-office system fails authorization due to Host System rejection. The authorizer of the transaction can view the reason for Host rejection and take appropriate action.                                                                                                    |
| Next       | Initiation, Approval, and Hand off Retry    | On completion of input of all parameters for a particular stage, the user can click to navigate to the next segment.                                                                                                    |
| Overrides  | Initiation, Approval and Hand-<br>off Retry | If override messages had appeared during initiation stage and they were accepted by the maker during submission, the <b>Overrides</b> button appears in the Initiation screen if the transaction is subsequently rejected by the authorizer. On the <b>Override Details</b> section, click <b>Decline</b> to go back to the transaction screen to modify or cancel it, or click <b>Accept</b> to complete the initiation stage and move the transaction to the approval stage. The <b>Overrides</b> button is displayed in the Approval and Hand-off retry stage if there were any override messages generated during initiation and accepted by the maker. When the <b>Overrides</b> button is clicked, the system displays the overrides accepted by the maker. After verifying the transaction and override details, the authorizer can either approve or reject the transaction. Existing Approve Transaction section is modified to display the overrides if any overrides are raised during the initiation submits. |
| Reject     | Approval and Hand off Retry                 | When an authorizer chooses to reject a transaction, the <b>Reject</b> icon is used. The system displays a pop-up screen to capture the Rejection remarks if any. Click <b>OK</b> for the transaction to be routed back to the initiation stage and assign back to the maker. In my Pending Tasks, the maker can view and subsequentlycan modify or delete the transaction details.                                                                                                    |
| Remarks    | Initiation, Approval, and<br>Hand-off Retry | Remarks can be used either by the maker or the authorizer of the transaction to optionally capture useful information about the transaction.                                                                                                    |
| Submit     | Initiation                                  | After submitting the initiation stage, the system validates the transaction with the host and displays the errors or overrides if any. In case of an error, you can modify and resubmit or cancel the transaction. In case of an override, you can modify and resubmit or proceed with the transaction by accepting the overrides.                                                                                                    |

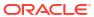

#### Table (Cont.) Basic Actions and Definitions

| Icon           | Applicable Stages | Description                                                                                                    |
|----------------|-------------------|----------------------------------------------------------------------------------------------------|
| Save and Close | Initiation        | In case a transaction has to be closed midway due to a lack of sufficient information, the maker of the transaction can choose this option.                                                                                                    |
|                |                   | When you click <b>Save and Close</b> , the input details are saved and the transaction screen is closed. Saved transaction details will be available in <b>My task</b> . Users can select the transaction from <b>My Task</b> and proceed with the transaction or delete it. |

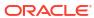

Table (Cont.) Basic Actions and Definitions

| Icon                  | Applicable Stages                                                                                                    | Description                                                                                                    |
|-----------------------|----------------------------------------------------------------------------------------------------|----------------------------------------------------------------------------------------------------|
| Auto<br>Authorization | Initiation                                                                                                    | Auto authorization can be configured for the branch servicing screens by creating a Rule based on life cycle code.  The steps to create the Auto authorization as follows:     |
|                       |                                                                                                    | Create the fact value as LIFECYCLECODE.                                                                                                    |
|                       | Create Rule to enable Auto authorization for any servicing screen and add the expression in Rule for that screen's lifecycle code.     While creating a Rule the product processor should be given as DEPOSIT and fact should be selected as LIFECYCLECODE.     For Example: |                                                                                                    |
|                       |                                                                                                    | IF ( LIFECYCLECODE == TDPOMN )                                                                                                    |
|                       |                                                                                                    | output                                                                                                    |
|                       | Section1 LEVEL:0                                                                                                    |                                                                                                    |
|                       |                                                                                                    | 3. Create or modify a Rule Group with Name ApprovalRuleGroup and map the Rule(s) created in the step (2).                                                                      |
|                       |                                                                                                    | You can define one single Rule for all the screens and add the expression for the life cycle code or you can define individual Rule for each screen and map to the Rule group. |
|                       |                                                                                                    |                                                                                                    |
|                       |                                                                                                    | For more information, refer to the Oracle Banking Common Core User Guide to create Fact, Rule and Rule Group.                                                                  |

Table (Cont.) Basic Actions and Definitions

| Icon                         | Applicable Stages | Description                                                                                                    |  |
|------------------------------|-------------------|----------------------------------------------------------------------------------------------------|--|
| Multi-Level<br>Authorization | Initiation        | Multi-level authorization can be configured for the branch servicing screens by creating a Rule based on life cycle code. The steps to create the Multi-level authorization as follows:                                                                                           |  |
|                              |                   | Create the fact value as LIFECYCLECODE.                                                                                                    |  |
|                              |                   | Create Rule to enable Multi-level authorization for any servicing screen and add the expression in the Rule for that screen's lifecycle code.  While creating a Rule the product processor should be given as DEPOSIT and fact should be selected as LIFECYCLECODE.  For Example: |  |
|                              |                   | IF ( LIFECYCLECODE == TDPYIN )                                                                                                    |  |
|                              |                   | output                                                                                                    |  |
|                              |                   | Section1<br>LEVEL:1~DSR_FA_TDPAYIN_AUTH,<br>LEVEL:2~DSR_FA_TDPAYIN_AUTH                                                                                                    |  |
|                              |                   | If customer wants to use separate Functional Activity Code for each Level then Rule output need to be define like  LVELE: 1~ <functional_activi ty_code1="">, LVELE: 2~<functional_activi ty_code2=""></functional_activi></functional_activi>                                    |  |
|                              |                   | 3. Create or modify a Rule Group with name ApprovalRuleGroup and map the rule(s) created in the step (2).                                                                                                    |  |
|                              |                   | Note:  You can define one single rule for all the screens and add the expression for the life cycle code or                                                                                                    |  |

Table (Cont.) Basic Actions and Definitions

| Icon | Applicable Stages | Descriptio | n |                                                                                                    |
|------|-------------------|------------|---|----------------------------------------------------------------------------------------------------|
|      |                   |            |   | n define individual rule for creen and map to the rule                                                                            |
|      |                   |            |   | The maker checker validation will be provided if the same maker tries to authorize the single or multi-level approval tranaction. |

The following shortcut keys can be used only for the screens, which has the buttons specified in the function:

Table Shortcut Keys

| Shortcut Key | Function                                                                       |
|--------------|--------------------------------------------------------------------------------|
| Tab          | Used to shift focus from one input field to other.                             |
|              | Note:  The last field of the last accordion will shift focus to Submit/Cancel. |
| Alt + S      | Used to select <b>Submit</b> .                                                 |
| Alt + C      | Used to select Cancel.                                                         |

## Symbols and Icons

The following are the symbols and icons you are likely to find in this guide:

Table Symbols and Icons

| Symbols and Icons | Function |
|-------------------|----------|
| 1 L               | Minimize |

Table (Cont.) Symbols and Icons

| Symbols and Icons | Function                                                                                                    |
|-------------------|----------------------------------------------------------------------------------------------------|
| r 1               | Maximize                                                                                                    |
| L J               | WAXIIII20                                                                                                    |
| ×                 | Close                                                                                                    |
| Q                 | Perform search                                                                                                    |
| ▼                 | Open a list                                                                                                    |
| C                 | Edit a row                                                                                                    |
| ⑪                 | Delete a row                                                                                                    |
| i                 | Open calendar                                                                                                    |
| K                 | Navigate to the first page                                                                                                    |
| >                 | Navigate to the last page                                                                                                    |
| 4                 | Navigate to the previous page                                                                                                    |
| ())               | Navigate to the next page                                                                                                    |
| +                 | Add a row                                                                                                    |
| Q                 | Refresh details                                                                                                    |
| ок                | Confirm the details specified                                                                                                    |
| Back              | Navigate to the previous tab                                                                                                    |
| Next              | Navigate to the next tab                                                                                                    |
| Save & Close      | Save the details specified and exist from the screen. The task appears in my pending task, from where you can take the task ahead on your next login. |
| Cancel            | Cancel the action performed and exist the screen                                                                                                    |
| Submit            | Submit the transaction for approval                                                                                                    |
| Audit             | View the audit details of a particular screen                                                                                                    |
| Remarks           | Add or view remarks related to a screen.                                                                                                    |

## **Shortcut Keys**

The following shortcut keys can be used only for the screens, which has the buttons specified in the function:

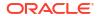

Table Shortcut Keys

| Shortcut Key | Function                                                                                 |
|--------------|------------------------------------------------------------------------------------------|
| Tab          | Used to shift focus from one input field to other.  Note:                                |
|              | The last field of the last accordion will shift focus to <b>Submit</b> / <b>Cancel</b> . |
| Alt + S      | Used to select <b>Submit</b> .                                                           |
| Alt + C      | Used to select Cancel.                                                                   |

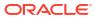

1

## Overview of Deposit Services

The **Deposit Services** module of Oracle Banking Branch facilitates doing various transactions on Term Deposit (TD) and Recurring Deposit (RD) accounts.

Prerequisite

Before you begin performing deposit transactions:

About Main Menu

The **Deposit Services** is grouped into several menus. It is a large panel divided into groups of menu items, which simplifies the navigation.

## 1.1 Prerequisite

Before you begin performing deposit transactions:

Log in to the application homepage. For information on how to log in, refer to the *Getting Started User Guide*.

### 1.2 About Main Menu

The **Deposit Services** is grouped into several menus. It is a large panel divided into groups of menu items, which simplifies the navigation.

The menu items are grouped based on the type of operation to be performed. In addition, the **Menu Item Search** helps to search and select a specific screen to navigate to any screen from the main menu items. The main menus are listed below:

Figure 1-1 Deposit Services Mega Menu

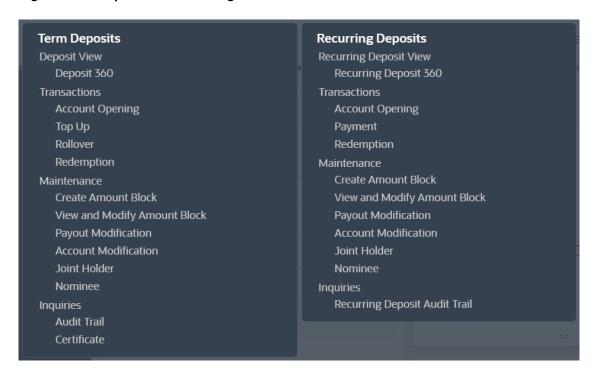

Table 1-1 Menu Items

| Menu Item    | Description                                                                          |
|--------------|--------------------------------------------------------------------------------------|
| Transactions | Teller or Supervisor can use to initiate term deposit account opening.               |
| Maintenance  | Teller or Supervisor can use to perform the deposit services maintenance activities. |
| Inquiries    | Teller or Supervisor can use to perform the deposit services inquiries.              |

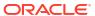

## **Deposit View**

You can use the screen under the **Deposit View** menu to view a 360 view of a TD account.

This topic contains the following subtopic:

Deposit 360

You can get an 360-degree view of a customer's term deposit account using the **Deposit 360** screen.

## 2.1 Deposit 360

You can get an 360-degree view of a customer's term deposit account using the **Deposit 360** screen.

The various sections are:

- Deposit Information
- Account holders
- Account details
- Balances
- Instruction set
- Redemption Simulation
- Amount Block Details
- Rollover History
- Interest Rate Changes
- Overdue Transactions
- Recent Transactions
- Frequent Actions

#### To view the term deposit details:

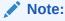

The fields marked as **Required** are mandatory.

 On the Homepage, from the Retail Deposit Services mega menu, under Term Deposits and Deposit View, click Deposit 360 or specify Deposit 360 in the search icon bar and select the screen.

The **Deposit 360** screen is displayed.

Figure 2-1 Deposit 360

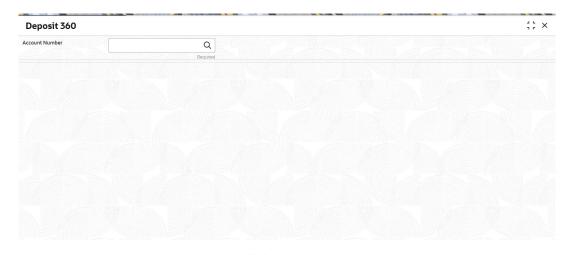

2. On the **Deposit 360** screen, click the ticon or specify the **Account Number** and press the **Tab** or **Enter** key.

The details are displayed in the dashboard.

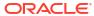

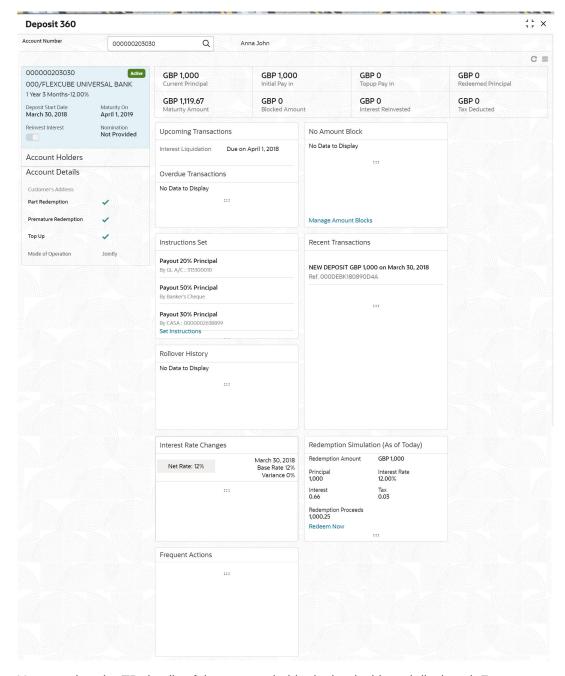

Figure 2-2 Deposit Details for TD

3. You can view the TD details of the account holder in the dashboard displayed. For more information on fields, refer to the field description table.

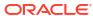

Table 2-1 Deposit 360 - Field Description

| Field                                                   | Description                                                                                                    |                                 |
|---------------------------------------------------------|----------------------------------------------------------------------------------------------------|---------------------------------|
| Account Number                                          | Click the icon and select the account number or specify the account number for viewing the TD details.                                         |                                 |
|                                                         | Note:  The account holder's name is also displayed adjacent to the field.                                                                      |                                 |
| <product name=""></product>                             | Displays the product name from the product master.                                                                                             |                                 |
| <deposit status=""></deposit>                           | Displays the deposit status. The options for the status are:  • Active  • Matured  • Closed                                                    |                                 |
| <td account="" number=""></td>                          |                                                                                                    | Displays the TD account number. |
| Branch                                                  | Displays deposit branch.                                                                                                    |                                 |
| <deposit -="" interest<br="" term="">Rate&gt;</deposit> | Displays the term for the deposit and interest rate for the deposit.                                                                           |                                 |
|                                                         | Note:  The Interest rate is displayed only if the main UDE is mapped with the Interest and Charges Product level maintained at the FCUBS host. |                                 |
| Deposit Start Date                                      | Displays the value date of the deposit.                                                                                                    |                                 |
| Maturity On                                             | Displays the maturity date of the deposit.                                                                                                    |                                 |
| Re-invest TD                                            | Displays if the interest from the TD is to be re-invested in the same deposit or paid out.                                                     |                                 |
| Nomination                                              | Specify if a nominee is registered or not.                                                                                                    |                                 |
| Account Holder                                          | This widget displays the account holder details.                                                                                               |                                 |
| Name                                                    | Displays the name of the account holder of the TD.                                                                                             |                                 |
| Customer ID                                             | Displays the customer ID of the holder.                                                                                                    |                                 |
| Relationship                                            | Displays relationship as Primary/Secondary.                                                                                                    |                                 |
| Mobile Number                                           | Displays the mobile number of the customer.                                                                                                    |                                 |
| Email ID                                                | Displays the email ID of the customer.                                                                                                    |                                 |
| Account Details                                         | This widget displays the account details.                                                                                                    |                                 |
| Customer's Address                                      | Displays the address of the primary customer.                                                                                                  |                                 |
| Part Redemption                                         | This option will be selected if part redemption is allowed for the TD product.                                                                 |                                 |
| Premature Redemption                                    | This option will be selected if premature redemption is allowed for the TD product.                                                            |                                 |
| Top up                                                  | This option will be selected if a top-up is allowed for the TD product.                                                                        |                                 |

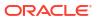

Table 2-1 (Cont.) Deposit 360 - Field Description

| Field                                       | Description                                                                                                    |  |  |
|---------------------------------------------|----------------------------------------------------------------------------------------------------|--|--|
| Mode of Operation                           | Displays the mode of operation chosen for the deposit.                                                                                                    |  |  |
| Current Principal                           | Displays the currently remaining principal balance in the deposit.                                                                                                    |  |  |
| Initial Pay in                              | Displays the initial payin done to create the deposit.                                                                                                    |  |  |
| Topup Pay in                                | Displays the subsequent top-ups done.                                                                                                    |  |  |
| Redeemed Principal                          | Displays the principal redeemed in case any premature redemptions have happened.                                                                                                    |  |  |
| Maturity Amount                             | Displays the proceeds that will be paid out on maturity. This value will be net of tax.                                                                                                    |  |  |
| Blocked Amount                              | Displays the total block amount on the deposit.                                                                                                    |  |  |
| Interest Paid out or<br>Interest Reinvested | Displays the amount and currency for the reinvested or paid out interest.  Note:                                                                                                    |  |  |
|                                             | <ul> <li>If the interest if of reinvest type, then the field name is displayed as Reinvested Interest.</li> <li>If the interest if of paid out type, then the field name is displayed as Paid out Interest.</li> </ul>       |  |  |
| Tax Deducted                                | Displays the tax deducted.                                                                                                    |  |  |
| Upcoming Transactions                       | This widget displays the details of upcoming transactions.                                                                                                    |  |  |
| Overdue Transactions                        | Displays the details of overdue transactions.                                                                                                    |  |  |
| Redemption Simulation (As of Today)         | This widget displays the remdemption simulation of the day for the TD account. Click the <b>View Error Details</b> link to view the error message.                                                                           |  |  |
| Instructions Set                            | This widget displays the set of instructions set on the TD account.  Note:  To create new set of instructions for the TD account, click the Set Instructions ink. For more information, refer TD Payout Modification screen. |  |  |
| Recent Transactions                         | This widget displays the details of the recent transactions performed on the account.                                                                                                    |  |  |
| <number> Amount Blocks</number>             | This widget displays the amunt block details of the account.                                                                                                    |  |  |
|                                             | Note:  To manage the amount blocks, click the Manage Amount Blocks link. For more information, refer View and Modify Amount Block screen.                                                                                    |  |  |

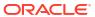

Table 2-1 (Cont.) Deposit 360 - Field Description

| Field                           | Description                                                                                                    |  |
|---------------------------------|----------------------------------------------------------------------------------------------------|--|
| <currency amount=""></currency> | Displays the currency and amount of block.                                                                        |  |
| Block <number></number>         | Displays the block number.                                                                                        |  |
| Туре                            | Displays the block type.                                                                                          |  |
| Expiry                          | Displays the expiry date of the block.                                                                            |  |
| Interest Rate Changes           | This widget displays the rate changes if any for the interest applied on the account.                             |  |
| Net Rate                        | Displays the net rate percentage of interest.                                                                     |  |
| <date></date>                   | Displays the date of interest rate change.                                                                        |  |
| Base Rate                       | Displays the base rate percentage of interest.                                                                    |  |
| Variance                        | Displays the variance percentage of interest.                                                                     |  |
| Rollover History                | This widget displays the rollover history of the account.                                                         |  |
| <currency amount=""></currency> | Displays the currency and amount of rollover.                                                                     |  |
| <component></component>         | Displays the rollover component.                                                                                  |  |
| <date></date>                   | Displays the from and to date of the rollover.                                                                    |  |
| <tenure></tenure>               | Displays the tenure of rollover.                                                                                  |  |
| Frequent Actions                | This widget displays the frequent actions that were performed on the account.                                     |  |
|                                 | Note:  The actions are displayed as links. You can click the link and the related screen is opened in a new page. |  |

#### Note:

- You can also launch the screens for performing various transactions on the account by clicking the icon. A list of links displays under various menus. Click the required link from the list that displays. For more information on how to perform the transactions using the links, see the respective chapters. For image reference, see Mega Menu screenshot.
- If the latest updates of the TD account performed is not displayed on the screen, you can refresh the screen by clicking the refreshed and the latest changes are displayed.

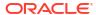

### TD Transactions

You can use the screens under the **Transactions** menu to initiate deposit services transactions. A deposit with a fixed tenure or term is called as time deposit or Term Deposit (TD). This topic deals with transactions of a term deposit.

This topic contains the following subtopics:

#### Term Deposit Account Opening

You can simulate the Term Deposit creation and then open the TD account by providing funds from Account, Cheque and Ledger modes or combination of Account and Ledger modes using this screen.

#### Top Up

You can perform a TD top-up transaction using this screen.

#### Rollover

You can do simulation of Term Deposit Rollover and if required can do a rollover of the TD. Rollover will have the option of adding the funds to the TD. The addition of funds can be done by CASA, GL, Cheque or a combination of CASA and GL.

#### Redemption

You can redeem a Term Deposit using this screen. The redemption proceeds can be credited to Current and Savings Account, New Term Deposit, Banker's Cheque, Demand Draft, or Ledger. The Term Deposit can be redeemed in full or part.

### 3.1 Term Deposit Account Opening

You can simulate the Term Deposit creation and then open the TD account by providing funds from Account, Cheque and Ledger modes or combination of Account and Ledger modes using this screen.

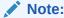

The fields marked as **Required** are mandatory.

 On the Homepage, from the Retail Deposit Services mega menu, under Term Deposits and Transactions, click Account Opening, or specify Term Deposit Account Opening in the search icon bar and select the screen.

The **Term Deposit Account Opening** screen is displayed.

Figure 3-1 Term Deposit Account Opening

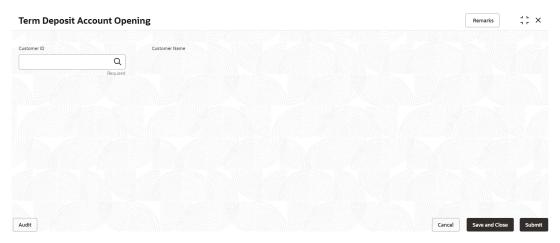

On the Term Deposit Account Opening screen, specify the customer number in the Customer ID field, and press Enter or Tab.

The system displays all active deposit accounts available for TD account opening in the **Term Deposit Account Opening** screen.

Figure 3-2 Term Deposit Account Opening\_Product Details

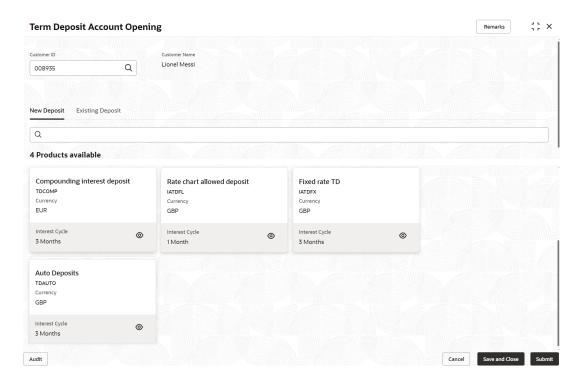

For more information on fields, refer to the field description table.

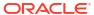

Table 3-1 Active Deposit Product – Field Description

| Field               | Description                             |  |
|---------------------|-----------------------------------------|--|
| Product Description | Displays the desription of the product. |  |
| Product Code        | Displays the product code.              |  |
| Currency            | Displays the currency code.             |  |
| Interest Cycle      | Displays the interest cycle in months.  |  |

- 3. On the **Term Deposit Account Opening** screen, the **Search** bar allows the user can search for products based on the product code, product description, and currency to search or filter the deposit products.
- 4. Click icon in the product widget, to view additional details of the product.

  The account detail screen is displayed with basic product details and allowed features.

Figure 3-3 View Product Details

#### Compounding interest deposit

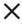

| _ |     |   |   |            | - 1 |    |
|---|-----|---|---|------------|-----|----|
| u | asi | _ | ı | <b>Δ</b> † | 21  |    |
| О | ası | • | ப | Cι         | aı  | 13 |

| Interest Cycle    | Minimum Tenor   |
|-------------------|-----------------|
| interest Cycle    | Minimum Tenor   |
| 3 Months          | 1 Month, 5 Days |
| Maximum Tenor     | Minimum Amount  |
| 7 Years           | EUR 1,000.00    |
| Maximum Amount    | Currency        |
| EUR 50,000,000.00 | EUR             |

#### **Features**

| Tenor Modification        | Allow Premature Liquidation |
|---------------------------|-----------------------------|
| No                        | Yes                         |
| Allow Partial Liquidation | Allow Top Up Deposit        |

Allow Partial Liquidation Allow Top Up Deposit
Yes No

#### 5. Click Existing Deposit tab.

The system displays all deposit accounts available for the customer, by default active deposit accounts details are displayed.

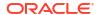

; · × **Term Deposit Account Opening** Remarks Customer ID Customer Name Lionel Messi Q 008935 New Deposit Existing Deposit Status: Active × 12 Deposits available Term Deposit can be created by copying existing deposits. Active 2 Months, 30 Days 12.00% Active 2 Months, 30 Days 12.00% Active 2 Months, 30 Days 12.00% Fixed rate TD TDFXD1 Fixed rate TD TDFXD1 Fixed rate TD TDFXD1 Principal Principal Principal GBP 10,000.00 GBP 10.000.00 GBP 10,000.00 Interest Cycle 3 Months 3 Months 3 Months Maturity Date Maturity Date Maturity Date June 29, 2018 June 29, 2018 June 29, 2018 Maturity Amount Maturity Amount Maturity Amount ⊚ 🖺 □ □ GBP 10,284.40 GBP 10,284.40 GBP 10,284.40 Active 2 Months, 30 Days Active 2 Months, 30 Days Active 2 Months, 30 Days Fixed rate TD TDFXD1 Fixed rate TD TDFXD1 Fixed rate TD TDFXD1 Principal Principal Principal GBP 10,000.00 GBP 10,000.00 GBP 10,000.00 Interest Cycle Interest Cycle Interest Cycle 3 Months 3 Months 3 Months Maturity Date Maturity Date Maturity Date June 29, 2018 June 29, 2018 June 29, 2018 ⊚ 🗅 □ GBP 10,284.40 GBP 10,284.40 GBP 10,284.40 Audit

Figure 3-4 Term Deposit Account Opening - Existing Deposit

For more information on fields, refer to the field description table.

Table 3-2 Existing Deposit Account - Field Description

| Field               | Description                                                    |  |
|---------------------|----------------------------------------------------------------|--|
| Status              | Displays the status of the account. The options are:  • Active |  |
|                     | Matured                                                        |  |
|                     | Closed                                                         |  |
| Interest Rate       | Displays the rate of interest for an account.                  |  |
| Product Description | Displays the product description.                              |  |
| Product Code        | Displays the product code.                                     |  |
| Principal           | Displays the amount available in an account.                   |  |
| Interest Cycle      | Displays the interest payout cycle.                            |  |
| Maturity Date       | Displays the maturity date.                                    |  |
| Maturity Amount     | Displays the maturity amount.                                  |  |

6. In Search bar, the user can search the accounts with different status (Active, Closed, Matured and All) if the user search with All, then the system displays Active, Closed, and Matured deposits accounts of a customer.

7. Click oicon in the existing product widget, to view additional details of the account.
The view screen is displayed with account details, payin details, payout details, nominee details and joint holder details if available.

Figure 3-5 View Existing Account Details

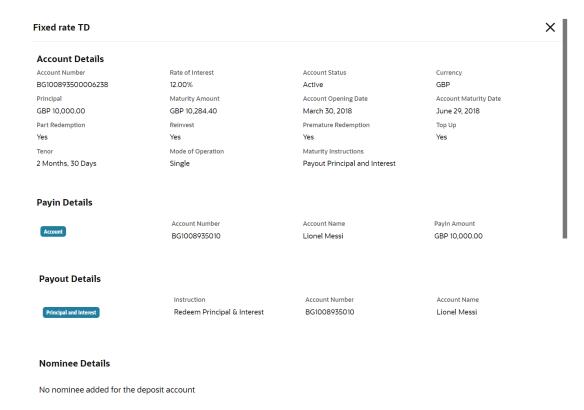

 On Term Deposit Account Opening screen, the user will be able to create new TD in two methods.

They are as follows:

- Copying the existing account to create new deposit
- Selecting the product to create new deposit

The two methods are explained in the below steps.

9. Click icon in the existing account tile, to copy the existing details of an account.

On copying the account, the system defaults the Account details (i.e. Deposit Amount, Tenor, Reinvest Interest, Maturity Instruction), Payin Details, Payout Details, Nominee Details, and Joint Holder Details if any. All these details are displayed by default and the user is allowed to modify the value.

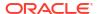

#### Note:

- The payin details will not be defaulted if, the payin mode is instrument for the
  existing account, payin GL is not valid for the branch, and payin account is
  closed.
- The payout details will not be defaulted if, account payout mode is other than the account, multi-mode payout, and payout account is closed.
- For Joint Holder details, the end date will be nullified.
- Existing guardian details are nullified, if nominee become major for the new account.
- On the Term Deposit Account Opening screen, select the product to create a new deposit account.

The **Term Deposit Account Opening** is displayed with the **Deposit Details** fields to specify the details.

Figure 3-6 Term Deposit Account Opening\_Deposit Details

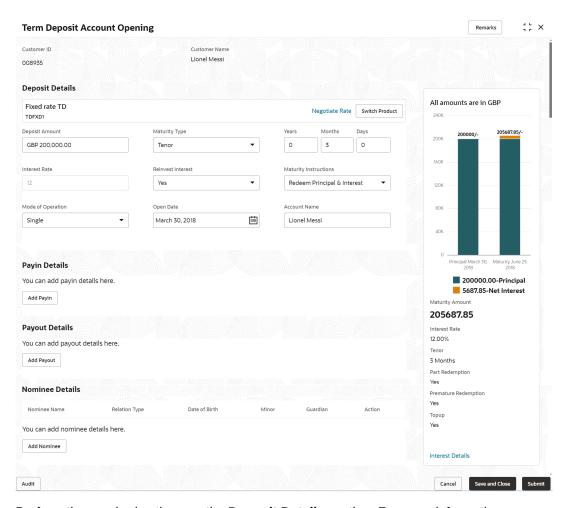

**11.** Perform the required actions on the **Deposit Details** section. For more information on fields, refer to the field description table.

Table 3-3 Term Deposit Account Opening - Deposit Details - Field Description

| Field                              | Description                                                                                                    |  |
|------------------------------------|----------------------------------------------------------------------------------------------------|--|
| <product name=""></product>        | Displays the name of the deposit product selected.                                                                                                    |  |
| <product description=""></product> | Displays the description of the deposit product selected.                                                                                                    |  |
| Deposit Amount                     | When user Specify the deposit amount, the system simulate the maturity amount and interest details based on given deposit amount, defaulted tenor, and account opening date. The tenor opening date and reinvest interest is defaulted.                                                                                                    |  |
| Maturity Type                      | Select the option for TD maturity from the drop-down. The options are:  Tenure: If you select this option, then specify the tenure for maturity in years, months, and days in the fields displayed adjacent.  The tenor maintained at product will be defaulted and the user is allowed to modify it.  Date: If you select this option, then specify or select the date.                                     |  |
| Interest Rate                      | Displays the interest rate of the deposit and it is defaulted from the product, when you specified the deposit amount.                                                                                                    |  |
| Reinvest Interest                  | <ul> <li>Select the option from drop-down for reinvest interest.</li> <li>Select Yes to reinvest the interest in TD. This is the default value.</li> <li>Select No to be paid out the interest.</li> </ul> Note: <ul> <li>If Reinvest Interest is No, then the interest paid out account details need to be provided while capturing the payout details.</li> </ul>                                          |  |
| Maturity Instructions              | Displays the default maturity instruction from the product and the user is allowed to modify the values, the below maturity instructions are supported.  Reinvest Interest is selected as Yes: Redeem Principal and Interest Rollover Principal and Redeem Interest Special Rollover No Instruction Reinvest Interest is selected as No: Redeem Principal Rollover Principal Special Rollover No Instruction |  |
| Mode of Operation                  | Select the mode of operation from the drop-down. The options are:  Single Jointly Either Anyone or Survivor Former or Survivor Mandate Holder If the Mode of Operation is single, the Joint Holder Details will not be displayed.                                                                                                    |  |
| Opening Date                       | This date is defaulted as the current branch date and user is allowed to modify it.                                                                                                    |  |

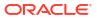

Table 3-3 (Cont.) Term Deposit Account Opening - Deposit Details - Field Description

| Field        | Description                                                                                    |
|--------------|------------------------------------------------------------------------------------------------|
| Account Name | The Customer name is defaulted as the account name and the user is allowed to modify the name. |

If the user wishes to change the selected product before the save/submit operation, click **Switch Product** in the deposit details screen, and the system displays a confirmation message related to clearing the input details. On confirmation, all input details are cleared and the user will navigate to the product selection screen.

12. Click **Negotiate Rate** link, to negotiate the interest rate by modifying the variance.

The **Negotiate Interest Rate** is displayed.

Figure 3-7 Negotiate Interest Rate

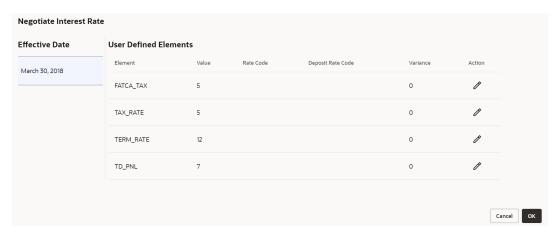

**13.** On **Negotiate Interest Rate** screen, perform the required action. For more information on fields, refer to the field description table.

Table 3-4 Negotiate Rate - Field Description

| Field                 | Description                                                                                   |
|-----------------------|-----------------------------------------------------------------------------------------------|
| Effective Date        | Displays the date from which the interest rate is effective.                                  |
| User Defined Elements | This section displays the user defined element details.                                       |
| Element               | Displays the user defined elements that are already linked to the Interest product.           |
| Value                 | Displays the user defined value.                                                              |
| Rate Code             | Displays the rate code for the user defined value.                                            |
| Deposit Rate Code     | Displays the deposit rate code for the user defined value.                                    |
| Variance              | Displays the variance for the user defined value and the user is allowed to modify the value. |
| Action                | Click the icon, to edit only the variance in user defined elements.                           |

**14.** Based on the input data provided, the system simulates the details of TD and displays them in a widget on the right side of the **Term Deposit Account Opening** screen.

Click Interest Details link in the simulation widget to view the interest details.

The Interest Details screen is displayed with Date, Reinvested Interest, and Pricipal amount of the deposits.

Figure 3-8 Interest Details

#### X Interest Details Reinvested Interest Date Principal GBP 118.03 April 1, 2018 GBP 200,118.03 June 29, 2018 GBP 5,255.32 GBP 205,373.35 1 of 1 (1-2 of 2 items) 1 Page K $\geq$

**15.** Click on **Add Payin**, in the Payin Details section on the **Term Deposit Account Opening** screen.

The Add Payin Details screen is displayed.

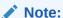

The system will defaults the payin account to pay the deposit amount if the customer has an active Current and Saving Account with sufficient balance, the accounts where deposit currency and account currency are same, and the single-match account is found.

If the user wants to modify the defaulted payin details, click **Change Default Payin**. Then the system will delete the defaulted payin details and open the **Add Payin Details** screen.

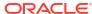

Figure 3-9 Add Payin Details\_Account

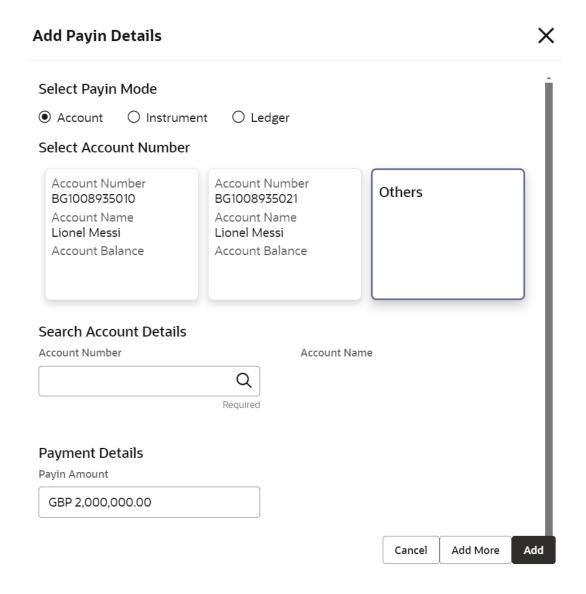

Figure 3-10 Add Payin Details\_Instrument\_Own Bank Cheque

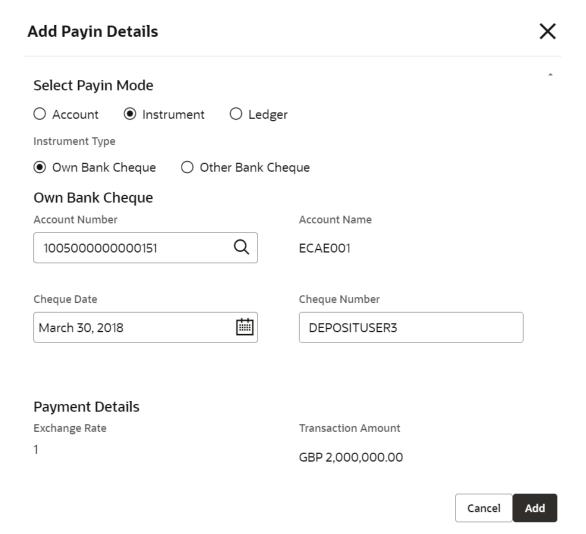

Figure 3-11 Add Payin Details\_Instrument\_Other Bank Cheque

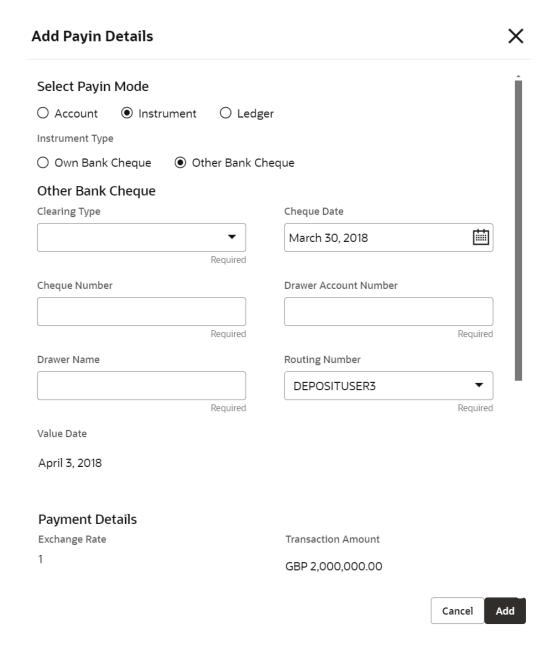

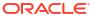

Figure 3-12 Add Payin Details\_Ledger

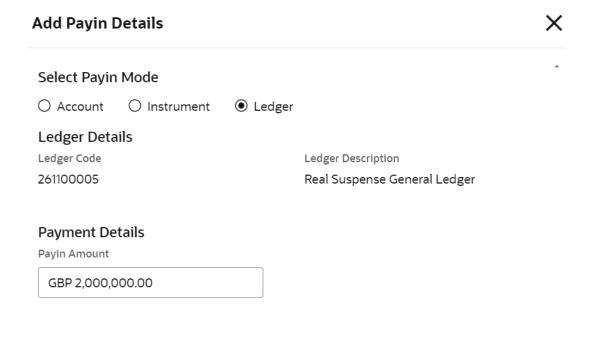

Cancel Add More Add

 Perform the required action for payin details as an account. For more information on fields, refer to the field description table.

Table 3-5 Add Payin Details as Account

| Field                  | Description                                                                                                    |
|------------------------|----------------------------------------------------------------------------------------------------|
| Select Payin Mode      | The Account mode is selected with the default.                                                                                                    |
| Select Account Number  | The own accounts are displayed as widgets with the <b>Account Number</b> , <b>Account Name</b> , and <b>Account Balance</b> . You can select the account for TD payin.  You can select <b>Others</b> from the widget to select any other accounts in the same bank for TD payin. |
| Search Account Details | This will display, if you select <b>Others</b> from the widgets.  click the icon to select from the list or specify the account number in the <b>Account Number</b> field and the Account Name is displayed adjacent to the account number.                                      |

Perform the required action for payin details as an instrument. For more information on fields, refer to the field description table.

Table 3-6 Add Payin Details as Instrument - Own Bank Cheque

| Field              | Description                                                                                   |  |
|--------------------|-----------------------------------------------------------------------------------------------|--|
| Select Payin Mode  | Select the <b>Instrument</b> option to perform the settlement.                                |  |
| Instrument Type    | Select the <b>Own Bank Cheque</b> instrument type.                                            |  |
| Account Number     | Select the CASA account from which the payin to be done.                                      |  |
| Account Name       | The account name will be displayed adjacent to this field, upon selecting the Account Number. |  |
| Cheque Date        | Specify the cheque date, if cheque number is specified.                                       |  |
| Cheque Number      | Specify the cheque number used for the transaction.                                           |  |
| Exchange Rate      | Displays the exchange rate.                                                                   |  |
|                    | Note:  This field is displayed only if there is cross currency transaction.                   |  |
| Transaction Amount | Displays the amount in payin account currency.                                                |  |

Table 3-7 Add Payin Details as Instrument - Other Bank Cheque

| Field                 | Description                                                                                              |  |
|-----------------------|----------------------------------------------------------------------------------------------------|--|
| Select Payin Mode     | Select the <b>Instrument</b> option to perform the settlement.                                           |  |
| Instrument Type       | Select the Other Bank Cheque instrument type.                                                            |  |
| Clearing Type         | Specify the clearing type in which cheque needs to be deposited.                                         |  |
| Cheque Date           | Specify the cheque date, if cheque number is specified.                                                  |  |
| Cheque Number         | Specify the cheque number to be deposited.                                                               |  |
| Drawer Account Number | Specify the drawer account number.                                                                       |  |
| Drawer Name           | Specify the drawer name.                                                                                 |  |
| Routing Number        | Specify the routing number available on the cheque.                                                      |  |
| Value Date            | Display the value date of the cheque.                                                                    |  |
| Exchange Rate         | Displays the exchange rate.  Note:  This field is displayed only if there is cross currency transaction. |  |
|                       |                                                                                                    |  |
| Transaction Amount    | Displays the amount in payin account currency.                                                           |  |

• Perform the required action for payin details as ledger. For more information on fields, refer to the field description table.

Table 3-8 Add Payin Details as Ledger

| Field              | Description                                                |  |
|--------------------|------------------------------------------------------------|--|
| Select Payin Mode  | Select the <b>Ledger</b> option to perform the settlement. |  |
| Ledger Code        | Displays the ledger code used for the transaction.         |  |
| Ledger Description | Displays the ledger description used for the transaction.  |  |
| Payin Amount       | Displays the amount and also you can modify the amount.    |  |

- Click Cancel, to close the Add Payin Details screen without adding the payin details.
- Click Add More, the system add the payin details in the main screen and refreshes the Add Payin Details screen with default values, and the payin amount is updated for the remaining payin amount.
- Click Add to add the payin details in the main screen.
- 16. Click on Add Payout, in the Payout Details section on the Term Deposit Account Opening screen.

The Add Payout Details screen is displayed.

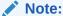

The system will defaults the payout account if the customer has an active Current and Saving Account, the accounts where deposit currency and account currency are same, and the single-match account is found.

If the user wants to modify the defaulted payin details, click **Change Default Payout**. Then the system will delete the defaulted payin details and open the **Add Payout Details** screen.

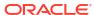

Figure 3-13 Add payout Details with Reinvest Interest is Yes

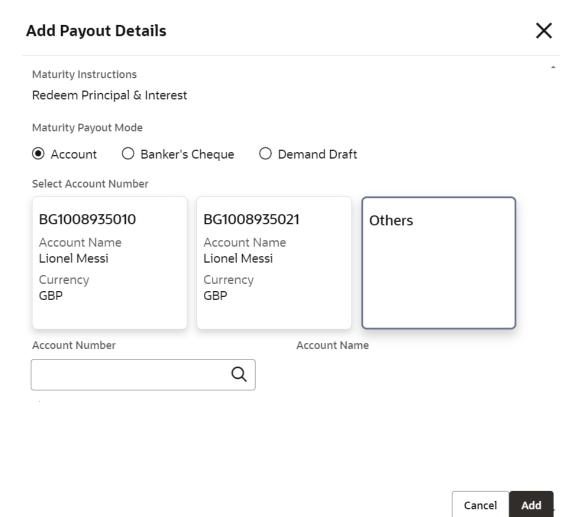

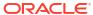

Figure 3-14 Add payout Details with Reinvest Interest is No

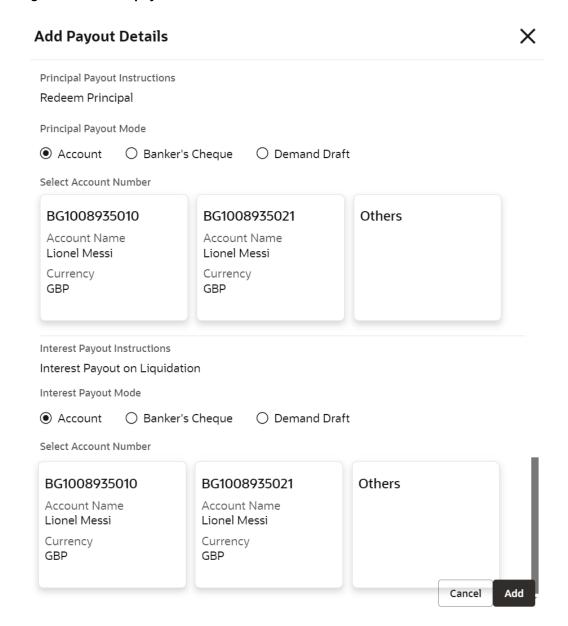

 Perform the required action for payout details with Reinvest Interest is selected as Yes in Deposit Details section. For more information on fields, refer to the field description table.

Table 3-9 Add Payout Details with Reinvest Interest is Yes - Field Description

| Rollover Principal & Redeem Interest, or Special Amount Renewal option is selected from the Maturity Instructions field.  Select Account Number  Select the type of account.  Note:  This field is displayed if Account option is selected from the Maturity Payout Mode field.  Account Number  Select the CASA account number.  Note:  This field is displayed if Others option is selected from the Account field.  Account Name  Displays the account name upon account number selected.  Select the banker's cheque payable branch.  Note:  This field is displayed if Banker's Cheque or Demand                                                                                                    |                       |                                                                                                    |  |
|----------------------------------------------------------------------------------------------------|-----------------------|----------------------------------------------------------------------------------------------------|--|
| defaulted from the product. The options are:  Redeem Principal & Interest Rollover Principal & Redeem Interest Rollover Principal & Redeem Interest Rollover Principal & Redeem Interest Rollover Principal & Redeem Interest Rollover Principal & Redeem Interest Rollover Principal & Redeem Interest Account Banker's Cheque Demand Draft  Note: This field is displayed if Redeem Principal & Interest, Rollover Principal & Redeem Interest, or Special Amount Renewal option is selected from the Maturity Instructions field.  Select Account Number Select the type of account.  Note: This field is displayed if Account option is selected from the Maturity Payout Mode field.  Account Number Select the CASA account number.  Note: This field is displayed if Others option is selected from the Account field.  Account Name Displays the account name upon account number selected. Select the banker's cheque payable branch.  Note: This field is displayed if Banker's Cheque or Demand | Field                 | Description                                                                                                    |  |
| * Account Banker's Cheque Demand Draft  Note: This field is displayed if Redeem Principal & Interest. Rollover Principal & Redeem Interest, or Special Amount Renewal option is selected from the Maturity Instructions field.  Select Account Number Select the type of account.  Note: This field is displayed if Account option is selected from the Maturity Payout Mode field.  Select the CASA account number.  Note: This field is displayed if Others option is selected from the Account field.  Account Name Displays the account name upon account number selected. Select the banker's cheque payable branch.  Note: This field is displayed if Banker's Cheque or Demand                                                                                                    | Maturity Instructions | defaulted from the product. The options are:  Redeem Principal & Interest Rollover Principal & Interest Rollover Principal & Redeem Interest Special Amount Renewal |  |
| This field is displayed if Redeem Principal & Interest, Rollover Principal & Redeem Interest, or Special Amount Renewal option is selected from the Maturity Instructions field.  Select Account Number  Select the type of account.  Note:  This field is displayed if Account option is selected from the Maturity Payout Mode field.  Account Number  Select the CASA account number.  Note:  This field is displayed if Others option is selected from the Account field.  Account Name  Displays the account name upon account number selected.  Select the banker's cheque payable branch.                                                                                                    | Maturity Payout Mode  | Account     Banker's Cheque                                                                                                    |  |
| Note:  This field is displayed if Account option is selected from the Maturity Payout Mode field.  Select the CASA account number.  Note:  This field is displayed if Others option is selected from the Account field.  Account Name  Displays the account name upon account number selected.  Select the banker's cheque payable branch.  Note:  This field is displayed if Banker's Cheque or Demand.                                                                                                    |                       | This field is displayed if Redeem Principal & Interest, Rollover Principal & Redeem Interest, or Special Amount Renewal option is selected from the Maturity        |  |
| This field is displayed if Account option is selected from the Maturity Payout Mode field.  Account Number  Select the CASA account number.  Note:  This field is displayed if Others option is selected from the Account field.  Account Name  Displays the account name upon account number selected.  Payable Branch Code  Select the banker's cheque payable branch.  Note:  This field is displayed if Banker's Cheque or Demand.                                                                                                    | Select Account Number | Select the type of account.                                                                                                    |  |
| Note:  This field is displayed if Others option is selected from the Account field.  Account Name  Displays the account name upon account number selected.  Payable Branch Code  Select the banker's cheque payable branch.  Note:  This field is displayed if Banker's Cheque or Demand.                                                                                                    |                       | This field is displayed if <b>Account</b> option is selected                                                                                                    |  |
| This field is displayed if Others option is selected from the Account field.  Account Name Displays the account name upon account number selected.  Payable Branch Code Select the banker's cheque payable branch.  Note: This field is displayed if Banker's Cheque or Demand.                                                                                                    | Account Number        | Select the CASA account number.                                                                                                    |  |
| Payable Branch Code  Select the banker's cheque payable branch.  Note:  This field is displayed if Banker's Cheque or Demand                                                                                                    |                       | This field is displayed if <b>Others</b> option is selected from                                                                                                    |  |
| Note:  This field is displayed if Banker's Cheque or Demand                                                                                                    | Account Name          | Displays the account name upon account number selected.                                                                                                    |  |
| Draft option is selected from the Maturity Payout Mode field.                                                                                                    | Payable Branch Code   | Note:  This field is displayed if Banker's Cheque or Demand Draft option is selected from the Maturity Payout                                                       |  |

Perform the required action for payout details with Reinvest Interest is selected as No in Deposit Details section. For more information on fields, refer to the field description table.

Table 3-10 Add Payout Details with Reinvest Interest is No - Field Description

| Field                           | Description                                                                                                    |
|---------------------------------|----------------------------------------------------------------------------------------------------|
| Principal Payout<br>Instruction | Select the principal payout instructions for the deposit. The options are:  Redeem Principal Rollover Principal Special Amount Renewal No Instruction |
| Principal Payout Mode           | Select the principal payout instructions for the deposit.                                                                                             |
|                                 | Note:  This field is displayed if Redeem Principal or Special Amount Renewal option is selected from the Principal Payout Instruction field.          |
| Select Account Number           | Select the type of account.                                                                                                    |
|                                 | Note:  This field is displayed if Account option is selected from the Maturity Payout Mode field.                                                     |
| Account Number                  | Select the CASA account number.                                                                                                    |
|                                 | Note:  This field is displayed if Others option is selected from the Account field.                                                                   |
| Account Name                    | Displays the account name upon account number selected.                                                                                               |
| Payable Branch Code             | Select the banker's cheque payable branch.                                                                                                    |
|                                 | Note:  This field is displayed if Banker's Cheque or Demand Draft option is selected from the Principal Payout Mode field.                            |

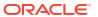

Table 3-10 (Cont.) Add Payout Details with Reinvest Interest is No - Field Description

| Field                 | Description                                                                                                    |
|-----------------------|----------------------------------------------------------------------------------------------------|
| Interest Payout Mode  | Select the maturity payout mode. The options are:  Account Banker's Cheque Demand Draft                                   |
| Select Account Number | Select the type of account.                                                                                               |
|                       | Note:  This field is displayed if Account option is selected from the Interest Payout Mode field.                         |
| Account Number        | Select the CASA account number.                                                                                           |
|                       | Note:  This field is displayed if Others option is selected from the Account field.                                       |
| Account Name          | Displays the account name upon account number selected.                                                                   |
| Payable Branch Code   | Select the banker's cheque payable branch.                                                                                |
|                       | Note:  This field is displayed if Banker's Cheque or Demand Draft option is selected from the Interest Payout Mode field. |

- Click Cancel, to close the Add Payout Details screen without adding the payin details.
- Click Add More, the system add the payout details in the main screen and refreshes
  the Add Payout Details screen with default values, and the payout amount is updated
  for the remaining payout amount.
- Click **Add** to add the payout details in the main screen.
- Click on Add Nominee, in the Nominee Details section on the Term Deposit Account Opening screen.

The Add Nominee Details screen is displayed.

For more information about **Add Nominee Details**, refer to the **Add Nominee** section in the Nominee Details Update.

**18.** Click on **Add Joint Holder**, in the Joint Holder Details section on the **Term Deposit Account Opening** screen.

The Add Joint Holder Details screen is displayed.

For more information about **Add Joint Holder Details**, refer to the Maintain Joint Holder Details section in the Joint Holder Maintenance.

19. After adding the Add Payin, Add Payout, and Add Nominee details, the Term Deposit Account Opening screen displays the added information.

Figure 3-15 Term Deposit Account Opening - Added Details

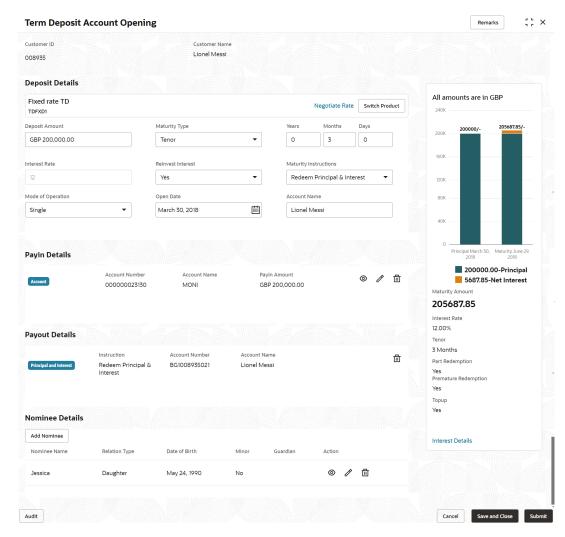

#### 20. Click Submit.

The screen is successfully submitted for authorization.

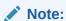

The TD account number is displayed when the TD account creation is successful.

# 3.2 Top Up

You can perform a TD top-up transaction using this screen.

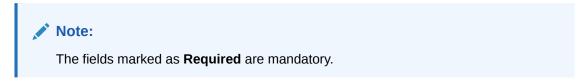

 On the Homepage, from the Retail Deposit Services mega menu, under Term Deposits, under Transactions, click Top Up or specify Top Up in the search icon bar and select the screen.

The **Term Deposit Top Up** screen is displayed.

Figure 3-16 Term Deposit Top Up

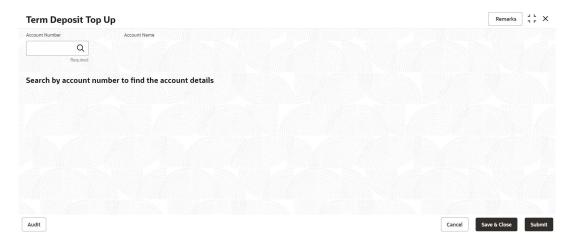

2. On the **Term Deposit Top Up** screen, Click the icon or specify the account number in the **Account Number** field, and press **Enter** or **Tab**.

The Top Up details are displayed in the **Term Deposit Top Up** screen.

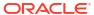

Remarks 3 L X **Term Deposit Top Up** Q YATH B0100557 **Term Deposit Details** Deposit Details Maturity Details Active GBP 10.000.00 at 10% for 1 Years GBP 11.157.15 on December 1, 2019 Tax Deducted GBP 0.00 GBP 0.00 Top-up Details GBP 10.00 December 4, 2018 Settlement details Add Settlement Details Maturity Amount There are no settlement details available GBP 10,949,02 Interest Rate Principal GBP 10,000,00 GBP 939.84 Top-up Amount GBP 10.00 Interest Details Audit

Figure 3-17 Term Deposit Top Up Details

3. In the **Term Deposit Top Up** screen, perform the required action. For more information on fields, refer to the field description table.

Table 3-11 Term Deposit Top Up – Field Description

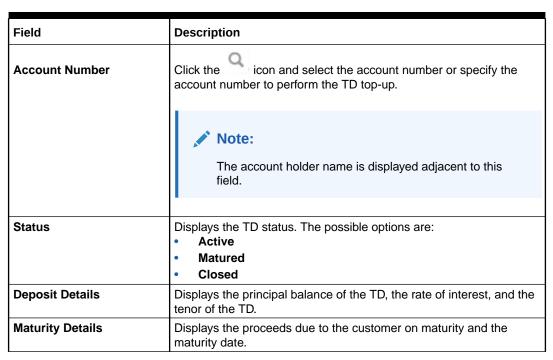

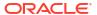

Table 3-11 (Cont.) Term Deposit Top Up – Field Description

| Field               | Description                                                                                                    |  |
|---------------------|----------------------------------------------------------------------------------------------------|--|
| Reinvested Interest | Displays the amount and currency for the reinvested or paid out interest.                                                                                                    |  |
|                     | <ul> <li>Note:</li> <li>If the interest if of reinvest type, then the field name is displayed as Reinvested Interest.</li> <li>If the interest if of paid out type, then the field name is displayed as Paid out Interest.</li> </ul> |  |
| Tax Deducted        | Displays the actual tax deducted on reinvested or paid out interest till date.                                                                                                    |  |
| Amount              | Specify the amount which the customer wants to add to the principal of the TD.                                                                                                    |  |
| Value Date          | Specify the date from which the top-up is to take effect.                                                                                                    |  |

• After specifying the amount in the **Amount** field in the **Term Deposit Top Up** screen, the simulated output details are displayed on the right side of the screen.

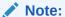

Computation will be triggered based on the inputs selected and output should be displayed on the panel on the right in a graphical format comparing the current principal, interest, and net proceeds at maturity with what the user would get after the top-up.

For more information on fields, refer to the field description table.

**Table 3-12** Top-Up Simulation Details – Field Description

| Field           | Description                                                                                              |
|-----------------|----------------------------------------------------------------------------------------------------|
| Maturity Amount | Displays the proceeds due to the customer on maturity after taking into consideration the top-up amount. |
| Interest Rate   | Displays the Net interest on the principal (Interest – Tax).                                             |
| Principal       | Displays the total principal of the TD.                                                                  |
| Net Interest    | Displays the interest net amount.                                                                        |
| Top-up Amount   | Displays the top-up amount.                                                                              |

Click the Interest Details link in the TD simulation details of the Term Deposit Top Up screen.

The Interest Details screen is displayed.

Figure 3-18 Term Deposit Top Up\_Interest Details

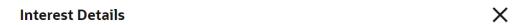

| Date                               | Reinvested Interest | Principal  |
|------------------------------------|---------------------|------------|
| December 3, 2018                   | £7.40               | £10,007.40 |
| December 31, 2018                  | £69.11              | £10,079.11 |
| January 31, 2019                   | £77.10              | £10,163.61 |
| February 28, 2019                  | £70.17              | £10,233.78 |
| March 31, 2019                     | £78.23              | £10,312.01 |
| April 30, 2019                     | £76.28              | £10,388.29 |
| May 31, 2019                       | £79.41              | £10,467.70 |
| June 30, 2019                      | £77.44              | £10,545.14 |
| July 31, 2019                      | £80.60              | £10,625.74 |
| August 31, 2019                    | £81.23              | £10,706.97 |
| Page 1 of 2 (1-10 of 13 items)   ⟨ |                     |            |

Table 3-13 Interest Details - Field Description

| Field               | Description                                                                                                    |  |
|---------------------|----------------------------------------------------------------------------------------------------|--|
| Date                | Displays the date as of which the interest amount is applicable.                                                                     |  |
| Reinvested Interest | Displays the interest amount computed as of the date.                                                                                |  |
| Principal           | Displays the principal balance taking into consideration the effect of the interest for that date (if it is a re-invest kind of TD). |  |

- Click the Close icon, to close the Interest Details screen.
- 4. On Term Deposit Top Up screen, click Add Settlement Details button.

The **Add Settlement Details** screen is displayed with the default payin mode as **Account**.

Figure 3-19 Term Deposit Top Up\_Account

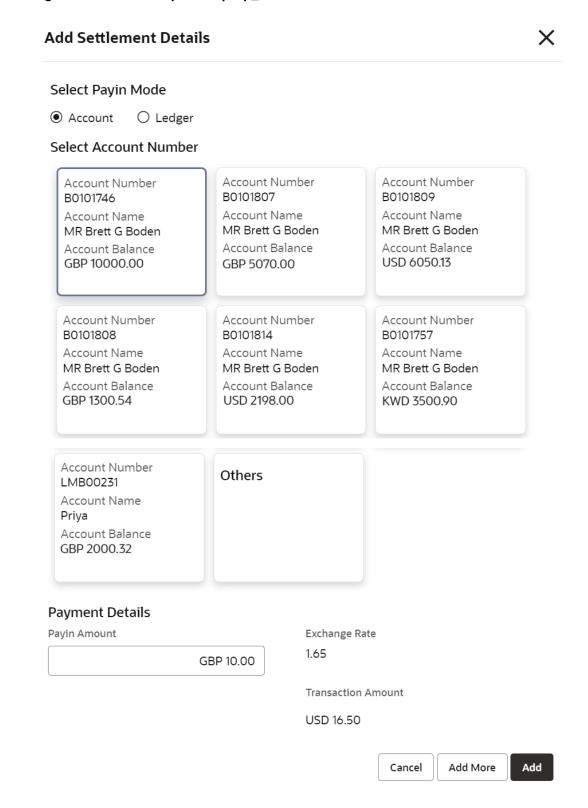

For more information on fields, refer to the field description table.

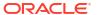

Table 3-14 Add Settlement Details - Account

| Field                  | Description                                                                                                    |  |
|------------------------|----------------------------------------------------------------------------------------------------|--|
| Select Payin Mode      | The <b>Account</b> mode is selected with the default.                                                                                                    |  |
| Select Account Number  | The own accounts are displayed as widgets with the <b>Account Number</b> , <b>Account Name</b> , and <b>Account Balance</b> . You can select the account for TD payin.  You can select <b>Others</b> from the widget to select any other accounts in the same bank for TD payin. |  |
| Search Account Details | If you select <b>Others</b> from the widgets, this field is diplayed to specify the account number.  click the icon or specify the account number in the <b>Account Number</b> field and the <b>Account Name</b> is displayed adjacent to the account number.                    |  |
| Payin Amount           | Displays the amount and you can modify the amount in case the amount is payin by different modes or accounts.                                                                                                    |  |
| Exchange Rate          | Displays the exchange rate.  Note:  This field is displayed only if there is cross currency transaction.                                                                                                    |  |
| Transaction Amount     | Displays the amount in payin account currency.  Note:  This field is displayed only if there is cross currency transaction.                                                                                                    |  |

5. On Add Settlement Details screen, select Ledger as the payment mode.

The ledger details are displayed in the Add Settlement Details screen.

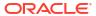

Figure 3-20 Term Deposit Top Up\_Ledger

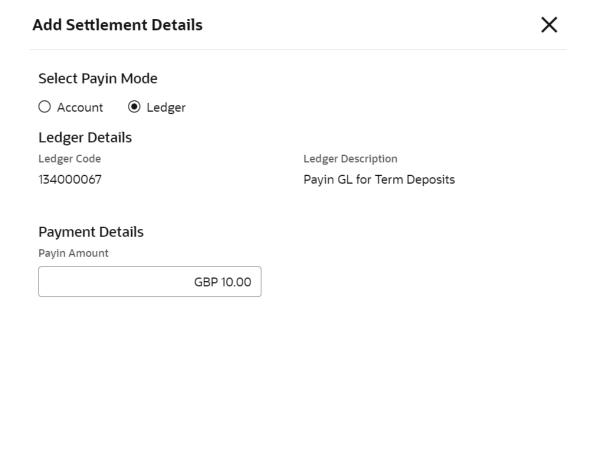

For more information on fields, refer to the field description table.

Table 3-15 Add Settlement Details - Ledger

| Field              | Description                                                                                                   |  |
|--------------------|----------------------------------------------------------------------------------------------------|--|
| Ledger Code        | Displays the ledger code used for the transaction.                                                            |  |
| Ledger Description | Displays the ledger description used for the transaction.                                                     |  |
| Payin Amount       | Displays the amount and you can modify the amount in case the amount is payin by different modes or accounts. |  |

Cancel

Add More

Add

- Click Cancel button, to close the Add Settlement Details screen without adding the settlement details.
- 7. Click Add More button, the system add the settlement details to the main screen and refreshes the Add settlement details screen with default values, and the payin amount is updated for the remaining settlement amount.
- 8. Click Add button to add the settlement details in Term Deposit Top Up screen.

The settlement details are displayed in the **Term Deposit Top Up** screen.

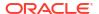

**Term Deposit Top Up** Remarks 3 L X Q B0100557 YATH **Term Deposit Details** Deposit Details Active GBP 10,000.00 at 10% for 1 Years GBP 11,157.15 on December 1, 2019 GBP 0.00 GBP 0.00 Top-up Details GBP 10.00 December 4, 2018 Settlement details Add Settlement Details Maturity Amount Interest Rate 10% GBP 9.00 Principal GBP 10,000.00 B01M000000071 Account Description PHIL FRANZ GBP 939.84 GBP 10.00 Interest Details Audit Cancel

Figure 3-21 Term Deposit Top Up\_Settlement Details

For more information on fields, refer to the field description table.

Table 3-16 Term Deposit Top Up - Settlement Details

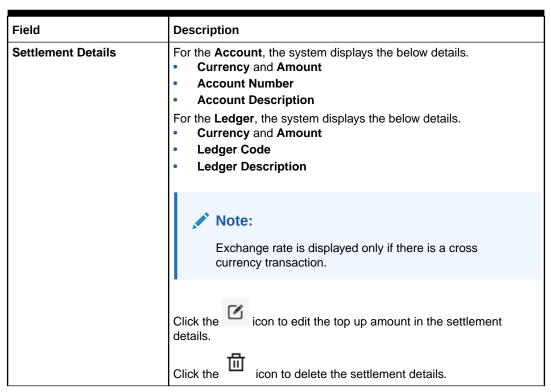

9. Click Submit.

The screen is successfully submitted for authorization.

## 3.3 Rollover

You can do simulation of Term Deposit Rollover and if required can do a rollover of the TD. Rollover will have the option of adding the funds to the TD. The addition of funds can be done by CASA, GL, Cheque or a combination of CASA and GL.

This topic contains the following subtopics:

- Simulation Details
  - You can add the simulation details for doing the rollover. The existing TD details are also displayed.
- · Settlement Details

You can add the details of funds needed. Funds can be added by different modes – Account, GL, and Cheque (Single-mode settlement) or a combination of Account and GL (Multimode settlement).

### 3.3.1 Simulation Details

You can add the simulation details for doing the rollover. The existing TD details are also displayed.

To add the simulation details:

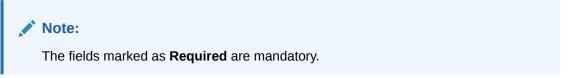

 On the Homepage, from the Retail Deposit Services mega menu, under Term Deposits, under Transactions, click Rollover or specify Rollover in the search icon bar and select the screen.

The Term Deposit Rollover screen is displayed.

Figure 3-22 Term Deposit Rollover

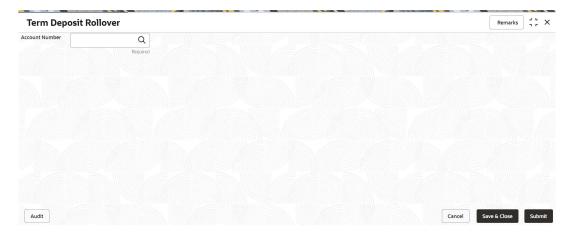

2. Click the icon or specify the account number in the **Account Number** field, and press **Enter** or **Tab**.

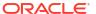

The details are displayed in the screen.

Figure 3-23 Term Deposit Rollover - Deatils

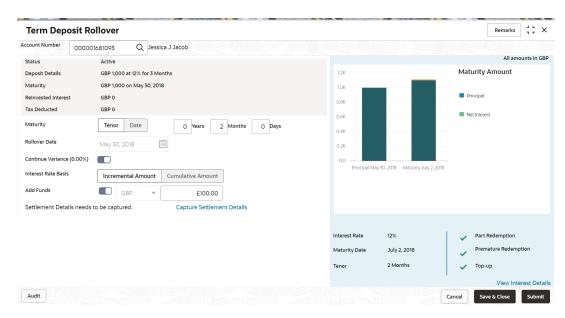

On the Rollover screen, maintain the required details. For more information on fields, refer to the field description table.

Table 3-17 Term Deposit Rollover - Field Description

| Field           | Description                                                                                        |
|-----------------|----------------------------------------------------------------------------------------------------|
| Account Number  | Click the icon and select the account number or specify the account number to perform TD rollover. |
|                 | Note:  The account holder name is displayed adjacent to this field.                                |
| 01-1            | Displace the status of the TD. The greenible serious                                               |
| Status          | Displays the status of the TD. The possible options are:  • Active                                 |
|                 | Overdue                                                                                            |
|                 | Closed                                                                                             |
| Deposit Details | Displays the principal balance of the TD, the rate of interest, and the tenor of the TD.           |
| Maturity        | Displays the proceeds due to the customer on maturity and the maturity date.                       |

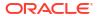

Table 3-17 (Cont.) Term Deposit Rollover – Field Description

| Field                                    | Description                                                                                                    |
|------------------------------------------|----------------------------------------------------------------------------------------------------|
| Reinvested Interest or Paid out interest | Displays the amount and currency for the reinvested or paid out interest.                                                                                                    |
|                                          | <ul> <li>Note:</li> <li>If the interest if of reinvest type, then the field name is displayed as Reinvested Interest.</li> <li>If the interest if of paid out type, then the field name is displayed as Paid out Interest.</li> </ul>                               |
| Tax Deducted                             | Displays the actual tax deducted on reinvested or paid out interest till date.                                                                                                    |
| Maturity                                 | Select the option for providing the maturity rollover TD. The options are:  Tenure: If you select this option, specify the tenure in Years, Months, and Days field.  Date: If you select this option, specify or select the date from the field displayed adjacent. |
| Rollover Date                            | Display the rollover deposit opening date. This date will be the maturity date of the existing TD.                                                                                                    |
| Continue Variance                        | Switch to to continue the interest variance to the rolled-over TD.                                                                                                    |
|                                          | Switch to to stop the continuation of interest variance to the rolled-over TD.                                                                                                    |
| Interest Rate Basis                      | Select basis for the interest rate. The options are: Incremental Amount Cumulative Amount                                                                                                    |
| Add Funds                                | Switch to to add additional funds to the rollover.                                                                                                    |
|                                          | Switch to to not to add additional funds to the rollover.                                                                                                    |
|                                          | Note:  If you switch to field adjacent.  If you switch to field adjacent.                                                                                                    |

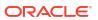

Table 3-17 (Cont.) Term Deposit Rollover – Field Description

| Field                                    | Description                                                                                                    |
|------------------------------------------|----------------------------------------------------------------------------------------------------|
| Settlement Details needs to be captured. | Displays the <b>Capture Settlement Details</b> link for capturing the settlement details for the rollover. For more information on settlement, refer Settlement Details. |
|                                          | Note:  This field is displayed, if you switch to from the Add Funds field.                                                                                               |

• View Simulated Output: As you specify the amount in the **Top-up Amount** field, the simulated output details are displayed.

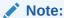

Based on the input data provided, the system simulates the details of TD and displays them in a widget on the right side.

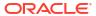

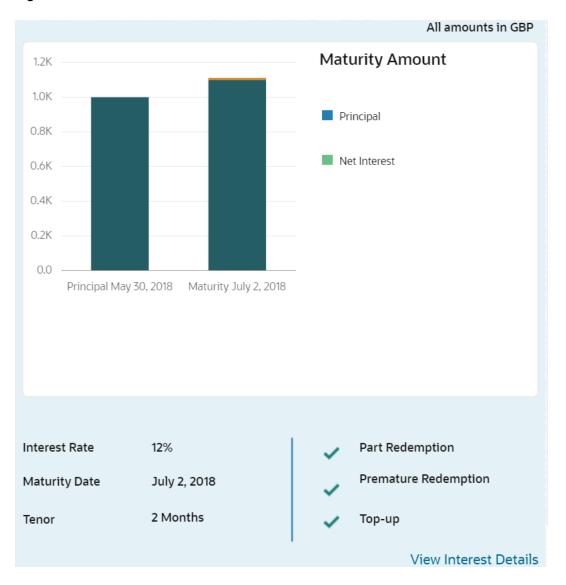

Figure 3-24 Simulation Details

For more information on fields, refer to the field description table.

Table 3-18 Output Details - Field Description

| Field                | Description                                                               |
|----------------------|---------------------------------------------------------------------------|
| Maturity Amount      | Displays the maturity amount for the rollover TD.                         |
| Principal            | Displays the total principal of the rolled over.                          |
| Net Interest         | Displays the net interest on the principal. (Interest - Tax)              |
| Interest Rate        | Displays the interest rate applicable for the rolled-over deposit.        |
| Maturity Date        | Displays the maturity date of the rolled-over TD.                         |
| Tenor                | Displays the tenor of the rolled-over deposit in Years, Months, and Days. |
| Part Redemption      | Displays whether the part redemption is allowed for the deposit.          |
| Premature Redemption | Displays whether the premature is allowed for the deposit.                |

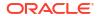

Table 3-18 (Cont.) Output Details - Field Description

| Field                                    | Description                                                         |
|------------------------------------------|---------------------------------------------------------------------|
| Top-up                                   | Displays whether the top-up is allowed for the deposit.             |
| View Interest Details                    | Click the link if the interest details need to be viewed.           |
| Date                                     | Displays the date of interest payout/compounding date.              |
| Reinvested Interest or Paid out interest | Displays the reinvested interest/paid-out interest.                 |
| Principal                                | Displays the principal after the interest liquidation on this date. |

View Interest Details: You can view the interest details by clicking the View Interest
Details link.

The Interest Details section is displayed.

Figure 3-25 View Interest Details

| Interest Details      |                     | All amounts in GBP |
|-----------------------|---------------------|--------------------|
| Date                  | Reinvested Interest | Principal          |
| June 1, 2018          | £0.68               | £1,100.68          |
| July 2, 2018          | £10.66              | £1,111.34          |
| October 1, 2018       | £9.64               | £1,039.03          |
| Page 1 of 1 (1-3 of 3 | items)  ⟨           |                    |
|                       |                     | Back               |

Table 3-19 Interest Details – Field Description

| Field                                   | Description                                                                                                    |
|-----------------------------------------|----------------------------------------------------------------------------------------------------|
| Date                                    | Displays the date as of which the interest amount is applicable.                                                                     |
| Reinvested Interestor Paid out Interest | Displays the interest amount computed as of the date.                                                                                |
| Principal                               | Displays the principal balance taking into consideration the effect of the interest for that date (if it is a re-invest kind of TD). |

Click the Back link to view the simulation details.

#### 4. Click Submit.

The screen is successfully submitted for authorization.

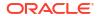

### 3.3.2 Settlement Details

You can add the details of funds needed. Funds can be added by different modes – Account, GL, and Cheque (Single-mode settlement) or a combination of Account and GL (Multimode settlement).

The prerequisites are as follows:

Add the simulation details. For more information, refer Simulation Details.

#### To add the settlement details:

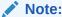

The fields marked as **Required** are mandatory.

- 1. You can pay through any of the following options:
  - Pay through Account Own Account
  - Pay through Account Other Account
  - · Pay through Instrument Own Bank Cheque
  - Pay through Instrument Other Bank Cheque
  - · Pay through Ledger
  - Pay through Multi Mode Settlement

Below are the details of each options:

- Pay through Account Own Account
- a. Select Account from Pay Through field.

The fields related to Account are displayed.

Figure 3-26 Pay through Account - Own Account

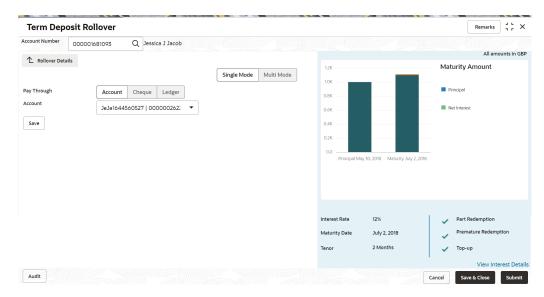

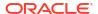

**b.** Perform the required action for own account. For more information on fields, refer to the field description table.

Table 3-20 Pay through Account - Own Account - Field Description

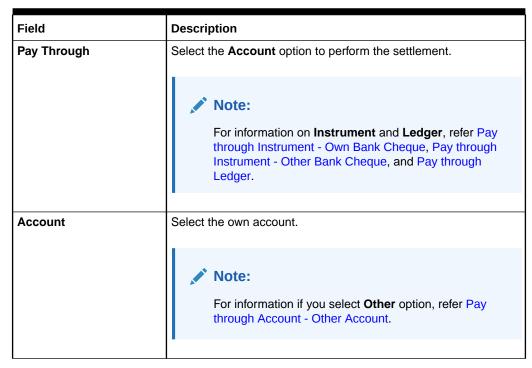

- Pay through Account Other Account
- a. Select Account from Pay Through field.

The fields related to Account are displayed.

Figure 3-27 Pay through Account - Other Account

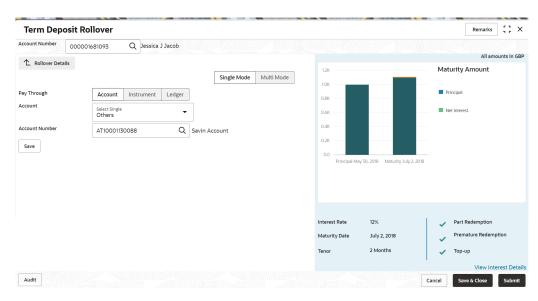

**b.** Perform the required action for other account. For more information on fields, refer to the field description table.

Table 3-21 Pay through Account - Other Account - Field Description

| Field          | Description                                                                                                    |
|----------------|----------------------------------------------------------------------------------------------------|
|                | ·                                                                                                    |
| Pay Through    | Select the <b>Account</b> option to perform the settlement.                                                                                                    |
|                | Note:  For information on Instrument and Ledger, refer Pay through Instrument - Own Bank Cheque, Pay through Instrument - Other Bank Cheque, and Pay through Ledger. |
| Account        | Select the <b>Other</b> option.                                                                                                    |
|                | Note:  For information if you select own account option, refer Pay through Account - Own Account.                                                                    |
| Account Number | Specify the CASA account from which the payin to be done.                                                                                                    |
|                | Note:  The account name will be displayed adjacent to this field, upon entering Account Number.                                                                      |
| Account Amount | Displays the account debit amount in CASA account currency.                                                                                                    |
|                | Note:  This field is displayed, only if the TD currency and CASA currency are different.                                                                             |
| Exchange Rate  | Displays the exchange rate.                                                                                                    |
|                | Note:  This field is displayed only if there is cross currency transaction.                                                                                          |

- Pay through Instrument Own Bank Cheque
- a. Select Instrument from Pay Through field.

The fields related to **Instrument** are displayed.

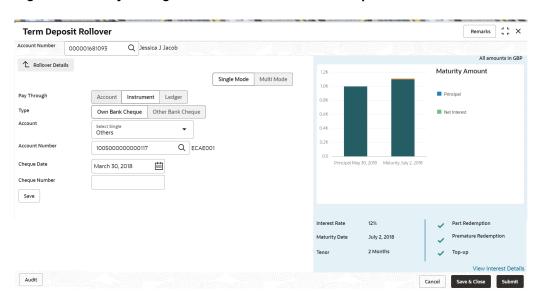

Figure 3-28 Pay through Instrument - Own Bank Cheque

**b.** Perform the required action for own bank cheque. For more information on fields, refer to the field description table.

Table 3-22 Pay through Instrument - Own Bank Cheque - Field Description

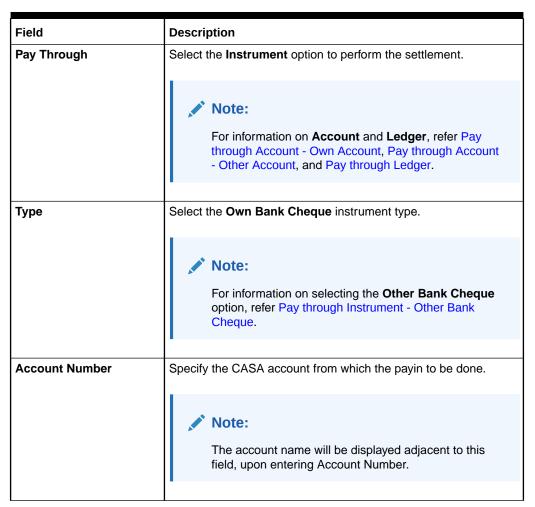

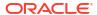

Table 3-22 (Cont.) Pay through Instrument - Own Bank Cheque - Field Description

| Field          | Description                                                                              |
|----------------|------------------------------------------------------------------------------------------|
| Account Amount | Displays the account debit amount in CASA account currency.                              |
|                | Note:  This field is displayed, only if the TD currency and CASA currency are different. |
| Cheque Number  | Specify the cheque number used for the transaction.                                      |
| Cheque Date    | Specify the cheque date, if cheque number is specified.                                  |
| Exchange Rate  | Displays the exchange rate.                                                              |
|                | Note:  This field is displayed only if there is cross currency transaction.              |
|                |                                                                                          |

- Pay through Instrument Other Bank Cheque
- a. Select Instrument from Pay Through field.

The fields related to **Instrument** are displayed.

Figure 3-29 Pay through Instrument - Other Bank Cheque

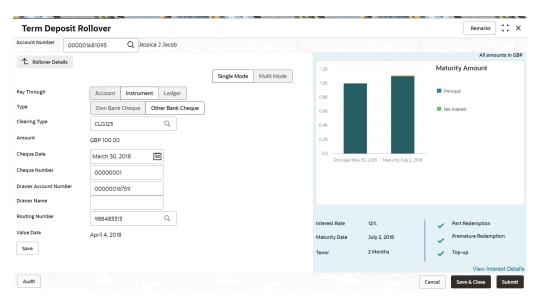

**b.** Perform the required action for other bank cheque. For more information on fields, refer to the field description table.

Table 3-23 Pay through Instrument - Other Bank Cheque - Field Description

| Field                 | Description                                                                                                    |
|-----------------------|----------------------------------------------------------------------------------------------------|
| Pay Through           | Select the <b>Instrument</b> option to perform the settlement.                                                                                      |
|                       | Note:  For information on Account and Ledger, refer Pay through Account - Own Account, Pay through Account - Other Account, and Pay through Ledger. |
| Туре                  | Select the <b>Other Bank Cheque</b> instrument type.                                                                                                |
|                       | Note:  For information on selecting the Own Bank Cheque option, refer Pay through Instrument - Own Bank Cheque.                                     |
| Clearing Type         | Specify the clearing type in which cheque needs to be deposited.                                                                                    |
|                       | Note:  For more information on the Clearing Type / Network Code section, refer Fetch Clearing Type.                                                 |
| Amount                | Displays the account amount.                                                                                                    |
|                       | Note:  This field is displayed, only if the TD currency and CASA currency are different.                                                            |
| Cheque Date           | Specify the cheque date.                                                                                                    |
| Cheque Number         | Specify the cheque number to be deposited.                                                                                                    |
| Drawer Account Number | Specify the drawer account number.                                                                                                    |
| Drawer Name           | Specify the drawer name.                                                                                                    |
| Routing Number        | Specify the routing number available on the cheque.                                                                                                 |
|                       | Note:  For information infromation on Routing Number section, refer Fetch Routing Number.                                                           |
| Value Date            | Display the value date of the cheque.                                                                                                    |
|                       | 1 - 10 p.m., the raise date of the offequer                                                                                                    |

#### To fetch the clearing type:

i. Click the icon from the Clearing Type field.

The Clearing Type / Network Code section is displayed.

Figure 3-30 Clearing Type or Network Code

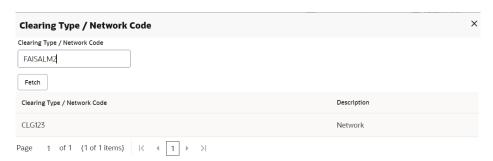

- ii. Specify the number in the Clearing Type / Network Code field.
- iii. Click Fetch.

The details are fetched and displayed in a table.

- iv. Select the clearing type from the table.
- To fetch the routing number:
  - i. Click the icon from the **Routing Number** field.

The Routing Number section is displayed.

Figure 3-31 Routing Number

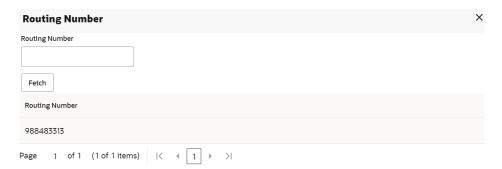

- ii. Specify the number in the Routing Number field.
- iii. Click Fetch.

The details are fetched and displayed in a table.

- iv. Select the routing number from the table.
- Pay through Ledger
- a. Select Ledger from Pay Through field.

The fields related to **Ledger** are displayed.

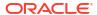

Figure 3-32 Pay through Ledger

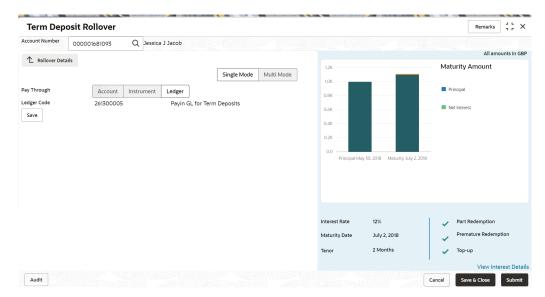

**b.** Perform the required action for ledger. For more information on fields, refer to the field description table.

Table 3-24 Pay through Ledger - Field Description

| Field           | Description                                                                                                    |
|-----------------|----------------------------------------------------------------------------------------------------|
| Payment Through | Select the <b>Ledger</b> option to perform the settlement.                                                                                                    |
|                 | For information on <b>Account</b> and <b>Instrument</b> , refer Pay through Account - Own Account, Pay through Account - Other Account, Pay through Instrument - Own Bank Cheque, and Pay through Instrument - Other Bank Cheque. |
| Ledger Code     | Specify the ledger code used for the transaction.                                                                                                    |

- Pay through Multi Mode Settlement
- a. In the Payin Details tab, click Multi Mode.

The fields to perform multi mode settlement are displayed.

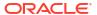

Remarks 3 5 X Term Deposit Rollover Account Number 000001681093 Q Jessica J Jacob All amounts in GBP A Rollover Details 1.2K Maturity Amount Single Mode Multi Mode 1.0K Add Payin No data to display Pay Through Ledger Code 261300005 Pavin GL for Term Deposits Amount £100.00 Cancel Save Interest Rate Maturity Date July 2, 2018 Premature Redemption 2 Months Audit

Figure 3-33 Pay through Multi Mode Settlement

Click Add Payin, to add settlement modes.

The **Add Settlement** section is displayed.

Only the **Pay** field is an additional field displayed in this section, remaining all fields are same as displayed in the Pay through Account - Own Account, Pay through Account - Other Account, and Pay through Ledger.

- c. Select the appropriate option from the Pay field.
  - If you select Amount option, then the currency is displayed and you need to specify the amount in the field displayed adjacent to this field.
  - If you select **Percentage** option, then specify the percentage in adjacent field.
- d. Click Save.

The settlement is added in the table above.

e. You can edit or delete the settlement entry if required. For more information on fields, refer to the field description table.

Table 3-25 Multi Mode Settlement Options – Field Description

| Field       | Description                                                                       |
|-------------|-----------------------------------------------------------------------------------|
| Mode        | Displays the settlement mode.                                                     |
| Description | Displays the details available for the settlement modes.                          |
| Amount      | Displays the amount available in the specific settlement mode.                    |
| Action      | Click the icon to edit the amount.  Click the icon to delete the settlement mode. |
| Total       | Displays the total of the settlement amount.                                      |

- To go back to the single mode option, click Single Mode.
- To go back to the main screen, click Rollover Details.
- Click Submit.

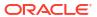

The screen is successfully submitted for authorization.

# 3.4 Redemption

You can redeem a Term Deposit using this screen. The redemption proceeds can be credited to Current and Savings Account, New Term Deposit, Banker's Cheque, Demand Draft, or Ledger. The Term Deposit can be redeemed in full or part.

You can add the basic TD details to simulate the redemption transaction to get interest, tax and redemption.

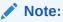

The fields marked as **Required** are mandatory.

 On the Homepage, from the Retail Deposit Services mega menu, under Term Deposits and then Transactions, click Redemption, or specify Redemption in the search icon bar and select the screen.

The **Term Deposit Redemption** screen is displayed.

Figure 3-34 Term Deposit Redemption

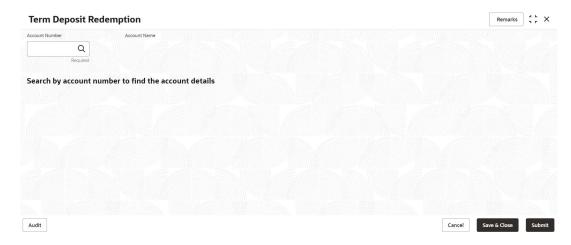

2. On the **Term Deposit Redemption** screen, click the number in the **Account Number** field, and press **Enter** or **Tab**.

The details are displayed in the **Term Deposit Redemption** screen.

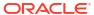

Remarks 3 5 X **Term Deposit Redemption Redemption Payment Details** 00000815563. Q John Gilbert Ben Amount GBP 100.00 **Term Deposit Details** Principle Status Deposit Details Maturity Details GBP 100.00 Active GBP 10,010.00 at 12% for 3 Months GBP 10,200.83 on May 30, 2018 Interest Rate Reinvested Interest Tax Deducted 0.00% GBP 0.00 GBP 0.00 GBP 0.00 **Redemption Details** Penalty Redemption Amount GBP 0.00 Partial Redemption GBP 100.00 GBP 0.00 Penalty Deposit After Redemption GBP 0.00 GBP 10,098.92 GBP 9,910.00 Interest Rate **Settlement Details** GBP 198.87 Add Settlement Details There is no settlement details available GBP 9.95 Audit Cancel

Figure 3-35 Term Deposit Redemption Details

3. In the **Term Deposit Redemption** screen, perform the required action. For more information on fields, refer to the field description table.

Table 3-26 Term Deposit Redemption – Field Description

| Field            | Description                                                                                          |
|------------------|----------------------------------------------------------------------------------------------------|
| Account Number   | Click the icon and select the account number or specify the account number to perform TD redemption. |
|                  | Note:  The account holder name is displayed adjacent to this field.                                  |
| Status           | Displays the TD status. The possible options are:  Active  Matured  Closed                           |
| Deposit Details  | Displays the principal balance of the TD, the rate of interest, and the tenor of the TD.             |
| Maturity Details | Displays the proceeds due to the customer on maturity and the maturity date.                         |

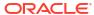

Table 3-26 (Cont.) Term Deposit Redemption – Field Description

| Field               | Description                                                                                                    |
|---------------------|----------------------------------------------------------------------------------------------------|
| Reinvested Interest | Displays the amount and currency for the reinvested or paid out interest.                                                                                                    |
|                     | <ul> <li>Note:</li> <li>If the interest if of reinvest type, then the field name is displayed as Reinvested Interest.</li> <li>If the interest if of paid out type, then the field name is displayed as Paid out Interest.</li> </ul> |
| Tax Deducted        | Displays the actual tax deducted on reinvested or paid out interest till date.                                                                                                    |
| Redemption Type     | Select the type of redemption to be performed. The options are:  Partial Redemption  Full Redemption  The default value is Full Redemption.                                                                                           |
|                     | You can change the type to <b>Partial Redemption</b> and enter the amount in <b>Redemption Amount</b> field. The redemption amount should be not be greater than TD account balance.                                                  |
| Redemption Amount   | Displays the full redemption amount.                                                                                                    |
|                     | Note:  This field is enabled, if you select the Partial Redemption option from the Redemption Type field.                                                                                                    |
| Penalty             | Displays the penalty that will be charged for premature redemption.                                                                                                    |
| Waive Penalty       | Switch to account. to waive the penalty amount charged on the                                                                                                    |
|                     | Switch to account. to include the penalty amount charged on the                                                                                                    |
| Remarks             | You can specify the reason for TD redemption.                                                                                                    |

4. Based on the input data provided, the system simulates the details of TD and displays them on the right side of the **Term Deposit Redemption** screen.

For more information on fields, refer to the field description table.

Table 3-27 Redemption Payment Details and Deposit After Redemption – Field Description

| Field                      | Description                                                                                                    |
|----------------------------|----------------------------------------------------------------------------------------------------|
| Redemption Payment Details | This displays the details of the redemption payment to the customer.                                                   |
| Amount                     | This displays the final amount that will be paid out to the customer if the TD is redeemed today.                      |
| Principal                  | Displays the total principal of the TD.                                                                                |
| Interest Rate              | Displays the Interest rate applicable for the TD.                                                                      |
| Interest                   | Displays the Net interest on the principal (Interest – Tax).                                                           |
| Penalty                    | Displays the penalty that will be charged for premature redemption and deducted from the proceeds due to the customer. |
| Тах                        | Displays the tax applicable on the recalculated interest and will be deducted from the proceeds due to the customer.   |
| Deposit After Redemption   | This displays the deposit amount in detail after redemption.                                                           |
| Amount                     | Displays the maturity amount of the remaining term deposit.                                                            |
| Principal                  | Displays the principal remaining after redemption.                                                                     |
| Interest Rate              | Displays the interest rate applicable for the remaining principal.                                                     |
| Interest                   | Displays the interest due to the customer on maturity.                                                                 |
| Tax                        | Displays the tax that will be deducted on maturity.                                                                    |

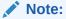

Once the deposit simulation is completed, you can provide the simulated details to the customer.

5. On Term Deposit Redemption screen, click Add Settlement Details button.

The **Add Settlement Details** screen is displayed with the default payout mode as **Account**.

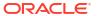

Figure 3-36 Term Deposit Redemption - Account

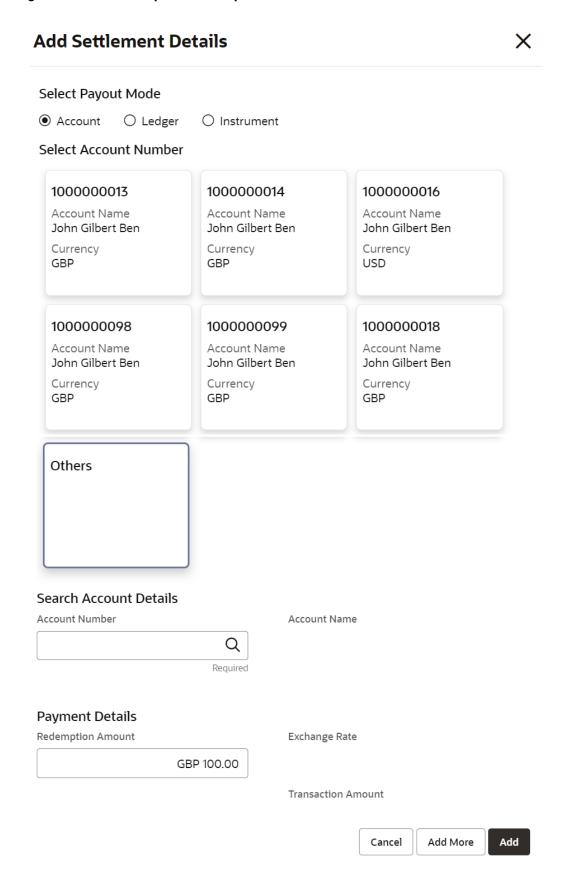

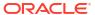

Table 3-28 Add Settlement Details - Account

| Field                  | Description                                                                                                    |
|------------------------|----------------------------------------------------------------------------------------------------|
| Select Payout Mode     | The <b>Account</b> mode is selected with the default.                                                                                                    |
| Select Account Number  | The own accounts are displayed as widgets with the <b>Account Number</b> , <b>Account Name</b> , and <b>Currency</b> . You can select the account for TD payout.  You can select <b>Others</b> from the widget to select any other accounts in the same bank for TD payout.        |
| Search Account Details | If you select <b>Others</b> from the widgets, the <b>Account Number</b> field is diplayed to specify the account number.  click the icon or specify the account number in the <b>Account Number</b> field and the <b>Account Name</b> is displayed adjacent to the account number. |
| Redemption Amount      | Displays the amount and you can modify the amount in case the amount is payout by different modes or accounts.                                                                                                    |
| Exchange Rate          | Displays the exchange rate.  Note:  This field is displayed only if there is cross currency transaction.                                                                                                    |
| Transaction Amount     | Displays the amount in payout account currency.  Note:  This field is displayed only if there is cross currency transaction.                                                                                                    |

**6.** On **Add Settlement Details** screen, select **Ledger** as the payment mode.

The ledger details are displayed in the **Add Settlement Details** screen.

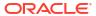

Figure 3-37 Term Deposit Redemption - Ledger

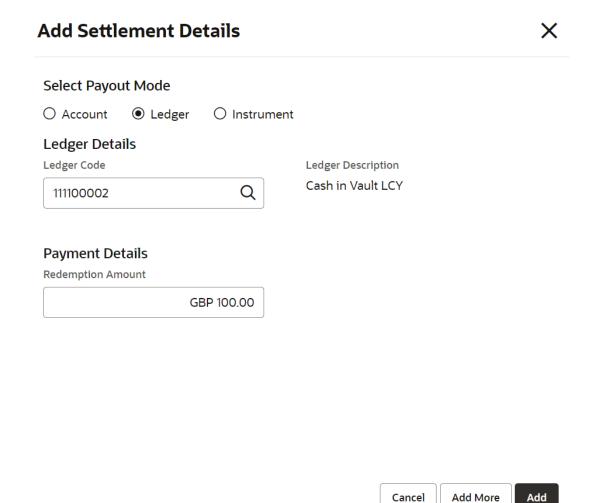

Table 3-29 Add Settlement Details - Ledger

| Field              | Description                                                                                                    |
|--------------------|----------------------------------------------------------------------------------------------------|
| Ledger Code        | Specify the ledger code or click the code in the <b>Ledger Code</b> field.                                     |
| Ledger Description | Displays the description once the ledger code is specified.                                                    |
| Redemption Amount  | Displays the amount and you can modify the amount in case the amount is payout by different modes or accounts. |

7. On Add Settlement Details screen, select Instrument as the payment mode.

The instrument details are displayed in the Add Settlement Details screen.

Figure 3-38 Term Deposit Redemption - Instrument

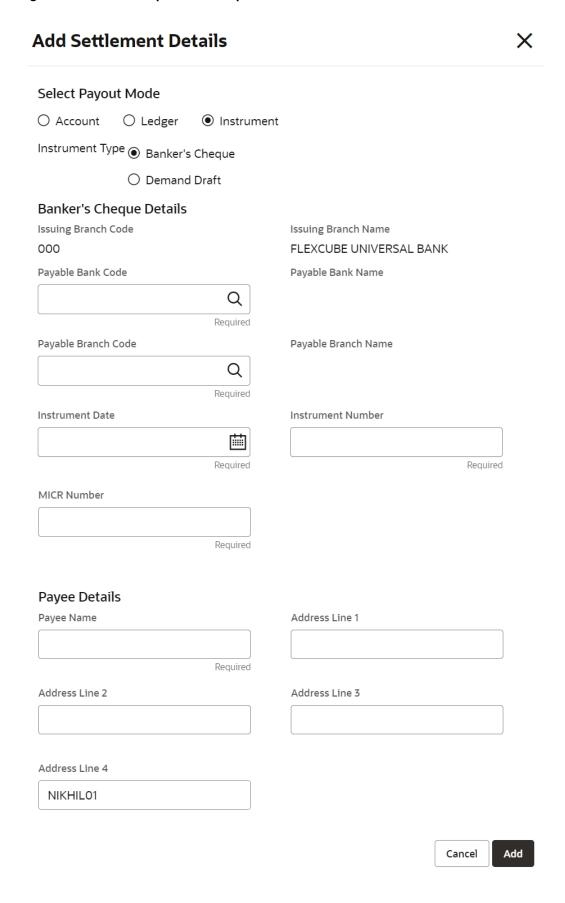

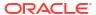

Table 3-30 Add Settlement Details - Instrument

| Field               | Description                                                                               |
|---------------------|-------------------------------------------------------------------------------------------|
| Instrument Type     | Select the type of instrument for payout. The options are:  Banker's Cheque  Demand Draft |
| Issuing Branch Code | Displays the branch code issuing the instrument.                                          |
| Issuing Branch Name | Displays the branch name issuing the instrument.                                          |
| Payable Bank Code   | Specify the bank code at which the TD is payable.                                         |
| Payable Bank Name   | Displays the payable bank name once the payable bank code is specified.                   |
| Payable Branch Code | Specify the branch at which the BC or DD is payable.                                      |
| Payable Branch Name | Displays the payable branch name once the payable branch code is specified.               |
| Instrument Date     | Specify the instrument date.                                                              |
| Instrument Number   | Specify the instrument number.                                                            |
| MICR Number         | Specify the MICR number.                                                                  |
| Payee Name          | Specify the payee name for the payout.                                                    |
| Payee Address       | Specify the payee address for the payout.                                                 |

- 8. Click **Cancel** button, to close the **Add Settlement Details** screen without adding the settlement details.
- 9. Click Add More button, the system add the settlement details to the main screen and refreshes the Add settlement details screen with default values, and the payout amount is updated for the remaining settlement amount.
- 10. Click Add button to add the settlement details in Term Deposit Redemption screen.

The settlement details are displayed in the **Term Deposit Redemption** screen.

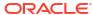

Remarks 3 L X **Term Deposit Redemption** Account Number **Redemption Payment Details** 00000815563. Q John Gilbert Ben Amount GBP 100.00 **Term Deposit Details** Principle Deposit Details GBP 100.00 Active GBP 10,010.00 at 12% for 3 Months GBP 10,200.83 on May 30, 2018 Interest Rate GBP 0.00 GBP 0.00 0.00% Interest GBP 0.00 Redemption Details Penalty GBP 0.00 Partial Redemption GBP 100.00 GBP 0.00 Penalty Waive Penalty Deposit After Redemption GBP 0.00 GBP 10,098.92 Principle GBP 9,910.00 Interest Rate 12.00% **Settlement Details** GBP 198.87 Add Settlement Details GBP 9.95 Account GBP 100.00 Account Description ⑪ ∥ View Audit

Figure 3-39 Term Deposit Redemption - Settltment Details

Table 3-31 Term Deposit Redemption - Settlement Details

| Field              | Description                                                                                                    |
|--------------------|----------------------------------------------------------------------------------------------------|
| Settlement Details | For the Account, the system displays the below details.  Currency and Amount  Account Number  Account Description  For the Ledger, the system displays the below details.  Currency and Amount  Ledger Code  Ledger Description |
|                    | Note:  Exchange rate is displayed only if there is a cross currency transaction.                                                                                                    |
|                    | Click the <b>View</b> button to view the settlement details.                                                                                                    |
|                    | Click the icon to edit the redemption amount in the settlement details.                                                                                                    |
|                    | Click the icon to delete the settlement details.                                                                                                    |

### 11. Click Submit.

The screen is successfully submitted for authorization.

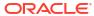

4

## TD Maintenances

You can maintain the TD account details in this section. A deposit with a fixed tenure or term is called as time deposit or Term Deposit (TD).

This topic contains the following subtopics:

#### Term Deposit Amount Block

You can block the TD amount. A Term Deposit can be blocked for certain amount due to different reasons like collateral to an overdraft, funds provider account during sweep transactions, and so on. Also, the Bank might receive request from any authorized external agencies to block the TD amount.

View and Modify Amount Block

You can view or modify the already added block details using this screen.

Term Deposit Payout Modification

You can view or modify the payout instructions maintained during the TD account opening using this screen. Also, you can create new payout instruction, if no instructions are maintained for the TD account.

Term Deposit Account Modification

You can modify certain attributes of the TD. Also, the account description and interest rates. Based on customer's request or otherwise, you can change the account description or interest rates associated with the account.

Term Deposit Joint Holder Maintenance

Term Deposit account can be owned by single holder or multiple owners. This screen can be used for modifying the deposit account's joint holder details. You can either add joint holders for the first time or modify the existing joint holder relationship using this screen.

Term Deposit Nominee Details Update

You can modify the existing nominee details, add a new nominee, and delete the existing nominee details added to the TD account using this screen.

## 4.1 Term Deposit Amount Block

You can block the TD amount. A Term Deposit can be blocked for certain amount due to different reasons like collateral to an overdraft, funds provider account during sweep transactions, and so on. Also, the Bank might receive request from any authorized external agencies to block the TD amount.

#### To create amount block:

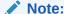

The fields marked as **Required** are mandatory.

 On Homepage, click the Retail Deposit Services mega menu, under Term Deposits and Maintenance, click Create Amount Block, or specify Create Amount Block in the search icon bar and select the screen. The Create Term Deposit Amount Block screen is displayed.

Figure 4-1 Create Term Deposit Amount Block

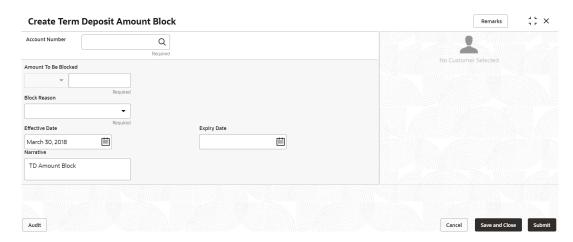

2. On the Create Term Deposit Amount Block screen, click the account number in the Account Number field, and press Enter or Tab.

The details for the **Create Term Deposit Amount Block** screen is displayed.

Figure 4-2 Create Term Deposit Amount Block Details

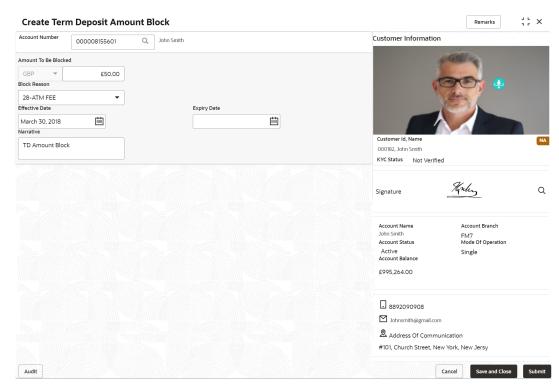

3. On **Create Term Deposit Amount Block** screen, specify the fields. For more information on fields, refer to the field description table.

Table 4-1 Term Deposit Amount Block – Field Description

| Field                | Description                                                                                                    |
|----------------------|----------------------------------------------------------------------------------------------------|
| Account Number       | Click the icon, and select the account number or specify the account number to create TD amount block.                                                                      |
|                      | <ul> <li>Note:</li> <li>The account holder's name is displayed adjacent to the field.</li> <li>The customer information is displayed at the right of the screen.</li> </ul> |
| Amount To Be Blocked | Specify the amount you want to block for the Term Deposit (TD).  Note that the currency for the TD will be displayed by default.                                            |
| Block Reason         | Select reason for block from drop-down list.                                                                                                    |
| Effective Date       | Specify or select the effective date for the block.                                                                                                    |
|                      | Note:  This date cannot be less than current process date.                                                                                                    |
| Expiry Date          | Specify or select the expiry date for the block.                                                                                                    |
|                      | Note:  This date cannot be less than current process date and effective date.                                                                                               |
| Narrative            | Specify the narration, if any for the block.                                                                                                    |

#### 4. Click Submit.

The screen is successfully submitted for authorization.

# 4.2 View and Modify Amount Block

You can view or modify the already added block details using this screen.

To view the amount block details:

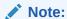

The fields marked as **Required** are mandatory.

 On the Homepage, from the Retail Deposit Services mega menu, under Term Deposits and Maintenance, click View and Modify Amount Block, or specify View and Modify Amount Block in the search icon bar and select the screen.

The View and Modify Amount Block screen is displayed.

Figure 4-3 View and Modify Amount Block

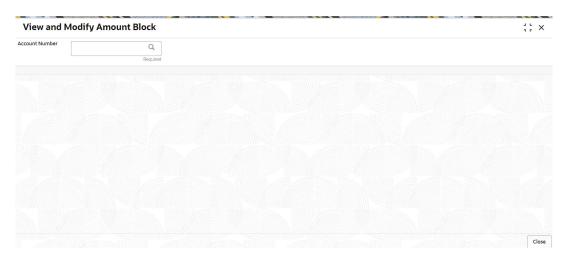

2. On the View and Modify Amount Block screen, click the number in the Account Number field.

icon or specify the account

The Amount Block Details section is displayed.

Figure 4-4 View and Modify Amount Block Details

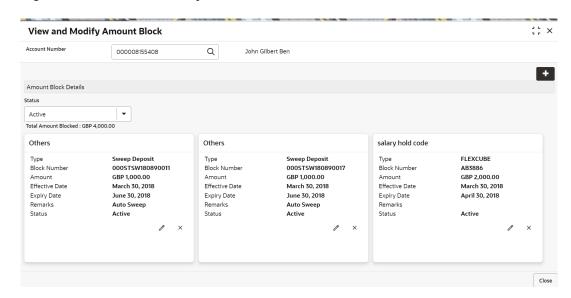

3. On the **Amount Block Details** section, view the block details. For more information on fields, refer to the field description table.

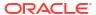

Table 4-2 View Amount Block Details - Field Description

| Field                     | Description                                                                                                    |
|---------------------------|----------------------------------------------------------------------------------------------------|
| Account Number            | Click the icon and select the account number or specify the account number to view and modify the amount block. |
|                           | Note:  The account holder name is displayed adjacent to this field.                                             |
| Amount Block Details      | This section displays the TD amount block details.                                                              |
| Status                    | Select the block status of the TD account. The options are:                                                     |
| Total Amount Blocked      | Displays the total amouont blocked on the TD account.                                                           |
| <block reason=""></block> | Displays the block reason as the top of the widget.                                                             |
| Туре                      | Displays the block type.                                                                                        |
| Block Number              | Displays the block number.                                                                                      |
| Amount                    | Displays the block amount along with the currency.                                                              |
| Blocked Reason            | Displays the block reason along with code.                                                                      |
| Effective Date            | Displays the block effective date.                                                                              |
| Expiry Date               | Displays the block expiry date.                                                                                 |
| Remarks                   | Displays the block remarks.                                                                                     |
| Status                    | Displays the block status.                                                                                      |

- You can add a TD amount block by clickng the icon. For more information, refer Term Deposit Amount Block screen.
- You can edit a TD amount block details by clicking the icon. For more information, refer Modify Amount Block.
- You can delete a TD amount block details by clicking the X icon. The Close Term
   Deposit Amount Block screen is displayed with the closed amount block details.

Figure 4-5 Close Term Deposit Amount Block

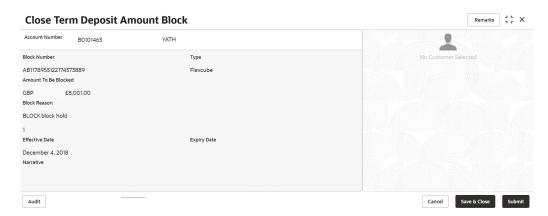

- Modify Amount Block: As you click the icon from the View and Modify Amount Block screen from a particular widget, that widget details are opened in Modify Term Deposit Amount Block screen.
- a. In the Modify Term Deposit Amount Block screen, modify the required details.

Figure 4-6 Modify Term Deposit Amount Block

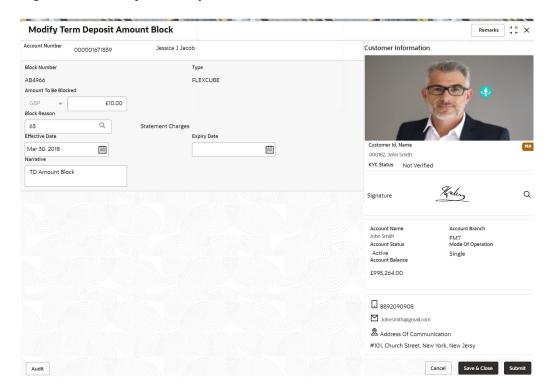

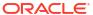

Table 4-3 Modify TD Amount Block – Field Description

| Field                | Description                                                                                                    |
|----------------------|----------------------------------------------------------------------------------------------------|
| Account Number       | Displays the account number and name for performing the block. Aslo, to the right the customer information is displayed.    |
| Block Number         | Displays the block number of the TD account.                                                                                |
| Туре                 | Displays the type of block on TD account.                                                                                   |
| Amount To Be Blocked | Specify the TD amount to be blocked.                                                                                        |
|                      | Note:  By default, the currency and amount is displayed. The currency is editable, but if required you can edit the amount. |
| Block Reason         | Displays the reason for the block on TD account.                                                                            |
| Effective Date       | Specify or select the effective date for the block.                                                                         |
|                      | Note:  By default, the effectiev date is displayed. If required you can edit the date.                                      |
| Expiry Date          | Specify or select the expiry date for the block.                                                                            |
|                      | Note:  By default, the expiry date is displayed. If required you can edit the date.                                         |
| Narrative            | Specify the narration, if any for the block.                                                                                |
|                      | Note:  By default, a narration is displayed. If required you can edit it.                                                   |

## b. Click Submit

The screen is successfully submitted for authorization.

## 4. Click Close.

# 4.3 Term Deposit Payout Modification

You can view or modify the payout instructions maintained during the TD account opening using this screen. Also, you can create new payout instruction, if no instructions are maintained for the TD account.

To view the TD payout modification details:

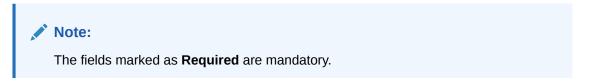

 On the Homepage, from the Retail Deposit Services mega menu, under Term Deposits and Maintenance, click Payout Modification, or specify Payout Modification in the search icon bar and select the screen.

The Term Deposit Payout Modification screen is displayed.

Figure 4-7 Term Deposit Payout Modification

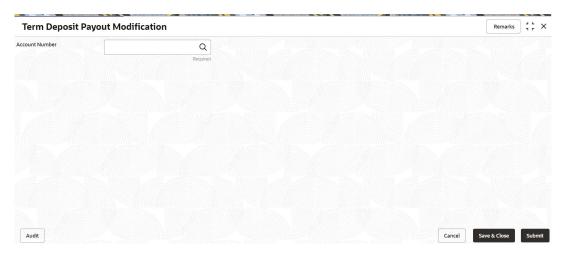

2. On the **Term Deposit Payout Modification** screen, click the account number in the **Account Number** field.

The details are displayed.

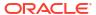

Figure 4-8 TD Payout Modification Details

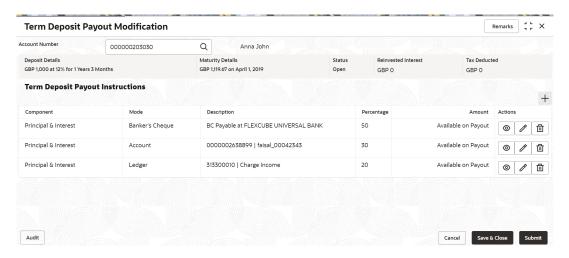

3. You can view the payout details of the TD account. For more information on fields, refer to the field description table.

Table 4-4 View TD Payout Details - Field Description

| Field                                | Description                                                                                                    |
|--------------------------------------|----------------------------------------------------------------------------------------------------|
| Account Number                       | Click the icon and select the account number or specify the account number to modify the TD payout.                                                                                                    |
|                                      | Note:  The account holder name is displayed adjacent to this field.                                                                                                    |
| Deposit Details                      | Displays the principal balance, the rate of interest, and the tenor of the TD account.                                                                                                    |
| Maturity Details                     | Displays the amount due to the customer on maturity and the maturity date.                                                                                                    |
| Status                               | Displays the status of the TD account. The possible options are:  Active  Overdue  Closed                                                                                                    |
| Reinvested Interest or Interest Paid | Displays the amount and currency for the reinvested or paid out interest.                                                                                                    |
|                                      | <ul> <li>Note:</li> <li>If the interest if of reinvest type, then the field name is displayed as Reinvested Interest.</li> <li>If the interest if of paid out type, then the field name is displayed as Interest Paid.</li> </ul> |

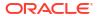

Table 4-4 (Cont.) View TD Payout Details – Field Description

| Field                            | Description                                                                                                    |
|----------------------------------|----------------------------------------------------------------------------------------------------|
| Tax Deducted                     | Displays the tax amount deducted till date.                                                                                                    |
|                                  | · ·                                                                                                    |
| Term Deposit Payout Instructions | This section displays the existing payout instructions of the TD account.                                                                                                    |
| Component                        | Displays the component of payout. The possible options are:  Principal Interest Principal & Interest Rollover Principal Rollover Interest Rollover Principal & Interest                                                                                                    |
| Mode                             | Displays the mode of payout. The possible options are:  Account  Term Deposit  Auto Rollover  Banker's Cheque  Demand Draft  Ledger                                                                                                    |
| Description                      | Displays a brief description of the payout.  Note:  Based on the payout mode, the description is displayed. The description according to the mode are as follows:  Account – Account Number & Account Name  Term Deposit – Product Name, Tenor  Auto Rollover – Tenor  Banker's Cheque & Demand Draft – Banker's Cheque / Demand Draft Payable at <branch name="">  Rollover with Additional Funds – Tenor, Additional Amount, Account Number, Amount  Ledger – Ledger Code, Ledger Name</branch> |
| Percentage                       | Displays the percentage of payout.                                                                                                    |
| Amount                           | Displays the TD payout amount.  Note:  For Interest component, this field displays Available on Payout text.                                                                                                    |

Table 4-4 (Cont.) View TD Payout Details - Field Description

| Field   | Description                                                                                             |
|---------|----------------------------------------------------------------------------------------------------|
| Actions | Click the icon, to more details of the payout. For more information, refer View TD Payout Modification. |
|         | Click the icon, to edit the payout details. For more information, refer Modify TD Payout Modification.  |
|         | Click the icon, to delete the payout details.                                                           |

#### Click Submit.

The screen is successfully submitted for authorization.

- View TD Payout Modification
   You can view the more details of the TD payout modification.
- Modify TD Payout Modification
   You can modify the TD payout details.

## 4.3.1 View TD Payout Modification

You can view the more details of the TD payout modification.

### To view more payout modification details:

Click the icon from the Actions field.
 The details of the payout are displayed.

Figure 4-9 View TD Payout Modification

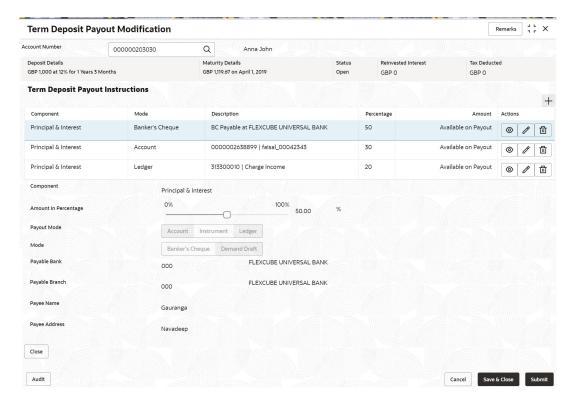

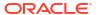

You can view the required payout details. For more information on fields, refer to the field description table.

Table 4-5 View more Payout Details - Field Description

| Field                  | Description                                                                                                    |
|------------------------|----------------------------------------------------------------------------------------------------|
| Component              | Displays the component of payout. The possible options are:  Principal Interest Principal & Interest Rollover Principal Rollover Principal & Interest Rollover Principal & Interest |
| Deposit Product        | Displays the text as The amount will be auto rolled over in the same product i.e. <pre>croductname</pre>                                                                            |
| Maturity Tenor         | Displays the maturity tenor for the payout.                                                                                                    |
| Interest Rate Based On | Displays the basis of the interest rate.                                                                                                    |
| Add Funds              | Displays whether additional funds were added for the payout.                                                                                                    |
| Amount To Be Added     | Displays the amount added for payout.                                                                                                    |
| Mode                   | Displays the mode of payout.                                                                                                    |
| Account                | Displays the account number.                                                                                                    |
| Account Name           | Displays the account name.                                                                                                    |
| Account Branch         | Displays the branch of the account.                                                                                                    |
| Amount                 | Displays the payout amount.                                                                                                    |
| Actions                | Diplays the action to edit and delete the payout details.                                                                                                    |

3. Click Close.

## 4.3.2 Modify TD Payout Modification

You can modify the TD payout details.

### To modify TD payout simulation:

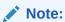

The fields marked as **Required** are mandatory.

1. Click the icon from the **Actions** field.

The details of the payout are displayed.

- 2. You can modify the details by performing any of the following actions:
  - For Component selected as Principal, Interest, or Principal & Interest
    - Payout through Own Account
    - Payout through Other Account and Type as Account within Bank

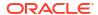

- Payout through Other Account, Type as Term Deposit, and Create as Auto Rollover
- Payout through Other Account, Type as Term Deposit, and Create as New Term Deposit
- Payout through Instrument
- Payout through Ledger
- For Component selected as Rollover Principal, Rollover Interest, or Rollover Principal
   & Interest

Below are the details of the actions:

- For Component selected as Principal, Interest, or Principal & Interest
  - Payout as Own Account
    - a. Modify the required details.

Figure 4-10 Payout as Own Account

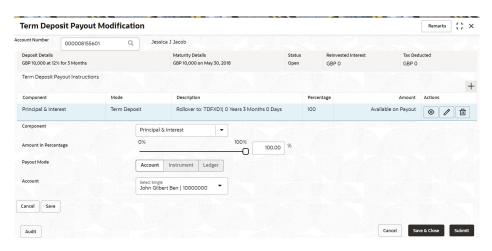

Table 4-6 Payout by own account – Field Description

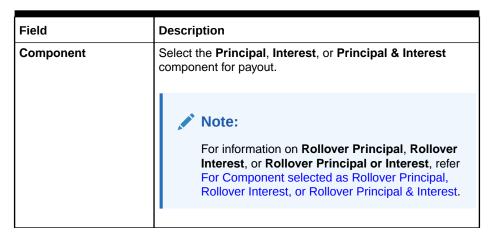

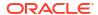

Table 4-6 (Cont.) Payout by own account – Field Description

| Field                | Description                                                                                                    |
|----------------------|----------------------------------------------------------------------------------------------------|
| Amount in Percentage | Specify the amount in percentage for payout.                                                                                                    |
|                      | Note:  You can increase or decrease the amount by dragging the slider to right or left. If you have specified the amount, then accordingly the slider is adjusted automatically.                                                                                                |
| Payout Mode          | Select the payout mode as <b>Account</b> .                                                                                                    |
|                      | Note:  For information on payout mode as Instrument or Ledger, refer Payout through Instrument and Payout through Ledger.                                                                                                    |
| Account              | Select the own account for performing the payout.                                                                                                    |
|                      | For information on other accounts, refer Payout through Other Account and Type as Account within Bank, Payout through Other Account, Type as Term Deposit, and Create as Auto Rollover, and Payout through Other Account, Type as Term Deposit, and Create as New Term Deposit. |

- b. Click Save.
- Payout through Other Account and Type as Account within Bank
  - a. Maintain the required details based on the option selected.

Figure 4-11 Payout through Other Account and Type as Account within Bank

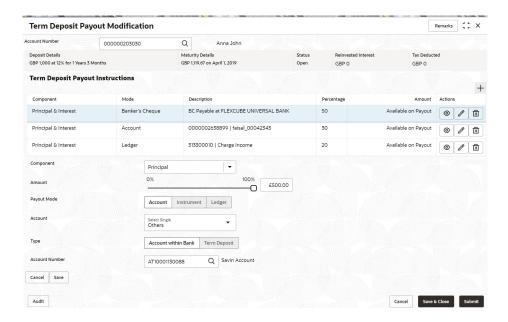

Table 4-7 Payout by other account within bank – Field Description

| Field                | Description                                                                                                    |
|----------------------|----------------------------------------------------------------------------------------------------|
| Component            | Select the <b>Principal</b> , <b>Interest</b> , or <b>Principal &amp; Interest</b> component for payout.                                                                                                    |
|                      | For information on Rollover Principal, Rollover Interest, or Rollover Principal or Interest, refer For Component selected as Rollover Principal, Rollover Interest, or Rollover Principal & Interest.                          |
| Amount in Percentage | Specify the amount in percentage for payout.  Note:  You can increase or decrease the amount by dragging the slider to right or left. If you have specified the amount, then accordingly the slider is adjusted automatically. |

Table 4-7 (Cont.) Payout by other account within bank – Field Description

| Field          | Description                                                                                                    |
|----------------|----------------------------------------------------------------------------------------------------|
| Payout Mode    | Select the payout mode as Account.  Note:  For information on payout mode as Instrument or Ledger, refer Payout through Instrument and Payout through Ledger.               |
|                |                                                                                                    |
| Account        | Select the <b>Other</b> account for performing the payout.  Note:  For information on own accounts, refer Payout through Own Account.                                       |
| Туре           | Select the Account Within Bank type.  Note:  For information on New Term Deposit, refer Payout through Other Account, Type as Term Deposit, and Create as New Term Deposit. |
| Account Number | Specify the account number which is within the same bank for performing the payout.                                                                                         |

- b. Click Save.
- Payout through Other Account, Type as Term Deposit, and Create as Auto Rollover
  - a. Maintain the required details based on the option selected.

Term Deposit Payout Modification Remarks 3 L X Account Number Q Anna John 000000203030 Deposit Details GBP 1,000 at 12% for 1 Years 3 Months Maturity Details GBP 1,119.67 on April 1, 2019 Tax Deducted **Term Deposit Payout Instructions** Component BC Payable at FLEXCUBE UNIVERSAL BANK Principal & Interest Banker's Cheque 50 Available on Payout 0000002638899 | faisal\_00042343 30 Principal & Interest Account Ledger 313300010 | Charge Income Principal 0% £500.00 0 Account Instrument Ledger Account within Bank Term Deposit Create Auto Rollover New Term Deposit Deposit Product The amount will be auto rolled over in the sa Tenor Date Maturity Tenor Incremental Amount Cumulative Amount Cancel Save

Figure 4-12 Payout through Other Account, Type as Term Deposit, and Create as Auto Rollover

Table 4-8 TD Type - Auto Rollover - Field Description

Audit

| Field                | Description                                                                                                    |
|----------------------|----------------------------------------------------------------------------------------------------|
| Component            | Select the Principal, Interest, or Principal & Interest component for payout.  Note:                                                                                                    |
|                      | For information on Rollover Principal, Rollover Interest, or Rollover Principal or Interest, refer For Component selected as Rollover Principal, Rollover Interest, or Rollover Principal & Interest. |
| Amount in Percentage | Specify the amount in percentage for payout.                                                                                                    |
|                      | You can increase or decrease the amount by dragging the slider to right or left. If you have specified the amount, then accordingly the slider is adjusted automatically.                             |
|                      |                                                                                                    |

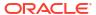

Table 4-8 (Cont.) TD Type - Auto Rollover - Field Description

| Field                     | Description                                                                                                    |
|---------------------------|----------------------------------------------------------------------------------------------------|
| Payout Mode               | Select the payout mode as <b>Account</b> .                                                                                                    |
|                           | Note:  For information on payout mode as Instrument or Ledger, refer Payout through Instrument and Payout through Ledger.                                                                                                    |
| Account                   | Select the <b>Other</b> account for performing the payout.                                                                                                    |
|                           | Note:  For information on own accounts, refer Payout through Own Account.                                                                                                    |
| Туре                      | Select the <b>Term Deposit</b> type.                                                                                                    |
|                           | Note:  For information on Account Within Bank, refer Payout through Other Account and Type as Account within Bank.                                                                                                    |
| Create                    | Select the <b>Auto Rollover</b> option for creating the payout.                                                                                                    |
|                           | Note:  For information on New Term Deposit, refer Payout through Other Account, Type as Term Deposit, and Create as New Term Deposit.                                                                                                    |
| Deposit Product           | Displays the text as The amount will be auto rolled over in the same product i.e. <pre><pre><pre>continuous</pre></pre></pre>                                                                                                    |
| Maturity Tenor            | Select and specify the maturity tenor for the payout.  * Tenure: If you select this option, then specify the tenure for maturity in year, months, and days in the fields displayed adjacent.  * Date: If you select this option, then specify or select the date. |
| Interest Rate Based<br>On | Select the basis for the interest rate calculation. The options are:  * Incremental Amount  * Cumulative Amount                                                                                                    |

b. Click Save.

- Payout through Other Account, Type as Term Deposit, and Create as New Term Deposit
  - a. Maintain the required details based on the option selected.

Figure 4-13 Payout through Other Account, Type as Term Deposit, and Create as New Term Deposit

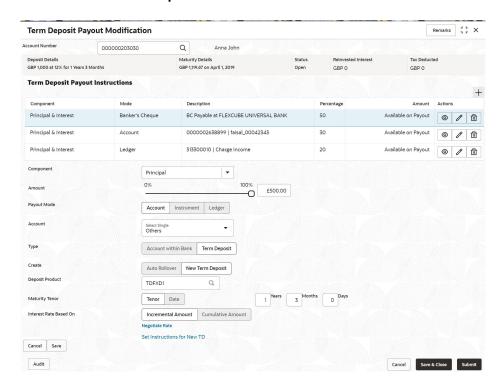

Table 4-9 TD Type - Create New TD - Field Description

| Field     | Description                                                                                                    |
|-----------|----------------------------------------------------------------------------------------------------|
| Component | Select the <b>Principal</b> , <b>Interest</b> , or <b>Principal &amp; Interest</b> component for payout.                                                                                              |
|           | For information on Rollover Principal, Rollover Interest, or Rollover Principal or Interest, refer For Component selected as Rollover Principal, Rollover Interest, or Rollover Principal & Interest. |

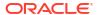

Table 4-9 (Cont.) TD Type - Create New TD - Field Description

#### Field

#### Description

#### **Amount in Percentage**

Specify the amount in percentage for payout.

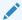

### Note:

You can increase or decrease the amount by dragging the slider to right or left. If you have specified the amount, then accordingly the slider is adjusted automatically.

#### **Payout Mode**

Select the payout mode as Account.

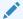

#### Note:

For information on payout mode as **Instrument** or **Ledger**, refer Payout through Instrument and Payout through Ledger.

#### Account

Select the **Other** account for performing the payout.

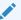

#### Note:

For information on own accounts, refer Payout through Own Account.

#### Type

Select the Term Deposit type.

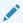

#### Note:

For information on **Account Within Bank**, refer Payout through Other Account and Type as Account within Bank.

#### Create

Select the **New Term Deposit** option for creating the payout.

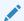

#### Note:

For information on **Auto Rollover**, refer Payout through Other Account, Type as Term Deposit, and Create as Auto Rollover.

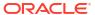

Table 4-9 (Cont.) TD Type - Create New TD - Field Description

| Field                  | Description                                                                                                    |
|------------------------|----------------------------------------------------------------------------------------------------|
| Deposit Product        | Select the deposit product for the payout.                                                                                                    |
|                        | Note:  For information on fields after you click the  icon, refer Fetch Deposit Product.                                                                                                    |
|                        |                                                                                                    |
| Maturity Tenor         | <ul> <li>Select and specify the maturity tenor for the payout.</li> <li>* Tenure: If you select this option, then specify the tenure for maturity in year, months, and days in the fields displayed adjacent.</li> <li>* Date: If you select this option, then specify or select the date.</li> </ul> |
| Interest Rate Based On | Select the basis for the interest rate calculation. The options                                                                                                    |
|                        | are: * Incremental Amount * Cumulative Amount                                                                                                    |

## \* To fetch deposit product:

i. Click the icon from the **Deposit Product** field.

The **Deposit Product** section is displayed.

Figure 4-14 Deposit Product

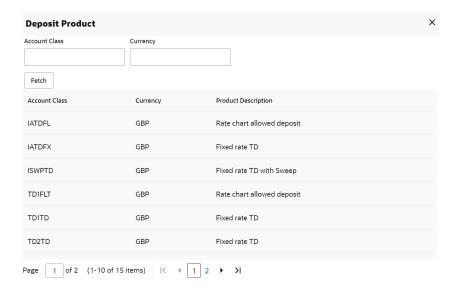

ii. Specify the class or currency in the **Account Class** and **Currency** field and click **Fetch**.

- iii. Select the option displayed in the table.
- \* To negotiate rate:
  - i. Click the **Negotiate Rate** link.

The Negotiate Rate section is displayed.

Figure 4-15 Negotiate Rate

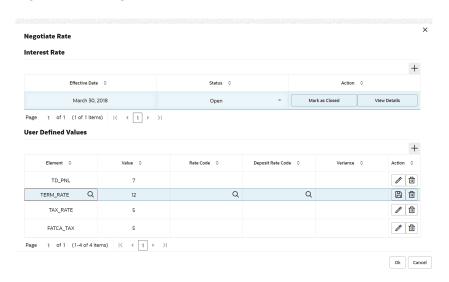

**Table 4-10 Negotiate Rate – Field Description** 

| Field               | Description                                                                       |
|---------------------|-----------------------------------------------------------------------------------|
| Interest Rate       | This section displays the interest rate details.                                  |
| Effective Date      | Displays the date from which the interest rate is effective.                      |
| Status              | Displays the status of the interest.                                              |
| Action              | Click Mark as Closed, to close the interest rate.                                 |
|                     | Click View Details, to view the user defined values.                              |
| User Defined Values | This section displays the user defined values details.                            |
|                     | Note:  This section is displayed if you click View Details from the Action field. |
| Element             | Displays the element details.                                                     |
| Value               | Displays the user defined value.                                                  |
| Rate Code           | Displays the rate code for the user defined value.                                |
| Deposit Rate Code   | Displays the deposit rate code for the user defined value.                        |

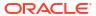

Table 4-10 (Cont.) Negotiate Rate – Field Description

| Field    | Description                                                                                                |
|----------|----------------------------------------------------------------------------------------------------|
| Variance | Displays the variance for the user defined value.                                                          |
| Action   | Click the icon, to edit the user defined value details.                                                    |
|          | Click the icon, to delete the user defined value entry.                                                    |
|          | Click the icon, to confirm the edited details. This icon is displayed, only after you click the edit icon. |

- ii. Click OK.
- b. Click Save.

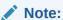

You can also set instructions for the new TD created, by clicking the **Set Instructions for New TD** link. For more information, refer Payout through Own Account, Payout through Other Account and Type as Account within Bank, Payout through Other Account, Type as Term Deposit, and Create as Auto Rollover, Payout through Other Account, Type as Term Deposit, and Create as New Term Deposit, Payout through Instrument, and Payout through Ledger.

#### Payout through Instrument

a. Maintain the required details based on the option selected.

Figure 4-16 Payout through Instrument

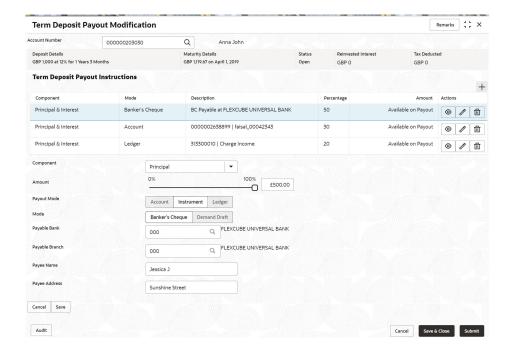

Table 4-11 Pay through Instrument - Own Bank Cheque - Field Description

| Field                | Description                                                                                                    |
|----------------------|----------------------------------------------------------------------------------------------------|
| Component            | Select the <b>Principal</b> , <b>Interest</b> , or <b>Principal &amp; Interest</b> component for payout.                                                                                                    |
|                      | For information on Rollover Principal, Rollover Interest, or Rollover Principal or Interest, refer For Component selected as Rollover Principal, Rollover Interest, or Rollover Principal & Interest.                                                                                                    |
| Amount in Percentage | Specify the amount in percentage for payout.                                                                                                    |
|                      | Note:  You can increase or decrease the amount by dragging the slider to right or left. If you have specified the amount, then accordingly the slider is adjusted automatically.                                                                                                    |
| Payout Mode          | Select the payout mode as <b>Instrument</b> .                                                                                                    |
|                      | For information on payout mode as Account or Ledger, refer Payout through Own Account, Payout through Other Account and Type as Account within Bank, Payout through Other Account, Type as Term Deposit, and Create as Auto Rollover, Payout through Other Account, Type as Term Deposit, and Create as New Term Deposit, and Payout through Ledger. |
| Mode                 | Select the mode of instrument for payout. The options are:                                                                                                    |
|                      | * Banker's Cheque * Demand Draft                                                                                                    |
| Payable Bank         | Specify the bank at which the TD is payable.                                                                                                    |
|                      | Note:  For information on fields displayed as you click the icon, refer Fetch Payable Bank.                                                                                                    |

Table 4-11 (Cont.) Pay through Instrument - Own Bank Cheque - Field Description

| Field          | Description                                                                                   |
|----------------|-----------------------------------------------------------------------------------------------|
| Payable Branch | Specify the branch at which the BC or DD is payable.                                          |
|                | Note:  For information on fields displayed as you click the icon, refer Fetch Payable Branch. |
| Payee Name     | Specify the payee name for the payout.                                                        |
| Payee Address  | Specify the payee address for the payout.                                                     |

- \* To fetch the payable bank:
  - i. From the Payable Bank field, click the icon from the first field.
    The Payable Bank section is displayed.

Figure 4-17 Payable Bank

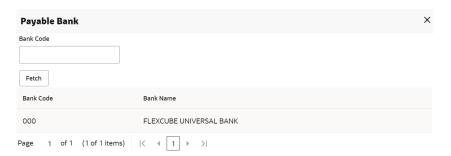

- ii. Specify the code in the **Bank Code** field and click **Fetch**.
- iii. Select the code displayed in the table.
- \* To fetch the payable branch:
  - i. From the Payable Branch field, click the icon field.
     The Payable Branch section is displayed.

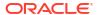

Figure 4-18 Payable Branch

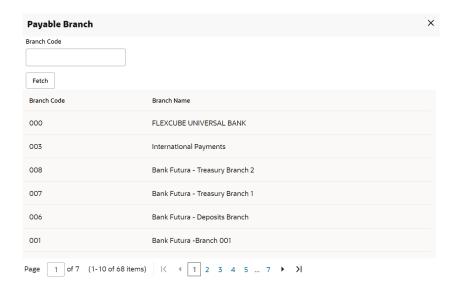

- ii. Specify the code in the **Branch Code** field and click **Fetch**.
- iii. Select the code displayed in the table.
- b. Click Save.

### Payout through Ledger

a. Maintain the required details based on the option selected.

Figure 4-19 Payout through Ledger

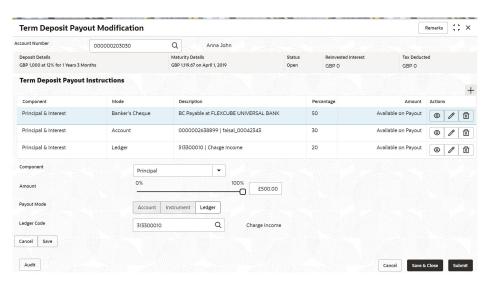

Table 4-12 Pay through Ledger – Field Description

| Field                | Description                                                                                                    |
|----------------------|----------------------------------------------------------------------------------------------------|
| Component            | Select the <b>Principal</b> , <b>Interest</b> , or <b>Principal &amp; Interest</b> component for payout.                                                                                                    |
|                      | For information on Rollover Principal, Rollover Interest, or Rollover Principal or Interest, refer For Component selected as Rollover Principal, Rollover Interest, or Rollover Principal & Interest.                                                                                                    |
| Amount in Percentage | Specify the amount in percentage for payout.                                                                                                    |
|                      | Note:  You can increase or decrease the amount by dragging the slider to right or left. If you have specified the amount, then accordingly the slider is adjusted automatically.                                                                                                    |
| Payout Mode          | Select the payout mode as <b>Ledger</b> .                                                                                                    |
|                      | For information on payout mode as Account or Instrument, refer Payout as Own Account, x#unique_45/ unique_45_Connect_42_LI_UCC_Y4Q_BVB, Payout as Other Account, Type as Term Deposit, and Create as Auto Rollover, Payout as Other Account, Type as Term Deposit, and Create as New Term Deposit, and Payout as Instrument. |
| Ledger Code          | Select the ledger code for the payout.                                                                                                    |
|                      | Note:  For information on fields displayed as you click the icon, refer Fetch Ledger Code.                                                                                                    |

## \* To fetch the ledger code:

i. From the **Ledger Code** field, click the icon from the first field.

The **Code** section is displayed.

Figure 4-20 Ledger Code

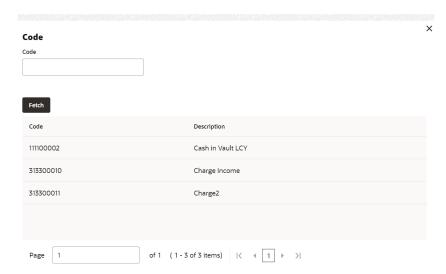

- ii. Specify the code in the **Code** field and click **Fetch**.
- iii. Select the code displayed in the table.
- b. Click Save.
- For Component selected as Rollover Principal, Rollover Interest, or Rollover Principal & Interest
  - a. Maintain the required details for the option selected.

Figure 4-21 Rollover Principal, Rollover Interest, or Rollover Principal & Interest

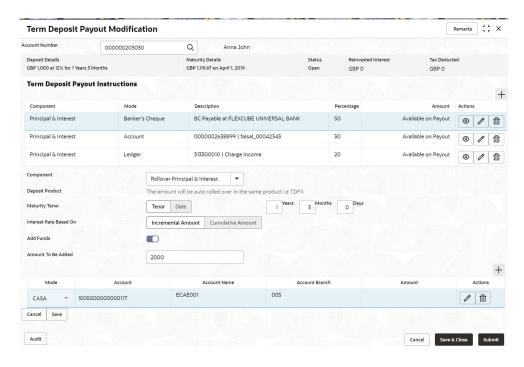

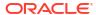

Table 4-13 View Deposit Details after Redemption - Field Description

| Field                  | Description                                                                                                    |
|------------------------|----------------------------------------------------------------------------------------------------|
| Component              | Select the Rollover Principal, Rollover Interest, or Rollover Principal or Interest component for payout.                                                                                                    |
|                        | Note:  For information Principal, Interest, or Principal & Interest, refer For Component selected as Principal, Interest, or Principal & Interest.                                                                                                    |
| Deposit Product        | Displays the text as The amount will be auto rolled over in the same product i.e. <pre><pre>cproductname</pre></pre>                                                                                                    |
| Maturity Tenor         | Select and specify the maturity tenor for the payout.  Tenure: If you select this option, then specify the tenure for maturity in year, months, and days in the fields displayed adjacent.  Date: If you select this option, then specify or select the date. |
| Interest Rate Based On | Select the basis for the interest rate calculation. The options are:  - Incremental Amount - Cumulative Amount                                                                                                    |
| Add Funds              | Switch to to add additional funds for payout.  Switch to to not to add additional funds for payout.                                                                                                    |
| Amount To Be Added     | Specify the additional amount for payout.                                                                                                    |
|                        | Note:  This field is displayed if you switch to from the Add Funds field.                                                                                                    |

Table 4-13  $\,$  (Cont.) View Deposit Details after Redemption - Field Description

| Field          | Description                                                                                                    |
|----------------|----------------------------------------------------------------------------------------------------|
| Mode           | Displays the mode of payout.                                                                                                    |
|                | Note:  This field is displayed if you switch to from the Add Funds field.  This field is enabled if you click the from the Actions field. |
| Account        | Displays the account number.                                                                                                    |
|                | This field is displayed if you switch to     Add Funds field.  from the                                                                   |
|                | This field is enabled if you click the icon from the Actions field.                                                                       |
|                | For information on the fiels displayed as you click the icon, refer Fetch Account Number.                                                 |
| Account Name   | Displays the account name.                                                                                                    |
|                | This field is displayed if you switch to     Add Funds field.  from the                                                                   |
|                | This field is enabled if you click the icon from the Actions field.                                                                       |
| Account Branch | Displays the branch of the account.                                                                                                    |
|                | This field is displayed if you switch to     Add Funds field.  from the                                                                   |
|                | This field is enabled if you click the icon from the Actions field.                                                                       |
| Amount         | Displays the payout amount.                                                                                                    |
|                | This field is displayed if you switch to     Add Funds field.  from the                                                                   |
|                | This field is enabled if you click the icon from the Actions field.                                                                       |

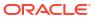

Table 4-13 (Cont.) View Deposit Details after Redemption - Field Description

| Field   | Description                            |
|---------|----------------------------------------|
| Actions | Click the icon to edit the details.    |
|         | Click the icon to delete the entry.    |
|         | Click the icon to confirm the updates. |

#### To fetch account number:

From the Account field, click the icon from the first field.
 The Account section is displayed.

Figure 4-22 CASA Account

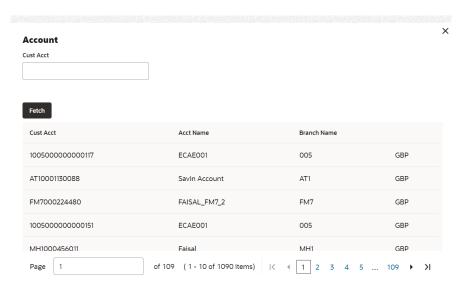

- ii. Specify the code in the Cust Acct or Ledger Code field and click Fetch.
- iii. Select the code displayed in the table.
- Click Submit.

The screen is successfully submitted for authorization.

# 4.4 Term Deposit Account Modification

You can modify certain attributes of the TD. Also, the account description and interest rates. Based on customer's request or otherwise, you can change the account description or interest rates associated with the account.

To perform the account modification:

Note:

The fields marked as **Required** are mandatory.

 On the Homepage, from the Retail Deposit Services mega menu, under Term Deposits and Maintenance, click Account Modification, or specify Account Modification in the search icon bar and select the screen.

The **Term Deposit Account Modification** screen is displayed.

Figure 4-23 Term Deposit Account Modification

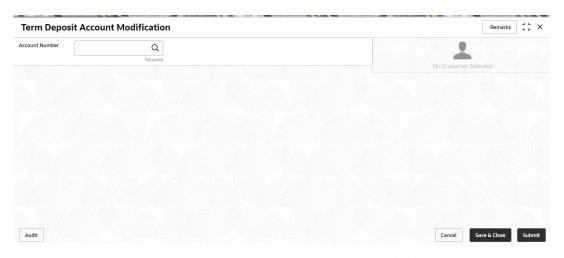

2. On the **Term Deposit Account Modification** screen, click the account number in the **Account Number** field.

The details of the modification is displayed.

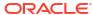

Remarks 3 L X **Term Deposit Account Modification** Account Number 000001671103 Customer Information Q John Smith Status Active GBP 10,000.00 at 16% for 3 Months Deposit Details Maturity GBP 9,885.77 on June 30, 2018 GBP 0.00 Reinvested Interest Jessica J Jacob Interest Rate 000223, John Smith KYC Status Not Verified Q March 30, 2018 Mark as Closed View Details Page 1 of 1 (1 of 1 items) | ⟨ 4 1 → >| Account Name Account Branch John Smith Account Status FM7 Mode Of Operation **User Defined Values** Active Account Balance £995,264.00 Element 0 Rate Code 🗘 Action INT\_COMP\_FREQ **/** 🖆 8892090908 1 1 ☐ Johnsmith@gmail.com TAX\_RATE Address Of Communication Cancel Save & Close Submit

Figure 4-24 TD Account Modification Details

3. You can view the account modification details. For more information on fields, refer to the field description table.

**Table 4-14** Term Deposit Account Modification – Field Description

| Field           | Description                                                                                                    |
|-----------------|----------------------------------------------------------------------------------------------------|
| Account Number  | Click the icon and select the account number or specify the account number to modify the TD account.                                                                        |
|                 | <ul> <li>Note:</li> <li>The account holder's name is displayed adjacent to the field.</li> <li>The customer information is displayed at the right of the screen.</li> </ul> |
| Status          | Displays the status of the TD account. The possible options are:  Active  Overdue  Closed                                                                                   |
| Deposit Details | Displays the principal balance, the rate of interest, and the tenor of the TD account.                                                                                      |
| Maturity        | Displays the amount due to the customer on maturity and the maturity date.                                                                                                  |

Table 4-14 (Cont.) Term Deposit Account Modification – Field Description

| Field                                | Description                                                                                                    |
|--------------------------------------|----------------------------------------------------------------------------------------------------|
| Reinvested Interest or Interest Paid | Displays the amount and currency for the reinvested or paid out interest.                                                                                                    |
|                                      | <ul> <li>Note:</li> <li>If the interest if of reinvest type, then the field name is displayed as Reinvested Interest.</li> <li>If the interest if of paid out type, then the field name is displayed as Interest Paid.</li> </ul> |
| Tax Deducted                         | Displays the tax amount deducted till date.                                                                                                    |
| Account Description                  | Specify the description for the account.                                                                                                    |
|                                      | Note:  By default, a description is displayed. You can edit, if required.                                                                                                    |
| Interest Rate                        | This section displays the interest rate details.                                                                                                    |
| Effective Date                       | Displays the date from which the interest rate is effective.                                                                                                    |
| Status                               | Displays the status of the interest.                                                                                                    |
| Action                               | Click Mark as Closed, to close the interest rate.                                                                                                    |
|                                      | Click View Details, to view the user defined values.                                                                                                    |
| User Defined Values                  | This section displays the user defined values details.                                                                                                    |
|                                      | Note:  This section is displayed if you click View Details from the Action field.                                                                                                    |
| Element                              | Displays the element details.                                                                                                    |
| Value                                | Displays the user defined value.                                                                                                    |
| Rate Code                            | Displays the rate code for the user defined value.                                                                                                    |
| Deposit Rate Code                    | Displays the deposit rate code for the user defined value.                                                                                                    |
| Variance                             | Displays the variance for the user defined value.                                                                                                    |
| Action                               | Click the icon, to edit the user defined value details.                                                                                                    |
|                                      | Click the icon, to delete the user defined value entry.                                                                                                    |
|                                      | Click the icon, to confirm the edited details. This icon is displayed, only after you click the edit icon.                                                                                                    |

In the Interest Rate and User Defined Values section, click the new row.

Click Submit.

The screen is successfully submitted for authorization.

# 4.5 Term Deposit Joint Holder Maintenance

Term Deposit account can be owned by single holder or multiple owners. This screen can be used for modifying the deposit account's joint holder details. You can either add joint holders for the first time or modify the existing joint holder relationship using this screen.

The Joint Holder can be a Guarantor, Authorized Signatory, Power if Attorney, and so on. A customer can be the sole or joint owner of a TD account. The joint accounts are accounts that are shared between two or more individuals. They can be operated either singly or jointly.

### To maintain joint holder details:

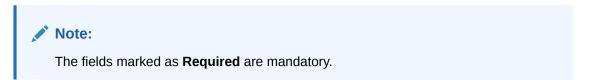

 On the Homepage, from the Retail Deposit Services mega menu, under Term Deposits, under Maintenance, click Joint Holder or specify Joint Holder in the search icon bar and select the screen.

The **Term Deposit Joint Holder Maintenance** screen is displayed.

Figure 4-25 Term Deposit Joint Holder Maintenance

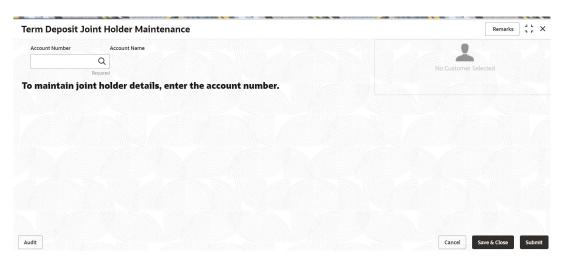

2. Click the icon or specify the account number in the **Account Number** field, and press **Enter** or **Tab**.

The account holder details and mode of operation are displayed.

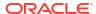

Term Deposit Joint Holder Maintenance Remarks 3 L X Account Number Account Name Customer Information Q John Smith 000008155634 Mode of Operation John Gilbert Ben(008155) • Joint Holder Details To add joint holder details modify mode of operation Add Joint Holder Customer Number Customer Name No data to display. KYC Status Not Verified Morley Q Signature Account Name John Smith Account Status Account Branch FM7 Mode Of Operation Active Account Balance Single £995,264.00 8892090908 ☑ Johnsmith@gmail.com Address Of Communication #101. Church Street, New York, New Jersy Audit Cancel Save & Close Submit

Figure 4-26 Term Deposit Joint Holder Details

3. You can view the account holder details of the selected Term Deposit account number. For more information on fields, refer to the field description table.

Table 4-15 Term Deposit Joint Holder Maintenance – Field Description

| Field             | Description                                                                                                    |
|-------------------|----------------------------------------------------------------------------------------------------|
| Account Number    | Click the icon and select the account number or specify the account number to maintain the joint holder details.         |
|                   | <ul> <li>Note:         <ul> <li>The customer information is displayed at the right of the screen.</li> </ul> </li> </ul> |
| Amount Name       | Displays the name of the account holder for the selected account number.                                                 |
| Primary Holder    | Displays the primary account holder's name.                                                                              |
| Mode of Operation | Specify the mode of operation. The options are: Single Jointly Either Anyone or Survior Former or Survior Mandate Holder |

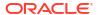

Table 4-15 (Cont.) Term Deposit Joint Holder Maintenance – Field Description

| Field                | Description                                                                                                    |
|----------------------|----------------------------------------------------------------------------------------------------|
| Joint Holder Details | This section displays the existing joint holder details for a joint account.  Note:  You can perform the following actions in this section:  Add Joint Holder Details: For details on this action, refer Add Joint Holder.  Edit Joint Holder Details: For details on this action, refer Edit Joint Holder Details.  Delete Joint Holder Details: From the Actions field,  click the icon. A confirmation message is displayed that the action cannot be recovered. Click Delete to proceed with the deletion.  Convert Joint Account to Single Account: From the Mode of Operations field, select the Single option. A confirmation message is displayed. Click Confirm to proceed with the converstion. |
|                      |                                                                                                    |

#### 4. Click Submit.

The screen is successfully submitted for authorization.

#### Maintain Joint Holder Details

You can add new joint holders, modify or delete the existing joint holders of Term deposit account. You can also add, edit, or delete a joint holder of a TD account. Also, you can covert a joint holder account to single holder account.

### 4.5.1 Maintain Joint Holder Details

You can add new joint holders, modify or delete the existing joint holders of Term deposit account. You can also add, edit, or delete a joint holder of a TD account. Also, you can covert a joint holder account to single holder account.

### To maintain the joint holder details:

- From the **Joint Holder Maintenance** screen, perform any of the following actions as required:
  - Add Joint Holder
    - Select the Jointly, Either Anyone or Survior, Former or Survior, or Mandate Holder option from the Mode of Operation field.
    - b. In the Joint Holder Details section, click Add Joint Holder.

The Add Joint Holder Details section is displayed.

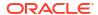

Figure 4-27 Add Joint Holder

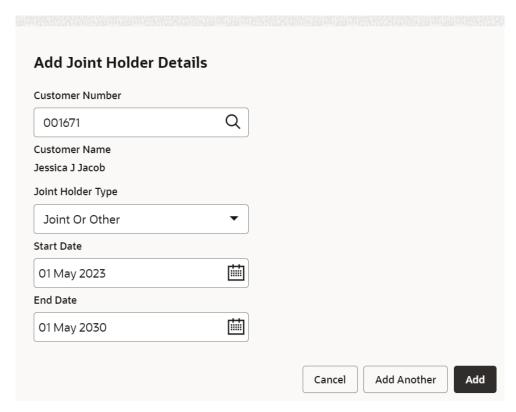

**c.** You can capture the required details in this section. For more information on fields, refer to the field description table.

Table 4-16 Add Joint Holder - Field Description

| Field             | Description                                                                               |
|-------------------|-------------------------------------------------------------------------------------------|
| Customer Number   | Select or specify the customer number to be added as joint holder.                        |
| Customer Name     | Displays the customer name for the customer number selected.                              |
| Joint Holder Type | Select the type of joint holder for the deposit account holder.                           |
| Start Date        | Select or specify the date from which the joint holder will be applicable to the account. |
| End Date          | Select or specify the date till which the joint holder will be applicable to the account. |

### d. Click Add.

You can add multiple joint holders to the account by clicking Add Another.

The added joint holder details are displayed in the **Joint Holder Details** section.

Figure 4-28 Joint Holder Details

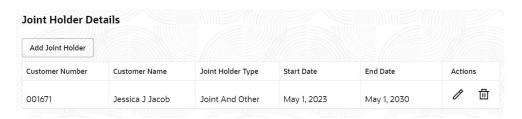

#### Edit Joint Holder Details

a. In the **Joint Holder Details** section, click the icon, from the **Actions** field. The **Edit Joint Holder Details** section is displayed.

Figure 4-29 Edit Joint Holder Details

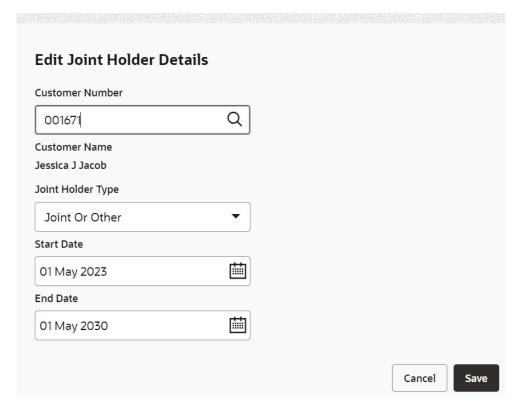

- b. You can update the selected joint holder details as required. The fields are same as displayed in the Add Joint Holder Details section. For more information, refer Add Joint Holder.
- c. Click Save.
- 2. Click Submit.

# 4.6 Term Deposit Nominee Details Update

You can modify the existing nominee details, add a new nominee, and delete the existing nominee details added to the TD account using this screen.

To update nominee details:

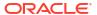

Note:

The fields marked as **Required** are mandatory.

 On the Homepage, from the Retail Deposit Services mega menu, under Term Deposits, under Maintenance, click Nominee or specify Nominee in the search icon bar and select the screen.

The **Term Deposit Nominee Details Update** screen is displayed.

Figure 4-30 Term Deposit Nominee Details Update

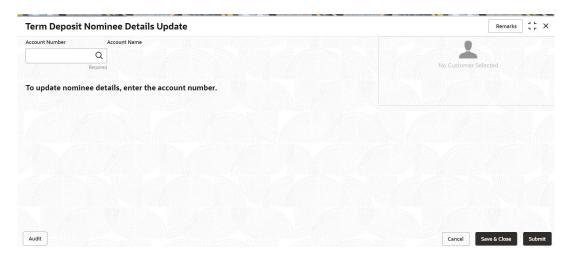

2. Click the icon or specify the account number in the **Account Number** field, and press **Enter** or **Tab**.

The details are displayed in the screen.

Remarks 3 L X **Term Deposit Nominee Details Update** Account Name Account Number Customer Information 000001681093 Q John Smith Nominee Details Add Nominee Relation Type Date of Birth 0 / 面 Mr. Will J Jacob June 1, 2000 Mrs. Mary John Customer Id. Nam 000182, John Smith KYC Status Not Verified Q Signature Account Name FM7 Mode Of Operation Account Status Active Account Balance Single £995,264.00 8892090908 ☑ Johnsmith@gmail.com Address Of Communication #101, Church Street, New York, New Jersy Audit Cancel

Figure 4-31 Term Deposit Nominee Details

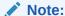

If no nominee is added to the selected account, then there are no details displayed in the **Nominee Details** section.

3. In the **Nominee Details** section, you can view the details of the nominee if already added to the account. For more information on fields, refer to the field description table.

Table 4-17 Term Deposit Nominee Details Update – Field Description

| Field          | Description                                                                                               |
|----------------|----------------------------------------------------------------------------------------------------|
| Account Number | Click the icon and select the account number or specify the account number to update the nominee details. |
|                | <ul> <li>Note:</li> <li>The customer information is displayed at the right of the screen.</li> </ul>      |
|                |                                                                                                    |
| Amount Name    | Displays the name of the account holder for the selected account number.                                  |

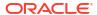

Table 4-17 (Cont.) Term Deposit Nominee Details Update - Field Description

| Field           | Description                                                                                                    |
|-----------------|----------------------------------------------------------------------------------------------------|
|                 | •                                                                                                    |
| Nominee Details | This section displays the details of the nominee added to the TD account.                                                                       |
|                 | Note:  For information on adding a nominee, refer Add Nominee.                                                                                  |
| Nominee Name    | Displays the name of the nominee.                                                                                                    |
| Relation Type   | Displays the relationship of the nominee.                                                                                                    |
| Date of Birth   | Displays the nominee's date of birth.                                                                                                    |
| Minor           | Displays whether the nominee is a minor or major.  Note:  The minor status will be derived based on the minor age limit maintained at the host. |
| Guardian        | Displays the name of the guardian, if the nominee is a minor.                                                                                   |
| Actions         | Displays the following icons to perform the action:                                                                                             |

### 4. Click Submit.

The screen is successfully submitted for authorization.

Add Nominee

You can add a nominee to a TD account.

View Nominee Details

You can view the details of the nominee added to a TD account.

Edit Nominee Details

You can edit the nominee details that are already added to a TD account.

### 4.6.1 Add Nominee

You can add a nominee to a TD account.

### To add a nominee:

1. In the Nominee Details section, click Add Nominee.

The **Add Nominee** section is displayed.

Figure 4-32 Add Nominee Details

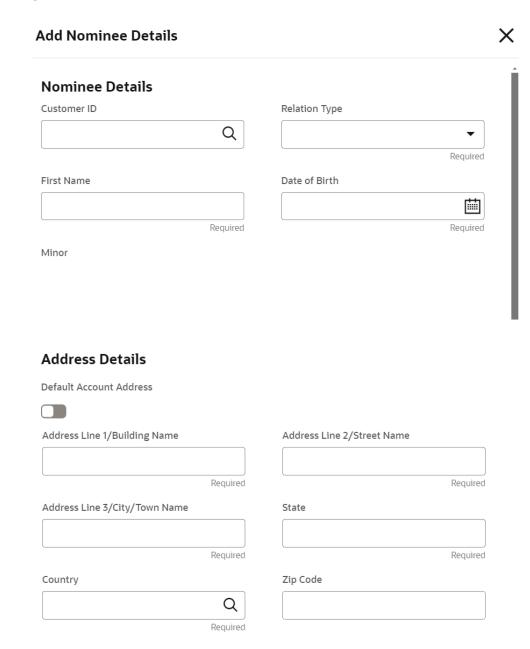

2. You can maintain the required details in the sections displayed. For more information on fields, refer to the field description table.

Table 4-18 Add Nominee Details – Field Description

| Field             | Description                                                                                 |
|-------------------|---------------------------------------------------------------------------------------------|
| Nominee Details   | This section displays the fields for capturing the basic nominee details.                   |
| Customer ID       | Select or specify the customer ID to default the nominee details for the selected customer. |
| Relationship Type | Select the relationship type with the nominee.                                              |
| First Name        | Specify the nominee's first name.                                                           |
| Date of Birth     | Select or specify the nominee's date of birth.                                              |

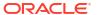

Table 4-18 (Cont.) Add Nominee Details – Field Description

| Field                            | Description                                                                                                    |
|----------------------------------|----------------------------------------------------------------------------------------------------|
| Minor                            | Displays whether the added nominee is a minor or major based on the date of birth selected or specified.                                     |
| Address Details                  | This section displays the fields to capture the nominee's address.                                                                           |
| Default Account Address          | Switch to address specified.  Switch to address specified.  Switch to to not to default the account holder's communcation address specified. |
| Address Line 4/Duilding          | '                                                                                                    |
| Address Line 1/Building Name     | Specify the building of the nominee.                                                                                                    |
| Address Line 2/Street<br>Name    | Specify the street of the nominee.                                                                                                    |
| Address Line 3/City/Town<br>Name | Specify the city or town of the nominee.                                                                                                    |
| State                            | Specify the state of the nominee.                                                                                                    |
| Country                          | The country defaults based on the specified state.                                                                                           |
| Zip Code                         | Specify the zip code of the nominee.                                                                                                    |

• If the added nominee is a minor, its mandatory to add the guardian details. If required,

you can also add gaurdian details for a major by switching to **Gaurdian** field in the **Gaurdian Details** section.

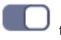

from the **Add** 

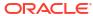

Figure 4-33 Guardian Details

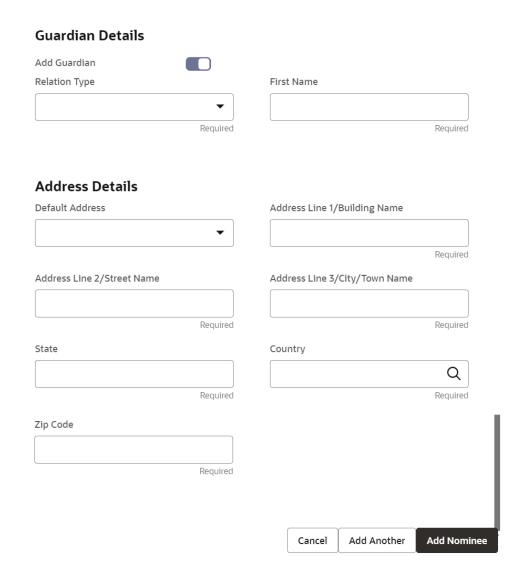

For more information on fields, refer to the field description table.

Table 4-19 Guardian Details - Field Description

| Field             | Description                                                                 |
|-------------------|-----------------------------------------------------------------------------|
| Add Guardian      | Switch to to add guardian details.                                          |
|                   | Switch to to not to add the guardian details.                               |
| Relationship Type | Select the relationship type with the guardian.                             |
| First Name        | Specify the guardian's first name.                                          |
| Address Details   | This section displays the fields to capture the guardian's address details. |

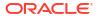

Table 4-19 (Cont.) Guardian Details – Field Description

| Field                           | Description                                                                                                    |
|---------------------------------|----------------------------------------------------------------------------------------------------|
| Field                           | Description                                                                                                    |
| Default Address                 | Select the default address for the guardian. The options are:  Nominee: If you select this option, then the guardian address is defaulted from nominee address.  Account: If you select this option, then the account holder communication address is defaulted as guardian's address. |
|                                 | Note:  If requried, you can edit the defaulted address.                                                                                                    |
| Address Line 1/Building<br>Name | Specify the building of the guardian.                                                                                                    |
| Address Line 2/Street<br>Name   | Specify the street of the guardian.                                                                                                    |
| Address Line 3/City/Town Name   | Specify the city or town of the guardian.                                                                                                    |
| State                           | Specify the state of the guardian.                                                                                                    |
| Country                         | The country defaults based on the specified state.                                                                                                    |
| Zip Code                        | Specify the zip code of the guardian.                                                                                                    |

### Note:

- The system defaults the customer's communication address, and personal details when the nominee details are defaulted from the customer.
- The system defaults the customer's communication address when the nominee or guardian address details are defaulted from the account.
- 3. Click Save.

The nominee details are saved and displayed in the **Nominee Details** section.

4. Click Submit.

The screen is successfully submitted for authorization.

### 4.6.2 View Nominee Details

You can view the details of the nominee added to a TD account.

### To view the nominee details:

In the Nominee Details section, click the icon from the Actions field.
 The Nominee Details section is displayed.

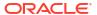

Figure 4-34 View Nominee Details - Personal

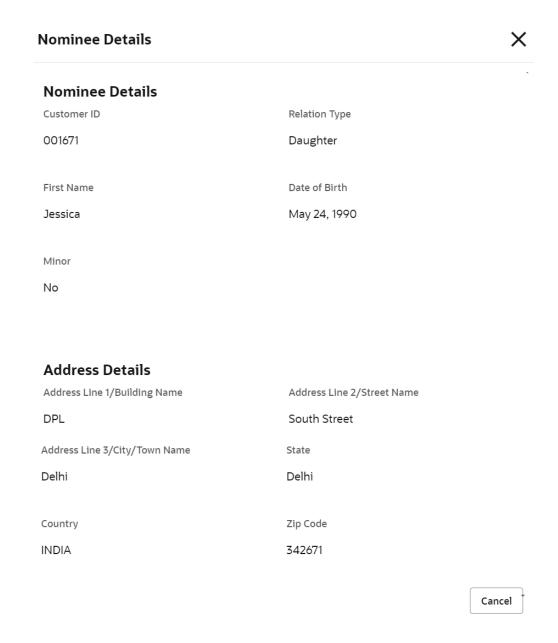

2. You can view the required nominee details in the section displayed. For more information on fields, refer to the field description table.

**Table 4-20 Nominee Details – Field Description** 

| Field           | Description                                           |  |
|-----------------|-------------------------------------------------------|--|
| Customer ID     | This section displays the customer ID of the nominee. |  |
| First Name      | Displays the name of the nominee.                     |  |
| Relation Type   | Displays the type of relationship with the nominee.   |  |
| Date of Birth   | Displays the nominee's date of birth.                 |  |
| Minor           | Displays whether the added nominee is a minor.        |  |
| Address Details | Displays the complete address details of the nominee. |  |

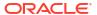

3. Click Close.

### 4.6.3 Edit Nominee Details

You can edit the nominee details that are already added to a TD account.

### To edit a nominee:

- In the Nominee Details section, click the icon from the Actions field.
   The Edit Nominee section is displayed.
- 2. For information on fields and description, refer Add Nominee, as the fields in the Add Nominee section are same.
- 3. Click Save.

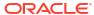

# **TD Inquiries**

A deposit with a fixed tenure or term is called as time deposit or Term Deposit (TD). This topic deals with inquiries of a term deposit.

This topic contains the following subtopics:

#### Account Transactions

You can inquire about the Term Deposits Account Transactions using the **Account Transactions** screen.

Certificate

You can specify a TD account number and generate the deposit certificate and displayed along with an option to email the PDF to the customer's registered email address using the **Certificate** screen. You can also perform this activity based on request from the deposit holder.

## **5.1 Account Transactions**

You can inquire about the Term Deposits Account Transactions using the **Account Transactions** screen.

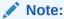

The fields marked as **Required** are mandatory.

 On the Homepage, from the Retail Deposit Services mega menu, under Term Deposits and Inquiries, click Account Transactions or specify Account Transactions in the search icon bar and select the screen.

**Account Transactions** screen is displayed.

Figure 5-1 Account Transactions

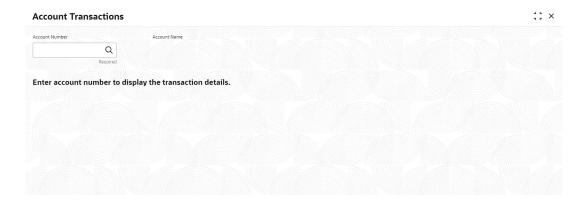

2. On the **Account Transactions** screen, click the icon or specify the account number in the **Account Number** field, and press the **Tab** or **Enter**.

3. Select the required details and click **Fetch**.

The **Transactions Details** section is displayed.

Figure 5-2 Account Transactions Details

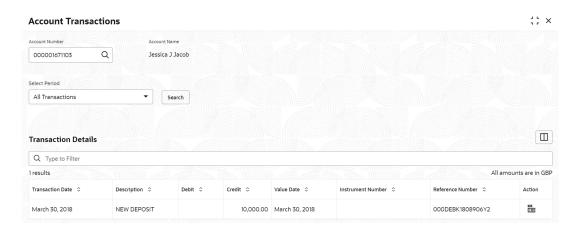

For more information on fields, refer to the field description table.

**Table 5-1** Account Transactions – Field Description

| Field          | Description                                                                                                    |
|----------------|----------------------------------------------------------------------------------------------------|
| Account Number | Click the icon and select the account number or specify the account number to inquire about the account transactions for the TD account number. |
|                | Note:  The account holder name is displayed adjacent to this field.                                                                             |
|                |                                                                                                    |

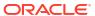

Table 5-1 (Cont.) Account Transactions – Field Description

| Field               | Description                                                                                                    |  |
|---------------------|----------------------------------------------------------------------------------------------------|--|
| Select Period       | The date criteria are based on which the entries are to be displayed Below are the options:  • All Transactions  • Date Range  • Current Month  • Current Month Plus Previous Month  • Current Month Plus Previous 3 Months  • Current Month Plus Previous 6 Months                                                                                                    |  |
|                     | <ul> <li>Note:</li> <li>If the All Transactions option is selected, it displays all the transaction details. This is the default option.</li> <li>If the Date Range option is selected, then you need to select the from and to date from the fields displayed adjacent.</li> <li>If the Current Month, Current Month Plus Previous Month, Current Month Plus Previous 3 Months, or Current Month Plus Previous 6 Months option is selected, then the date range is accordingly defaulted and not enabled.</li> </ul> |  |
| Transaction Details | This section displays the transaction details of the TD account. By default, all transaction are displayed.                                                                                                    |  |
| Type to Filter      | A pattern filter will get applied to all the fields in the output grid. Whenever a match is found, the rows will become a part of the revised output.                                                                                                    |  |
| Currency            | Displays the currency for the transactions.                                                                                                    |  |
| Number of Results   | Displays the number of results available for the transactions.                                                                                                    |  |
| Transaction Date    | Displays the transaction date.                                                                                                    |  |
| Description         | Displays the description of the transaction.                                                                                                    |  |
| Debit               | Displays the debited amount in the transaction.                                                                                                    |  |
| Credit              | Displays the credited amount in the transaction.                                                                                                    |  |
| Value Date          | Displays the value date of the transaction.                                                                                                    |  |
| Instrument Number   | Displays the instrument number of the transaction.                                                                                                    |  |
| Reference Number    | Displays the reference number of the transaction.                                                                                                    |  |

4. Click the View Details icon in the Action to view the required account transaction details.

Figure 5-3 Term Deposits Account Transactions - View Transaction Details

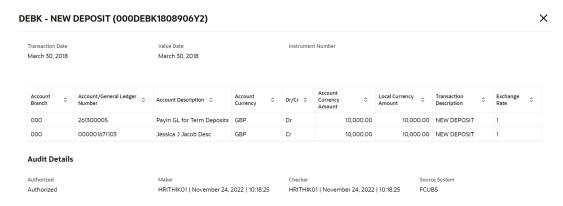

For more information on fields, refer to the field description table.

Table 5-2 Transaction and Audit Details – Field Description

| Field                            | Description                                                                                 |  |
|----------------------------------|---------------------------------------------------------------------------------------------|--|
| Event                            | Displays the event that has triggered the accounting entries.                               |  |
| Transaction Description          | Displays the transaction description that is logged.                                        |  |
| Account Branch                   | Displays the branch of the account/GL of the leg.                                           |  |
| Account/General Ledger<br>Number | Displays the account/GL for the leg.                                                        |  |
| Account Description              | Displays the name of the account or GL description.                                         |  |
| Account Currency                 | Displays the currency in the account.                                                       |  |
| Dr/Cr                            | Displays whether the transaction is debit or credit.                                        |  |
| Account Currency Amount          | Displays the amount in account currency.                                                    |  |
| Local Currency Amount            | Displays the amount in local currency.                                                      |  |
| Transaction Description          | Displays the transaction description that is logged.                                        |  |
| Exchange Rate                    | Displays the exchange rate of the transaction.                                              |  |
| Audit Details                    | Displays the audit details such as authorization status, maker, checker, and source system. |  |

## 5.2 Certificate

You can specify a TD account number and generate the deposit certificate and displayed along with an option to email the PDF to the customer's registered email address using the **Certificate** screen. You can also perform this activity based on request from the deposit holder.

To generate and view the deposit certificate:

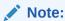

The fields marked as **Required** are mandatory.

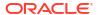

 On the Homepage, from the Retail Deposit Services mega menu, under Term Deposits and Inquiries, click Certificate or specify Certificate in the search icon bar and select the screen.

The **Certificate** screen is displayed.

Figure 5-4 Certificate

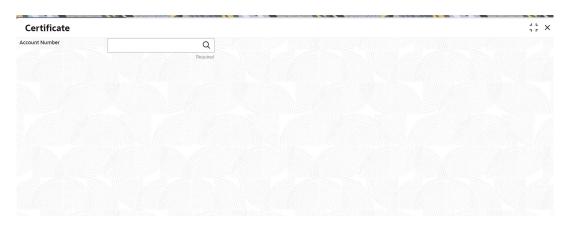

2. On the **Certificate** screen, click the ticon or specify the **Account Number** and press the **Tab** or **Enter** key.

The deposit summary and certificate is displayed.

Figure 5-5 TD Certificate

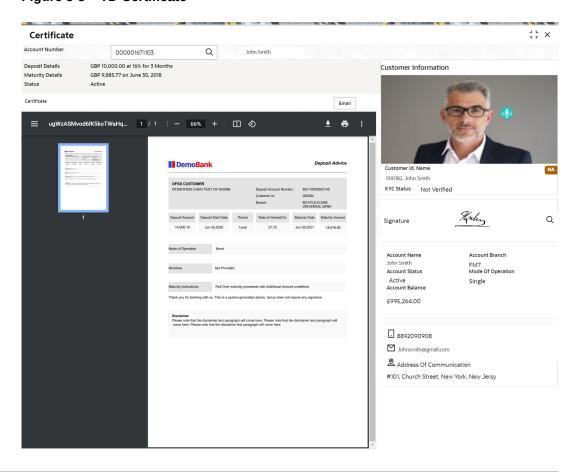

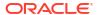

**3.** You can view the certificate. For more information on fields, refer to the field description table.

Table 5-3 Certificate – Field Description

| Field            | Description                                                                                                    |  |
|------------------|----------------------------------------------------------------------------------------------------|--|
| Account Number   | Click the icon and select the account number or specify the account number for viewing the TD certificate.                                                                  |  |
|                  | <ul> <li>Note:</li> <li>The account holder's name is displayed adjacent to the field.</li> <li>The customer information is displayed at the right of the screen.</li> </ul> |  |
| Deposit Details  | Displays the deposit currency, amount, interest rate percentage, and tenure.                                                                                                |  |
| Maturity Details | Displays the maturity currency, amount, and date.                                                                                                    |  |
| Status           | Displays the current status of the account.                                                                                                    |  |
| Certificate      | This section displays the deposit certificate.  Note:  If required, you can email the certificate by clicking Email.                                                        |  |

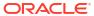

6

# **Recurring Deposit View**

You can use the screen under the **Recurring Deposit View** menu to view a 360 view of a RD account.

This topic contains the following subtopic:

Recurring Deposit 360
 You can get an 360-degree view of a customer's recurring deposit account using the Recurring Deposit 360 screen.

# 6.1 Recurring Deposit 360

You can get an 360-degree view of a customer's recurring deposit account using the **Recurring Deposit 360** screen.

The various sections are:

- Deposit Information
- Account holders
- Account details
- Balances
- Instruction set
- Redemption Simulation
- Amount Block Details
- Rollover History
- Interest Rate Changes
- · Overdue Transactions
- Recent Transactions
- Frequent Actions

#### To view the recurring deposit details:

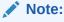

The fields marked as **Required** are mandatory.

 On the Homepage, from the Retail Deposit Services mega menu, under Recurring Deposits and Recurring Deposit View, click Recurring Deposit 360 or specify Recurring Deposit 360 in the search icon bar and select the screen.

The Recurring Deposit 360 screen is displayed.

Figure 6-1 Recurring Deposit 360

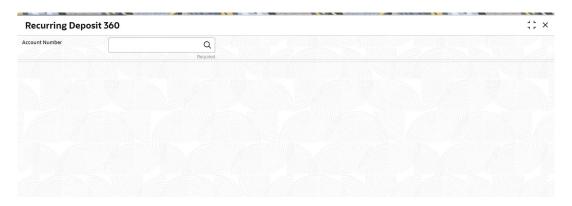

2. On the **Recurring Deposit 360** screen, click the **Number** and press the **Tab** or **Enter** key.

The details are displayed in the dashboard.

Figure 6-2 Deposit Details for RD

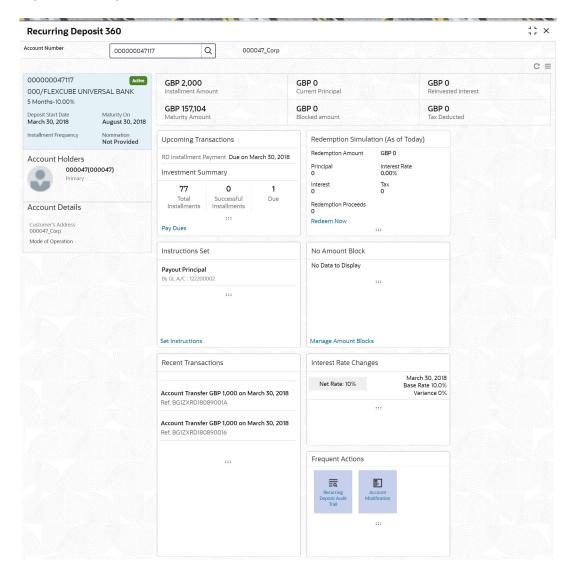

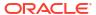

3. You can view the RD details of the account holder in the dashboard displayed. For more information on fields, refer to the field description table.

Table 6-1 Recurring Deposit 360 - Field Description

| Field                                                   | Description                                                                                            |  |
|---------------------------------------------------------|----------------------------------------------------------------------------------------------------|--|
| Account Number                                          | Click the icon and select the account number or specify the account number for viewing the RD details. |  |
|                                                         | Note:  The account holder's name is also displayed adjacent to the field.                              |  |
| <product name=""></product>                             | Displays the product name from the product master.                                                     |  |
| <deposit status=""></deposit>                           | Displays the deposit status. The options for the status are:  • Active  • Matured  • Closed            |  |
| <rd account="" number=""></rd>                          | Displays the RD account number.                                                                        |  |
| Branch                                                  | Displays deposit branch.                                                                               |  |
| <deposit -="" interest<br="" term="">Rate&gt;</deposit> | Displays the term for the deposit and interest rate for the deposit.                                   |  |
| Deposit Start Date                                      | Displays the value date of the deposit.                                                                |  |
| Maturity On                                             | Displays the maturity date of the deposit.                                                             |  |
| Installment Frequency                                   | Displays the frequency of installment.                                                                 |  |
| Nomination                                              | Specify if a nominee is registered or not.                                                             |  |
| Account Holders                                         | This widget displays the account holder details.                                                       |  |
| Name                                                    | Displays the name of the account holder of the TD.                                                     |  |
| Customer ID                                             | Displays the customer ID of the holder.                                                                |  |
| Relationship                                            | Displays relationship as Primary or Secondary.                                                         |  |
| Mobile Number                                           | Displays the mobile number of the customer.                                                            |  |
| Email ID                                                | Displays the email ID of the customer.                                                                 |  |
| Account Details                                         | This widget displays the account details.                                                              |  |
| Customer's Address                                      | Displays the address of the primary customer.                                                          |  |
| Mode of Operation                                       | Displays the mode of operation selected for the deposit.                                               |  |
| Installment Amount                                      | Displays the installment to be paid on every due date.                                                 |  |
| Current Principal                                       | Displays the currently remaining principal balance in the deposit.                                     |  |

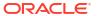

Table 6-1 (Cont.) Recurring Deposit 360 - Field Description

| Field                                       | Description                                                                                                    |  |
|---------------------------------------------|----------------------------------------------------------------------------------------------------|--|
| Paid out Interest or<br>Reinvested Interest | Displays the amount and currency for the reinvested or paid out interest.                                                                                                    |  |
|                                             | <ul> <li>Note:</li> <li>If the interest if of reinvest type, then the field name is displayed as Reinvested Interest.</li> <li>If the interest if of paid out type, then the field name is displayed as Paid out Interest.</li> </ul> |  |
| Maturity Amount                             | Displays the proceeds that will be paid out on maturity. This will be net of tax.                                                                                                    |  |
| Blocked Amount                              | Displays the total block amount on the deposit.                                                                                                    |  |
| Tax Deducted                                | Displays the tax deducted.                                                                                                    |  |
| Upcoming Transactions                       | This widget displays the details of upcoming transactions for the RD account.                                                                                                    |  |
| Investment Summary                          | This section displays the summary of the investment for the RD. To pay the due if any, click the <b>Pay Dues</b> link. For more information, refer RD Payment screen.                                                                 |  |
| Total Installments                          | Displays the total installments of the specified RD account.                                                                                                    |  |
| Successful Installments                     | Displays the number of successful installments of the specified RD account.                                                                                                    |  |
| Due                                         | Displays the number of installments due for the specified RD account.                                                                                                    |  |
| Instructions Set                            | This widget displays the set of instructions set on the TD account.                                                                                                    |  |
|                                             | Note:  To create new set of instructions for the TD account, click the <b>Set Instructions</b> ink. For more information, refer RD Payout Modification screen.                                                                        |  |
| Redemption Simulation (As of Today)         | This widget displays the remdemption simulation of the day for the RD account. Click the <b>Redeem Now</b> link to redeem the RD account. For more information, refer Redemption screen.                                              |  |
| Redemption Amount                           | Displays the total amount of RD redemption.                                                                                                    |  |
| Principal                                   | Displays the principal redemption amount.                                                                                                    |  |
| Interest Rate                               | Displays the interest rate applicable on the redemption.                                                                                                    |  |
| Interest                                    | Displays the interest amount.                                                                                                    |  |
| Tax                                         | Diaplays the tax amount charged.                                                                                                    |  |
| Redemption Proceeds                         | Displays the redemeption proceeds for the RD account.                                                                                                    |  |
| Recent Transactions                         | Displays the last five transactions on the deposit.                                                                                                    |  |

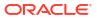

Table 6-1 (Cont.) Recurring Deposit 360 - Field Description

| Field                           | Description                                                                                                    |  |
|---------------------------------|----------------------------------------------------------------------------------------------------|--|
| Interest Rate Changes           | This widget displays the rate changes if any for the interest applied on the account.                                                     |  |
| Net Rate                        | Displays the net rate percentage of interest.                                                                                             |  |
| <date></date>                   | Displays the date of interest rate change.                                                                                                |  |
| Base Rate                       | Displays the base rate percentage of interest.                                                                                            |  |
| Variance                        | Displays the variance percentage of interest.                                                                                             |  |
| <number> Amount Blocks</number> | This widget displays the amunt block details of the account.                                                                              |  |
|                                 | Note:  To manage the amount blocks, click the Manage Amount Blocks link. For more information, refer View and Modify Amount Block screen. |  |
| <currency amount=""></currency> | Displays the currency and amount of block.                                                                                                |  |
| Block <number></number>         | Displays the block number.                                                                                                    |  |
| Туре                            | Displays the block type.                                                                                                    |  |
| Expiry                          | Displays the expiry date of the block.                                                                                                    |  |
| Frequent Actions                | This widget displays the frequent actions that were performed on the account.                                                             |  |
|                                 | Note:  The actions are displayed as links. You can click the link and the related screen is opened in a new screen.                       |  |

### Note:

- You can also launch the screens for performing various transactions on the account by clicking the icon. A list of links displays under various menus. Click the required link from the list that displays. For more information on how to perform the transactions using the links, see the respective chapters. For image reference, see Mega Menu screenshot.
- If the latest updates of the RD account performed is not displayed on the screen, you can refresh the screen by clicking the refreshed and the latest changes are displayed.

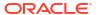

7

## **RD Transactions**

You can use the screens under the **Transactions** menu to initiate recurring deposit services transactions. A deposit with a fixed term and installments to be paid in regular intervals is called as Recurring Deposit (RD).

This topic contains the following subtopics:

#### Account Opening

You can open the Recurring Deposit account by Account, Banker's Cheque, and Demand Draft mode using **Account Opening screen**.

### Recurring Deposit Payment

You can perform manual installment payments for a Recurring Deposit account using the **Recurring Deposit Payment** screen. The payments can be done by CASA account.

### Redemption

You can redeem a RD using the Redemptionscreen.

## 7.1 Account Opening

You can open the Recurring Deposit account by Account, Banker's Cheque, and Demand Draft mode using **Account Opening screen**.

This topic contains the following subtopics:

#### Simulation

You can add the basic RD details to simulate the interest and maturity value for the RD account.

#### Payin Details

In the **Payin Details** data tab, you can add a brief description of maturity instructions to be provided for the RD. These instructions can be modified later before maturity.

### Payout Details

You can add maturity instructions to be provided for the RD in the **Payout Details** tab. These instructions can be modified later before maturity.

#### Additional Details

You can add joint holder details and nominee details in the Additional Details tab.

### 7.1.1 Simulation

You can add the basic RD details to simulate the interest and maturity value for the RD account.

### To perform RD simulation:

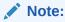

The fields marked as **Required** are mandatory.

 On the Homepage, from the Retail Deposit Services mega menu, under Recurring Deposits and then Transactions, click Account Opening, or specify Account Opening in the search icon bar and select the screen.

The Recurring Deposit Account Opening screen is displayed.

Figure 7-1 Recurring Deposit Account Opening

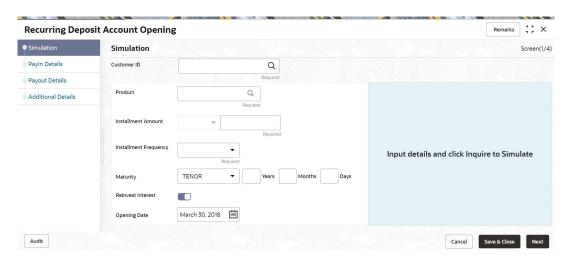

- 2. On the **Recurring Deposit Account Opening** screen, click the customer number in the **Customer ID** field, and press **Enter** or **Tab**.
  - a. If you click the icon, then the following section is displayed:

Figure 7-2 Customer ID

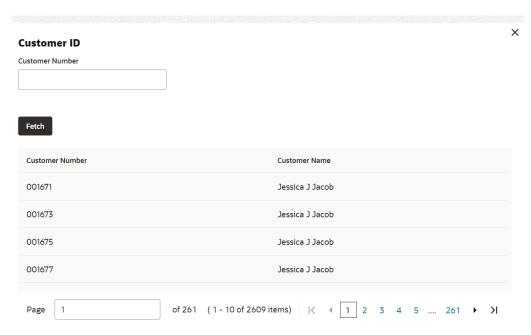

- b. Specify the customer ID in the **Customer Number** field.
- c. Click Fetch.

The customer number and name are displayed in the table.

d. Select the **Customer Number** from the table.

The details related to the selected customer number are displayed in the tabs.

Figure 7-3 Recurring Deposit Account Opening - Simulation

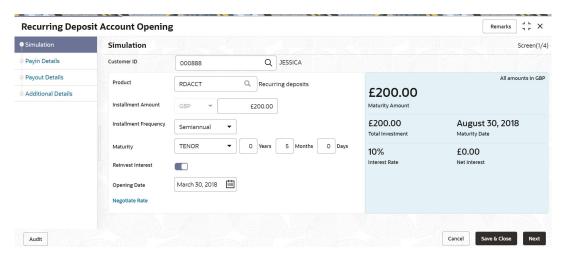

Perform the required actions on the Simulation tab. For more information on fields, refer to the field description table.

Table 7-1 RD Account Opening - Simulation - Field Description

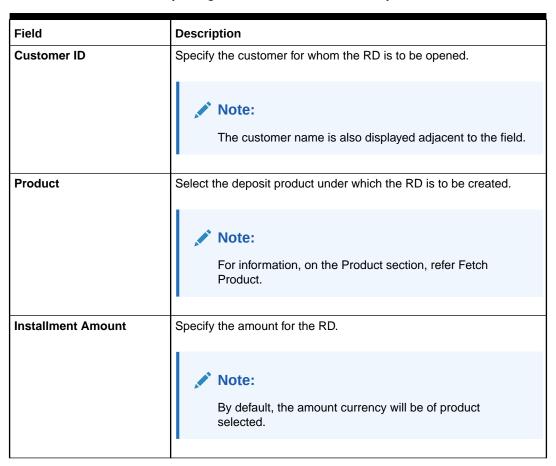

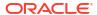

Table 7-1 (Cont.) RD Account Opening - Simulation - Field Description

| Field                 | Description                                                                                                    |  |
|-----------------------|----------------------------------------------------------------------------------------------------|--|
| Installment Frequency | Select the frequency for the installment. The options are:     Annual     Semiannual     Quarterly     Monthly     Fortnightly     Weekly     Daily                                                                                                    |  |
| Maturity              | Select the option for RD maturity. The options are:  Tenure: If you select this option, then specify the tenure for maturity in year, months, and days in the fields displayed adjacent.  Date: If you select this option, then specify or select the date. |  |
| Reinvest Interest     | Switch to to reinvest the interest in RD.  Switch to to be paid out the interest.                                                                                                    |  |
| Opening Date          | Specify the deposit opening date.                                                                                                    |  |
| Branch Code           | Displays the branch code of the teller's logged in branch.                                                                                                    |  |

### To fetch Product:

a. Click icon from the **Product** field.

The **Product** section is displayed.

Figure 7-4 Product

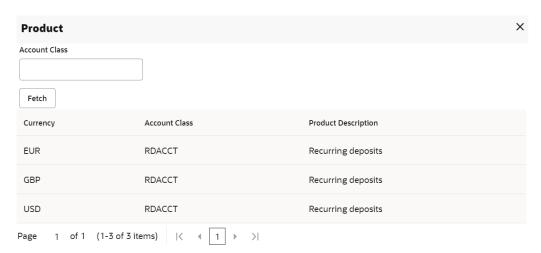

- b. Specify the number in the **Account Class** field.
- c. Click Fetch.

The details are fetched and displayed in a table.

d. Select the account class from the table.

- 4. You can negotiate the rate by performing the following action if required:
  - a. Click the Negotiate Rate link.

The Negotiate Rate section is displayed.

Figure 7-5 Negotiate Rate

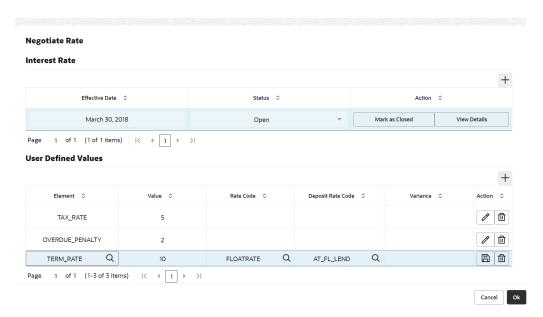

b. On the **Negotiate Rate** screen, specify the fields. For more information on fields, refer to the field description table.

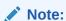

The interest details based on the selected product will be dsiplayed. if required, you can capture the negotiated rate fields like variance etc.

Table 7-2 Negotiate Rate - Field Description

| Field               | Description                                                                       |  |
|---------------------|-----------------------------------------------------------------------------------|--|
| Interest Rate       | This section displays the interest rate details.                                  |  |
| Effective Date      | Displays the date from which the interest rate is effective.                      |  |
| Status              | Displays the status of the interest.                                              |  |
| Action              | Click Mark as Closed, to close the interest rate.                                 |  |
|                     | Click View Details, to view the user defined values.                              |  |
| User Defined Values | This section displays the user defined values details.                            |  |
|                     | Note:  This section is displayed if you click View Details from the Action field. |  |

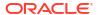

Table 7-2 (Cont.) Negotiate Rate - Field Description

| Field             | Description                                                                                                    |  |
|-------------------|----------------------------------------------------------------------------------------------------|--|
| Element           | Displays the element details.                                                                                    |  |
| Value             | Displays the user defined value.                                                                                 |  |
| Rate Code         | Displays the rate code for the user defined value.                                                               |  |
| Deposit Rate Code | Displays the deposit rate code for the user defined value.                                                       |  |
| Variance          | Displays the variance for the user defined value.                                                                |  |
| Action            | Click the icon, to edit the user defined value details.  Click the icon, to delete the user defined value entry. |  |
|                   | Click the icon, to confirm the edited details. This icon is displayed, only after you click the edit icon.       |  |

- c. You can also add new entry in the sections, by clicking the
- d. Click OK.
- On providing the inputs, a simulation will be triggered and displayed as output.The Simulated output details are displayed.

Figure 7-6 Simulation Details

| £200.00  Maturity Amount    | All amounts in GBP             |
|-----------------------------|--------------------------------|
| £200.00<br>Total Investment | August 30, 2018  Maturity Date |
| 10%<br>Interest Rate        | £0.00<br>Net Interest          |

6. Based on the input data provided, the system simulates the details of RD and displays them in a widget on the right side. For more information on fields, refer to the field description table.

Table 7-3 Simulation Details - Field Description

| Field            | Description                                                                     |
|------------------|---------------------------------------------------------------------------------|
| Maturity Amount  | Displays the maturity amount for the RD.                                        |
| Total Investment | Displays the total invested amount, that is, sum of all installments of the RD. |

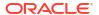

Table 7-3 (Cont.) Simulation Details - Field Description

| Field         | Description                                            |
|---------------|--------------------------------------------------------|
| Maturity Date | Displays the maturity date of the RD.                  |
| Interest Rate | Displays the interest rate applicable for the deposit. |
| Net Interest  | Displays the net interest on the principal.            |

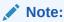

Once the deposit simulation is completed, you can provide the simulated details to the customer.

7. Click Next.

The **Payin Details** tab is displayed.

## 7.1.2 Payin Details

In the **Payin Details** data tab, you can add a brief description of maturity instructions to be provided for the RD. These instructions can be modified later before maturity.

### To add the payin details:

The prerequisites are as follows:

- Add the simulation details. For more information, refer Simulation.
- 1. In the Payin Details screen, fields related to payin are displayed.

Note:

The fields marked as **Required** are mandatory.

Figure 7-7 Payin Details

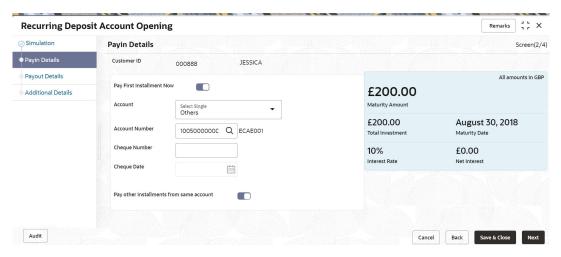

In the Payin Details tab, specify or select the required fields. For more information on fields, refer to the field description table.

Table 7-4 Payin Details – Field Description

| Field                                    | Description                                                                                            |  |  |  |  |  |  |
|------------------------------------------|----------------------------------------------------------------------------------------------------|--|--|--|--|--|--|
| Payin First Installment<br>Now           | Switch to to pay the first installment amount now.                                                     |  |  |  |  |  |  |
| Account                                  | Switch to to pay the first installment amount later.  Select the payin CASA account.                   |  |  |  |  |  |  |
| Account Number                           | Select the Payin CASA account.  Select the CASA account from which the payin to be done.               |  |  |  |  |  |  |
| Account Number                           | Note:  This field is displayed if you select Others option from the Account field.                     |  |  |  |  |  |  |
| Account Amount                           | Displays the account debit amount in CASA Account currency.                                            |  |  |  |  |  |  |
|                                          | Note:  This field is displayed if the CASA account currency is different than the RD account currency. |  |  |  |  |  |  |
| Cheque Number                            | Specify the cheque number used for the transaction.                                                    |  |  |  |  |  |  |
| Cheque Date                              | Specify the cheque date.                                                                               |  |  |  |  |  |  |
| Exchange Rate                            | Displays the exchange rate of the transaction.                                                         |  |  |  |  |  |  |
|                                          | Note:  This field is displayed only if there is cross currency transaction.                            |  |  |  |  |  |  |
| Pay Other Installments from same account | Switch to CASA account. to pay remaining installments through the same                                 |  |  |  |  |  |  |
|                                          | Switch to to pay remaining installments through other CASA account.                                    |  |  |  |  |  |  |

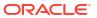

Table 7-4 (Cont.) Payin Details - Field Description

|                | Description                                                                                       |  |  |  |  |  |  |
|----------------|---------------------------------------------------------------------------------------------------|--|--|--|--|--|--|
| Account Number | Select the CASA account number for the remaining installments.                                    |  |  |  |  |  |  |
|                | Note:                                                                                             |  |  |  |  |  |  |
|                | This field is displayed if you switch to from the Pay Other Installments from same account field. |  |  |  |  |  |  |

3. Click Next.

The **Payout Details** tab is displayed.

# 7.1.3 Payout Details

You can add maturity instructions to be provided for the RD in the **Payout Details** tab. These instructions can be modified later before maturity.

The prerequisites are as follows:

- 1. Add the simulation details. For more information, refer Simulation.
- 2. Specify the payin details. For more information, refer to Payin Details.

#### To add the payout details:

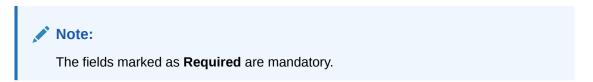

- 1. On the **Payout Details** tab, perform any of the following action:
  - · Reinvest Interest Enabled
  - a. From the **Simulation** tab, swtich to from the **Reinvest Interest** field.

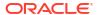

Figure 7-8 Reinvest Interest Enabled

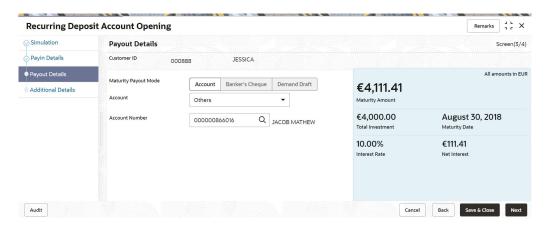

**b.** Select or specify the details as required. For more information on fields, refer to the field description table.

Table 7-5 Payout Details - Reinvest Interest Enabled - Field Description

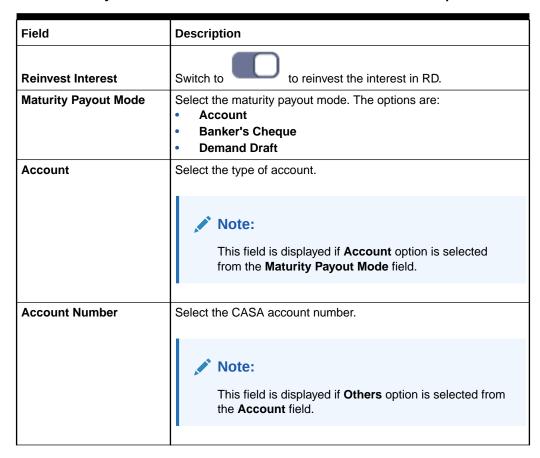

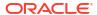

Table 7-5 (Cont.) Payout Details - Reinvest Interest Enabled - Field Description

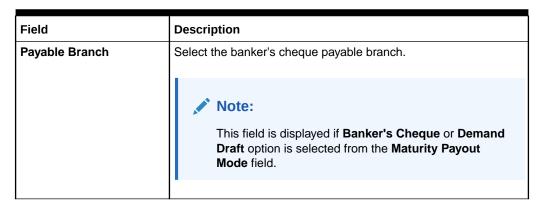

- Reinvest Interest Not Enabled
- a. From the **Simulation** tab, swtich to from the **Reinvest Interest** field.

Figure 7-9 Reinvest Interest Not Enabled

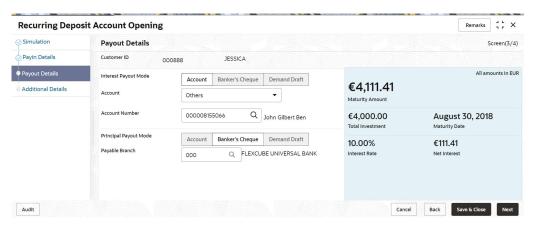

**b.** Select or specify the details as required. For more information on fields, refer to the field description table.

Table 7-6 Payout Details – Reinvest Interest Not Enabled – Field Description

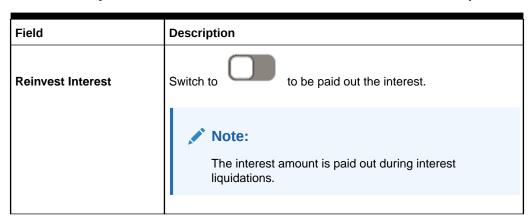

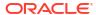

Table 7-6 (Cont.) Payout Details – Reinvest Interest Not Enabled – Field Description

| Field                 | Description                                                                                                    |  |  |  |  |  |  |
|-----------------------|----------------------------------------------------------------------------------------------------|--|--|--|--|--|--|
| Interest Payout Mode  | Select the maturity payout mode. The options are:  Account  Banker's Cheque  Demand Draft                                                                                                    |  |  |  |  |  |  |
| Account               | Select the type of account.                                                                                                    |  |  |  |  |  |  |
|                       | Note:  This field is displayed if Account option is selected from the Interest Payout Mode field.                                                                                                    |  |  |  |  |  |  |
| Account Number        | Select the CASA account number.                                                                                                    |  |  |  |  |  |  |
|                       | Note:  This field is displayed if Others option is selected from the Account field.                                                                                                    |  |  |  |  |  |  |
| Payable Branch        | Select the banker's cheque payable branch.                                                                                                    |  |  |  |  |  |  |
|                       | Note:  This field is displayed if Banker's Cheque or Demand Draft option is selected from the Interest Payout Mode field.                                                                                          |  |  |  |  |  |  |
| Principal Payout Mode | Select the principal payout instructions for the deposit.                                                                                                    |  |  |  |  |  |  |
| Amount                | Specify the special renewal amount.                                                                                                    |  |  |  |  |  |  |
|                       | <ul> <li>Note:</li> <li>This field is enabled only if Special Amount Renewal option is selected from the Maturity Instructions field.</li> <li>Also, the TD currency will be defaulted and not enabled.</li> </ul> |  |  |  |  |  |  |

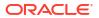

Table 7-6 (Cont.) Payout Details – Reinvest Interest Not Enabled – Field Description

| Field          | Description                                                                                                    |  |  |  |  |  |  |
|----------------|----------------------------------------------------------------------------------------------------|--|--|--|--|--|--|
|                | ·                                                                                                    |  |  |  |  |  |  |
| Account        | Note:  This field is displayed if Account option is selected from the Principal Payout Mode field.                                                                                                    |  |  |  |  |  |  |
| Account Number | Select the CASA account number.                                                                                                    |  |  |  |  |  |  |
|                | Note:  This field is displayed if Others option is selected from the Account field.                                                                                                    |  |  |  |  |  |  |
| Payable Branch | Select the banker's cheque payable branch.                                                                                                    |  |  |  |  |  |  |
|                | <ul> <li>Note:</li> <li>This field is displayed if Banker's Cheque or Demand Draft option is selected from the Principal Payout Mode field.</li> <li>For more information on the Payable Branch section, refer Fetch Payable Branch.</li> </ul> |  |  |  |  |  |  |

# To fetch Payable Branch:

i. Click icon from the **Payable Branch** field.

The **Payable Branch** section is displayed.

Figure 7-10 Payable Branch

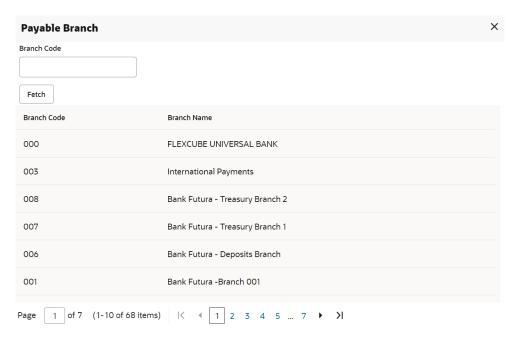

- ii. Specify the number in the Branch Code field.
- iii. Click Fetch.

The details are fetched and displayed in a table.

- iv. Select the branch code from the table.
- 2. Click Next.

The **Additional Details** tab is displayed to capture the other RD account-related details.

# 7.1.4 Additional Details

You can add joint holder details and nominee details in the **Additional Details** tab.

The prerequisites are as follows:

- 1. Add the simulation details. For more information, refer Simulation.
- 2. Specify the payin details. For more information, refer to Payin Details.
- 3. Specify the payout details. For more information, refer to Payout Details.

### To add the additional details:

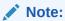

The fields marked as **Required** are mandatory.

1. In the **Additional Details** tab, you can add or maintain the details for the joint and nominee.

The existing details of the customer is displayed in the Additional Details tab.

Figure 7-11 Additional Details

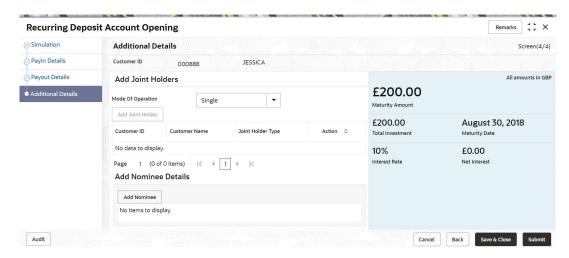

2. In the **Additional Details** tab, maintain the details as required. For more information on fields, refer to the field description table.

Table 7-7 Additional Details - Field Description

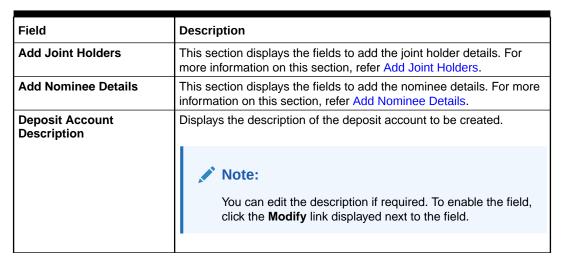

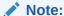

You can add multiple nominees, but the total percentage should not exceed 100.

- Add Joint Holders
- a. Click Add Joint Holder.

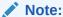

The **Add Joint Holder** button is not enabled, if you select **Single** option from the **Mode Of Operation** field.

The details in the Add Joint Holders section are enabled.

Figure 7-12 Add Joint Holders

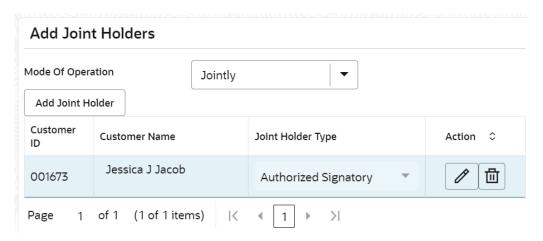

**b.** In the **Add Joint Holders** section, maintain the required details. For more information on fields, refer to the field description table.

Table 7-8 RD Account Opening - Additional Details - Add Joint Holder Details - Field Description

| Field             | Description                                                                                                    |  |  |  |  |  |
|-------------------|----------------------------------------------------------------------------------------------------|--|--|--|--|--|
| Mode Of Operation | Displays the mode of operation selected for the deposit. The options are:  Single Jointly Either Anyone or Survivor Former or Survivor Mandate Holder |  |  |  |  |  |
| Customer ID       | Select the customer ID to be added as joint holder.  Note:  This field is enabled, if you click the Action field.                                     |  |  |  |  |  |
| Customer Name     | Displays the customer name for the selected customer ID.                                                                                              |  |  |  |  |  |

Table 7-8 (Cont.) RD Account Opening - Additional Details - Add Joint Holder Details - Field Description

| Field             | Description                                                                                                    |  |  |  |
|-------------------|----------------------------------------------------------------------------------------------------|--|--|--|
| Joint Holder Type | <ul> <li>Authorized Signatory</li> <li>Customer Contact Person</li> <li>Custodian</li> <li>Developer</li> <li>Gaurantor</li> <li>Guardian</li> <li>Joint and First</li> <li>Joint or First</li> <li>Joint or Other</li> <li>Nominee</li> <li>Related for Enquiry</li> <li>Solicitor</li> <li>Sole Owner</li> <li>Third Party</li> <li>Trustee</li> <li>Valuer</li> <li>Power of Attorney</li> <li>Others</li> </ul> |  |  |  |
|                   | Note:  This field is enabled, if you click the icon from the Action field.                                                                                                    |  |  |  |
|                   |                                                                                                    |  |  |  |
| Action            | Click the icon to edit the details.                                                                                                    |  |  |  |
|                   | Click the icon to delete the details.                                                                                                    |  |  |  |
|                   | Click the icon to confirm the edits.                                                                                                    |  |  |  |

- Add Nominee Details
- a. Click Add Nominee.

The **Nominee Details** section is displayed.

Figure 7-13 Nominee Details

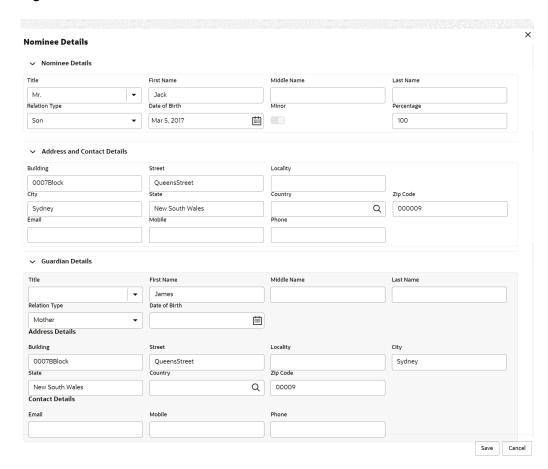

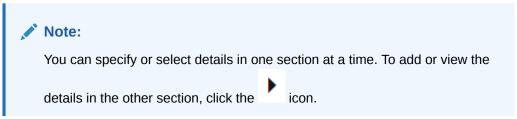

b. In the **Nominee Details** section, maintain the required details. For more information on fields, refer to the field description table.

Table 7-9 RD Account Opening - Additional Details - Add Nominee Details - Field Description

| Field           | Description                                                                     |  |  |  |  |
|-----------------|---------------------------------------------------------------------------------|--|--|--|--|
| Nominee Details | This section displays fields to add the nominee details.                        |  |  |  |  |
| Title           | Select the title of the nominee. The options are:  Mr.  Miss.  Mrs.  Dr.  Miss. |  |  |  |  |
| First Name      | Specify the first name of the nominee.                                          |  |  |  |  |

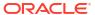

Table 7-9 (Cont.) RD Account Opening - Additional Details - Add Nominee Details - Field Description

| Field   Description                                                                                                    |
|----------------------------------------------------------------------------------------------------|
| Last Name  Relation Type  Specify the last name of the nominee.  Specify the relation to the account holder. The options are:  Father  Mother  Son  Spouse  Daughter  Date of Birth  Select or specify the date of birth of the nominee.  Minor  Based on the date of birth specified, this field is updated.  Percentage  Select or specify the percentage of the nomination.  Address and Contact Details  Building  Specify the building of the nominee.  Street  Specify the street of the nominee.  City  Specify the city of the nominee.  Specify the nominee.         |
| Relation Type  Specify the relation to the account holder. The options are:  Father  Mother  Son  Spouse  Date of Birth  Select or specify the date of birth of the nominee.  Minor  Based on the date of birth specified, this field is updated.  Percentage  Select or specify the percentage of the nomination.  Address and Contact  Details  This section displays the fields to add the address and contact details of the nominee.  Building  Specify the building of the nominee.  Street  Specify the street of the nominee.  City  Specify the city of the nominee. |
| • Father • Mother • Son • Spouse • Daughter  Date of Birth Select or specify the date of birth of the nominee.  Minor Based on the date of birth specified, this field is updated.  Percentage Select or specify the percentage of the nomination.  Address and Contact Details This section displays the fields to add the address and contact details of the nominee.  Building Specify the building of the nominee.  Street Specify the street of the nominee.  Locality Specify the locality of the nominee.  City Specify the city of the nominee.                       |
| Minor  Based on the date of birth specified, this field is updated.  Percentage  Select or specify the percentage of the nomination.  This section displays the fields to add the address and contact details of the nominee.  Building  Specify the building of the nominee.  Street  Specify the street of the nominee.  Locality  Specify the locality of the nominee.  Specify the city of the nominee.                                                                                                    |
| Percentage Select or specify the percentage of the nomination.  Address and Contact Details This section displays the fields to add the address and contact details of the nominee.  Building Specify the building of the nominee.  Street Specify the street of the nominee.  Locality Specify the locality of the nominee.  City Specify the city of the nominee.                                                                                                    |
| Address and Contact Details This section displays the fields to add the address and contact details of the nominee.  Building Specify the building of the nominee.  Street Specify the street of the nominee.  Locality Specify the locality of the nominee.  City Specify the city of the nominee.                                                                                                    |
| Details details of the nominee.  Building Specify the building of the nominee.  Street Specify the street of the nominee.  Locality Specify the locality of the nominee.  City Specify the city of the nominee.                                                                                                    |
| Street       Specify the street of the nominee.         Locality       Specify the locality of the nominee.         City       Specify the city of the nominee.                                                                                                    |
| Locality Specify the locality of the nominee.  City Specify the city of the nominee.                                                                                                    |
| City Specify the city of the nominee.                                                                                                    |
|                                                                                                    |
| State Specify the state of the nominee.                                                                                                    |
|                                                                                                    |
| Country Select or specify the country of the nominee.                                                                                                    |
| Zip Code Specify the zip code of the nominee.                                                                                                    |
| Contact Details  This section displays the fields to add the contact details of the nominee.                                                                                                    |
| Email Specify the email ID of the nominee.                                                                                                    |
| Mobile Specify the mobile number of the nominee.                                                                                                    |
| Phone Specify the phone number of the nominee.                                                                                                    |
| Guardian Details  This section displays  Note:  This section is displayed if you switch to from the Minor field. Also, the fields in this section are same as mentioned in the above Nominee Details, Address and Contact Details section.                                                                                                    |

### c. Click Save.

Once the nominee details are saved, the details are displayed in form of a summary in table.

Figure 7-14 Nominee Summary

### Add Nominee Details

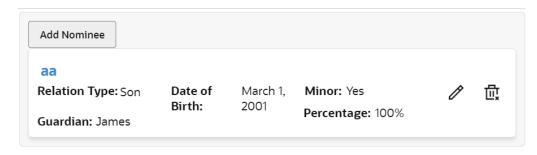

For more information on fields, refer to the field description table.

Table 7-10 RD Account Opening - Additional Details - Add Nominee Details - Summary - Field Description

| Field         | Description                                                              |  |  |  |  |  |  |
|---------------|--------------------------------------------------------------------------|--|--|--|--|--|--|
| <name></name> | Display the name of the nominee added.                                   |  |  |  |  |  |  |
| Relation Type | Display the relation type of the nominee.                                |  |  |  |  |  |  |
| Date of Birth | Display the date of birth of the nominee.                                |  |  |  |  |  |  |
| Percentage    | Display the percentage of the nominee.                                   |  |  |  |  |  |  |
| Minor         | Displays whether the nominee is a minor.                                 |  |  |  |  |  |  |
| Guardian      | Display the name of the guardian.                                        |  |  |  |  |  |  |
|               | Note:  The name of the guardian is displayed, if the nominee is a minor. |  |  |  |  |  |  |

- To edit the summary, click the icon.
- To delete the nominee, click the icon.

#### Click Submit.

The screen is successfully submitted for authorization.

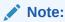

The RD account number is displayed when RD account creation is successful.

# 7.2 Recurring Deposit Payment

You can perform manual installment payments for a Recurring Deposit account using the **Recurring Deposit Payment** screen. The payments can be done by CASA account.

To perform manual payments:

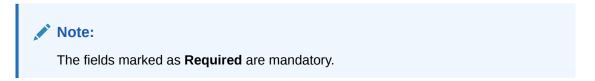

 On the Homepage, from the Retail Deposit Services mega menu, under Recurring Deposits and Transactions, click Payment, or specify Payment in the search icon bar and select the screen.

The RD Payment screen is displayed.

Figure 7-15 Recurring Deposit Payment

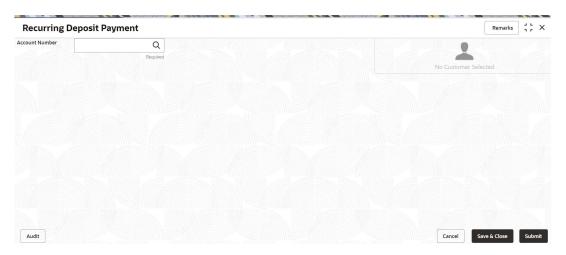

2. On the **Recurring Deposit Payment** screen, click the number in the **Account Number** field, and press **Enter** or **Tab**.

The Payment Details and Settlement Details section are displayed.

**Recurring Deposit Payment** Remarks 7 F X Account Number 000000023527 Q John Smith Customer Information **Payment Details** Value Date March 30, 2018 Amount Due View Details GBP 1,000.00 2 GBP £2,000.00 Advance Amount GBP 1,000.00 **Settlement Details** 000182, John Smith Others KYC Status Not Verified Account Number 000008475089 Q RONY THOMAS Q Signature Account Name John Smith Account Status Account Branch FM7 Mode Of Operation Active Account Balance Single £995,264.00 8892090908 ☑ Johnsmith@gmail.com Address Of Communication #101, Church Street, New York, New Jersy Audit Cancel

Figure 7-16 Payment Details and Settlement Details

3. In the **Settlement Details** section, select or specify the details as required. For more information on fields, refer to the field description table.

**Table 7-11** Recurring Deposit Payment – Field Description

| Field           | Description                                                                                                    |  |  |  |  |  |
|-----------------|----------------------------------------------------------------------------------------------------|--|--|--|--|--|
| Account Number  | Click the icon and select the account number or specify the account number to performing the payment for the RD account number.                                             |  |  |  |  |  |
|                 | <ul> <li>Note:</li> <li>The account holder's name is displayed adjacent to the field.</li> <li>The customer information is displayed at the right of the screen.</li> </ul> |  |  |  |  |  |
| Payment Details | This widget displays payment details for the RD account entered.                                                                                                    |  |  |  |  |  |
| Value Date      | Displays the current process date as value date of the payment.                                                                                                    |  |  |  |  |  |

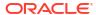

Table 7-11 (Cont.) Recurring Deposit Payment – Field Description

| Field               | Description                                                                                                    |  |  |  |  |  |
|---------------------|----------------------------------------------------------------------------------------------------|--|--|--|--|--|
| Amount Due          | Displays the total of all the installments that are due or overdue and yet to be paid.                                   |  |  |  |  |  |
|                     | Note:  You can view more amount details, click the View Details link. For more information, refer View Details.          |  |  |  |  |  |
| _                   |                                                                                                    |  |  |  |  |  |
| Pay                 | Specify the number of installments you need to pay.                                                                      |  |  |  |  |  |
|                     | Note:  By default, the field displays the count of the outstanding, but can be edited. Also, it cannot be 0 or negative. |  |  |  |  |  |
|                     |                                                                                                    |  |  |  |  |  |
| Advance Amount      | Displays the advance amount to be paid.                                                                                  |  |  |  |  |  |
| Advance Amount      | Displays the advance amount to be palu.                                                                                  |  |  |  |  |  |
|                     | Note:  This field is displayed if you update the value in the Pay field.                                                 |  |  |  |  |  |
| Settlement Details  | This widget displays the fields for settlement details for the RD                                                        |  |  |  |  |  |
| Octabilient Details | account entered.                                                                                                    |  |  |  |  |  |
| Account             | Select the account for performing the settlement.                                                                        |  |  |  |  |  |
| Account Number      | Specify the account number from which the settlement is to be performed.                                                 |  |  |  |  |  |
|                     | Note:  This field is displayed if Others option is selected from Account field.                                          |  |  |  |  |  |
| Cheque Number       | Specify the cheque number of the account.                                                                                |  |  |  |  |  |
| Cheque Date         | Displays the date on the cheque.                                                                                         |  |  |  |  |  |

- To view amount due details:
- a. Click the View Details link from the Amount Due field.

The **Installments Due** section is displayed.

Figure 7-17 Installments Due

Installments Due

| Due Date       |   | Installment Amount |   |      |       | Status |  |
|----------------|---|--------------------|---|------|-------|--------|--|
| March 30, 2018 |   |                    |   | £1,0 | 00.00 | Due    |  |
| Page           | 1 | of 1               | K | 4    | •     | >      |  |

b. You can view the details. For more information on fields, refer to the field description table.

**Table 7-12 Installments Due – Field Description** 

| Field              | Description                                                                                                    |
|--------------------|----------------------------------------------------------------------------------------------------|
| Due Date           | Displays the installment due date.                                                                                                    |
| Installment Amount | Displays the installment amount.                                                                                                    |
| Status             | Displays the status of the installment. The possible options are:  Due: This status is displayed, if the installment is due as of the day.  Overdue: This status is displayed, if the scheduled date has passed. |

- c. Click on the screen to close the **Installments Due** section.
- 4. Click Submit.

The screen is successfully submitted for authorization.

# 7.3 Redemption

You can redeem a RD using the Redemptionscreen.

You also can provide a snapshot of the net proceeds to the customer, if the customer redeems the deposits today. If the customer is satisfied with the projection, and wants to proceed to the redemption, you can also proceed with the process in this same screen. The redemption simulation gives an option of full redemption only for RD, along with an input to waive penalty. The net proceeds due to the customer will be displayed along with the breakup of principal, interest, penalty and tax.

You can add the basic RD details to simulate the redemption transaction to get interest, tax and redemption.

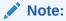

The fields marked as **Required** are mandatory.

 On the Homepage, from the Retail Deposit Services mega menu, under Recurring Deposits and then Transactions, click Redemption, or specify Redemption in the search icon bar and select the screen.

The **Recurring Deposit Redemption** screen is displayed.

Figure 7-18 Recurring Deposit Redemption

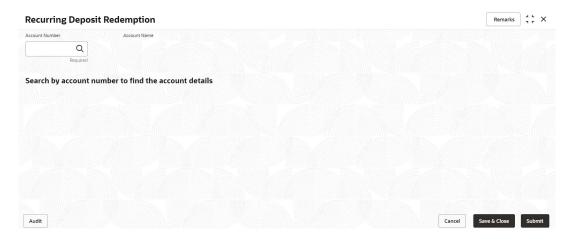

2. On the **Recurring Deposit Redemption** screen, click the number in the **Account Number** field, and press **Enter** or **Tab**.

The details are displayed in the **Recurring Deposit Redemption** screen.

Figure 7-19 Recurring Deposit Redemption Details

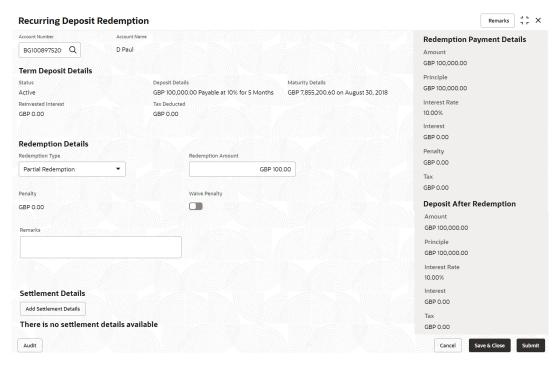

3. In the **Recurring Deposit Redemption** screen, perform the required action. For more information on fields, refer to the field description table.

Table 7-13 Recurring Deposit Redemption – Field Description

| Field               | Description                                                                                                    |
|---------------------|----------------------------------------------------------------------------------------------------|
| Account Number      | Click the icon and select the account number or specify the account number to perform RD redemption.                                                                                                    |
|                     | Note:  The account holder name is displayed adjacent to this field.                                                                                                    |
| Status              | Displays the RD status. The possible options are:  • Active  • Matured  • Closed                                                                                                    |
| Deposit Details     | Displays the principal balance of the RD, the rate of interest, and the tenor of the RD.                                                                                                    |
| Maturity Details    | Displays the proceeds due to the customer on maturity and the maturity date.                                                                                                    |
| Reinvested Interest | Displays the amount and currency for the reinvested or paid out interest.  Note:  If the interest if of reinvest type, then the field name is displayed as Reinvested Interest.  If the interest if of paid out type, then the field name is displayed as Paid out Interest.                                                   |
| Tax Deducted        | Displays the actual tax deducted on reinvested or paid out interest till date.                                                                                                    |
| Redemption Type     | Select the type of redemption to be performed. The options are:  • Partial Redemption  • Full Redemption  The default value is Full Redemption.  Note:  You can change the type to Partial Redemption and enter the amount in Redemption Amount field. The redemption amount should be not be greater than RD account balance. |

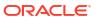

Table 7-13 (Cont.) Recurring Deposit Redemption – Field Description

| Field             | Description                                                                                               |
|-------------------|----------------------------------------------------------------------------------------------------|
| Redemption Amount | Displays the current principal amount of the RD.                                                          |
|                   | Note:  This field is enabled, if you select the Partial Redemption option from the Redemption Type field. |
| Penalty           | Displays the penalty that will be charged for premature redemption.                                       |
| Waive Penalty     | Switch to to waive the penalty amount charged on the account.                                             |
|                   | Switch to to include the penalty amount charged on the account.                                           |
| Remarks           | You can specify the reason for RD redemption.                                                             |

**4.** Based on the input data provided, the system simulates the details of RD and displays them on the right side of the **Recurring Deposit Redemption** screen.

For more information on fields, refer to the field description table.

Table 7-14 Redemption Payment Details and Deposit After Redemption – Field Description

| Field                         | Description                                                                                                    |
|-------------------------------|----------------------------------------------------------------------------------------------------|
| Redemption Payment<br>Details | This displays the details of the redemption payment to the customer.                                                   |
| Amount                        | This displays the final amount that will be paid out to the customer if the RD is redeemed today.                      |
| Principal                     | Displays the total principal of the RD.                                                                                |
| Interest Rate                 | Displays the Interest rate applicable for the RD.                                                                      |
| Interest                      | Displays the Net interest on the principal (Interest – Tax).                                                           |
| Penalty                       | Displays the penalty that will be charged for premature redemption and deducted from the proceeds due to the customer. |
| Тах                           | Displays the tax applicable on the recalculated interest and will be deducted from the proceeds due to the customer.   |
| Deposit After Redemption      | This displays the deposit amount in detail after redemption.                                                           |
| Amount                        | Displays the maturity amount of the remaining recurring deposit.                                                       |
| Principal                     | Displays the principal remaining after redemption.                                                                     |
| Interest Rate                 | Displays the interest rate applicable for the remaining principal.                                                     |
| Interest                      | Displays the interest due to the customer on maturity.                                                                 |
| Тах                           | Displays the tax that will be deducted on maturity.                                                                    |

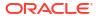

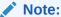

Once the deposit simulation is completed, you can provide the simulated details to the customer.

5. On Recurring Deposit Redemption screen, click Add Settlement Details button.

The **Add Settlement Details** screen is displayed with the default payout mode as **Account**.

Figure 7-20 Recurring Deposit Redemption - Account

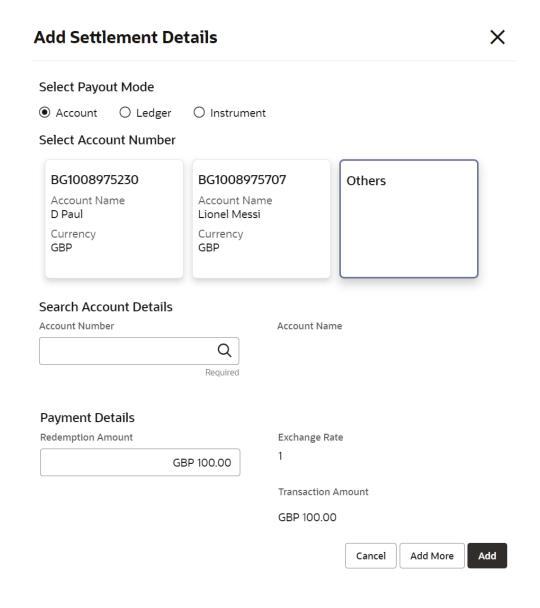

For more information on fields, refer to the field description table.

Table 7-15 Add Settlement Details - Account

| Field                  | Description                                                                                                    |
|------------------------|----------------------------------------------------------------------------------------------------|
| Select Payout Mode     | The <b>Account</b> mode is selected with the default.                                                                                                    |
| Select Account Number  | The own accounts are displayed as widgets with the <b>Account Number</b> , <b>Account Name</b> , and <b>Currency</b> . You can select the account for RD payout.  You can select <b>Others</b> from the widget to select any other accounts in the same bank for RD payout.        |
| Search Account Details | If you select <b>Others</b> from the widgets, the <b>Account Number</b> field is diplayed to specify the account number.  click the icon or specify the account number in the <b>Account Number</b> field and the <b>Account Name</b> is displayed adjacent to the account number. |
| Redemption Amount      | Displays the amount and you can modify the amount in case the amount is payout by different modes or accounts.                                                                                                    |
| Exchange Rate          | Displays the exchange rate.  Note:  This field is displayed only if there is cross currency transaction.                                                                                                    |
| Transaction Amount     | Displays the amount in payout account currency.  Note:  This field is displayed only if there is cross currency transaction.                                                                                                    |

6. On Add Settlement Details screen, select Ledger as the payment mode.

The ledger details are displayed in the Add Settlement Details screen.

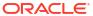

Figure 7-21 Recurring Deposit Redemption - Ledger

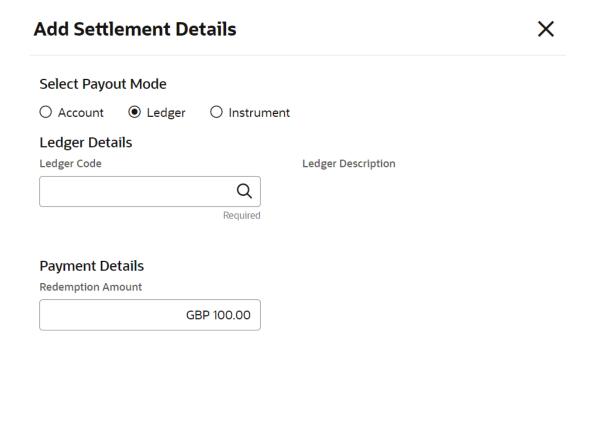

Table 7-16 Add Settlement Details - Ledger

| Field              | Description                                                                                                    |
|--------------------|----------------------------------------------------------------------------------------------------|
| Ledger Code        | Specify the ledger code or click the code in the <b>Ledger Code</b> field.                                     |
| Ledger Description | Displays the description once the ledger code is specified.                                                    |
| Redemption Amount  | Displays the amount and you can modify the amount in case the amount is payout by different modes or accounts. |

Cancel

Add More

Add

7. On Add Settlement Details screen, select Instrument as the payment mode.

The instrument details are displayed in the  ${\bf Add}\ {\bf Settlement}\ {\bf Details}$  screen.

Figure 7-22 Recurring Deposit Redemption - Instrument

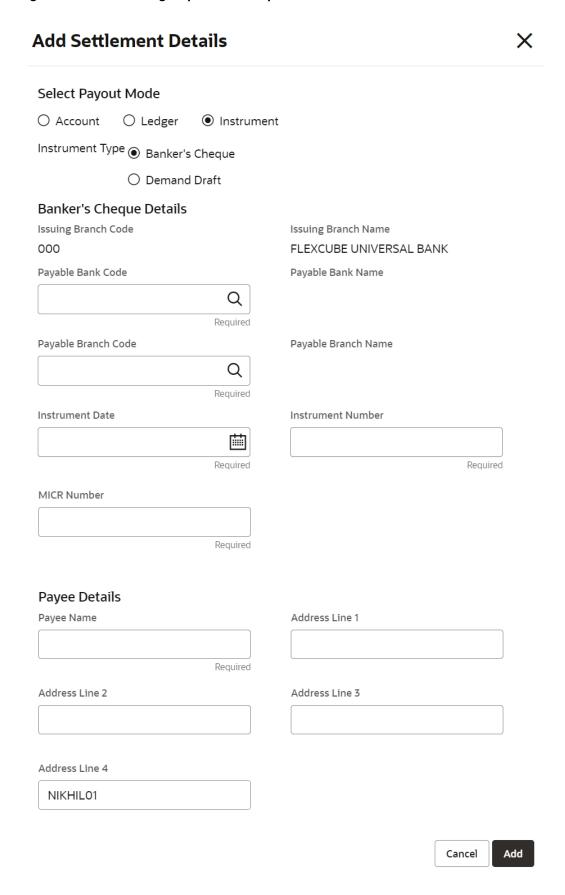

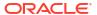

Table 7-17 Add Settlement Details - Instrument

| Field               | Description                                                                               |
|---------------------|-------------------------------------------------------------------------------------------|
| Instrument Type     | Select the type of instrument for payout. The options are:  Banker's Cheque  Demand Draft |
| Issuing Branch Code | Displays the branch code issuing the instrument.                                          |
| Issuing Branch Name | Displays the branch name issuing the instrument.                                          |
| Payable Bank Code   | Specify the bank code at which the RD is payable.                                         |
| Payable Bank Name   | Displays the payable bank name once the payable bank code is specified.                   |
| Payable Branch Code | Specify the branch at which the BC or DD is payable.                                      |
| Payable Branch Name | Displays the payable branch name once the payable branch code is specified.               |
| Instrument Date     | Specify the instrument date.                                                              |
| Instrument Number   | Specify the instrument number.                                                            |
| MICR Number         | Specify the MICR number.                                                                  |
| Payee Name          | Specify the payee name for the payout.                                                    |
| Payee Address       | Specify the payee address for the payout.                                                 |

- 8. Click **Cancel** button, to close the **Add Settlement Details** screen without adding the settlement details.
- Click Add More button, the system add the settlement details in the main screen and refresh the Add settlement details screen with default values, and the payout amount updated for remaining settlement amount.
- 10. Click Add button to add the settlement details in Recurring Deposit Redemption screen.

The settlement details are displayed in the **Recurring Deposit Redemption** screen.

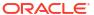

Remarks 7 F X **Recurring Deposit Redemption Redemption Payment Details** BG100897520 Q D Paul Amount GBP 100,000.00 **Term Deposit Details** Principle Deposit Details GBP 100,000.00 Active GBP 100,000.00 Payable at 10% for 5 Months GBP 7,855,200.60 on August 30, 2018 Interest Rate GBP 0.00 GBP 0.00 10.00% Interest GBP 0.00 **Redemption Details** Penalty Redemption Amount GBP 0.00 Partial Redemption GBP 100.00 GBP 0.00 Penalty Waive Penalty **Deposit After Redemption** GBP 0.00 GBP 100,000.00 Principle GBP 100,000.00 Interest Rate 10.00% **Settlement Details** GBP 0.00 Add Settlement Details GBP 0.00 Account GBP 100.00 Account Number BG1008975230 Account Description D Paul View ⑪ ∥ Audit

Figure 7-23 Recurring Deposit Redemption - Settltment Details

Table 7-18 Recurring Deposit Redemption - Settlement Details

### 11. Click Submit.

The screen is successfully submitted for authorization.

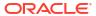

# **RD Maintenances**

A deposit with a fixed term and installments to be paid in regular intervals is called as Recurring Deposit (RD). This topic deals with maintenance of a recurring deposit.

This topic contains the following subtopics:

## Recurring Deposit Amount Block

You can block the RD amount. A Recurring Deposit can be blocked for certain amount due to different reasons like collateral to an overdraft, funds provider account during sweep transactions, and so on.

#### View and Modify Amount Block

You can view or modify the already added block details using this screen.

#### Recurring Deposit Payout Modification

You can view or modify the payout instructions maintained during the RD account opening using this screen. Also, you can create new payout instruction, if no instructions are maintained for the RD account.

#### Recurring Deposit Account Modification

You can modify certain attributes of the RD. Also, the account description and interest rates. Based on customer's request or otherwise, you can change the account description or interest rates associated with the account.

### Recurring Deposit Joint Holder Maintenance

Recurring Deposit account can be owned by single holder or multiple owners. This screen can be used for modifying the deposit account's joint holder details. You can either add joint holders for the first time or modify the existing joint holder relationship using this screen.

### Recurring Deposit Nominee Details Update

You can modify the existing nominee details, add a new nominee, and delete the existing nominee details added to the RD account using this screen.

# 8.1 Recurring Deposit Amount Block

You can block the RD amount. A Recurring Deposit can be blocked for certain amount due to different reasons like collateral to an overdraft, funds provider account during sweep transactions, and so on.

A Recurring deposit can be blocked for certain amount due to different reasons like collateral to an overdraft, funds provider account during sweep transactions, and so on. Also, the Bank might receive request from any authorized external agencies to block the RD amount.

#### To create amount block:

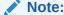

The fields marked as **Required** are mandatory.

 On Homepage, from the Retail Deposit Services mega menu, under Term Deposits and Maintenance, click Create Amount Block, or specify Create Amount Block in the search icon bar and select the screen.

The Create Recurring Deposit Amount Block screen is displayed.

Figure 8-1 Create Recurring Deposit Amount Block

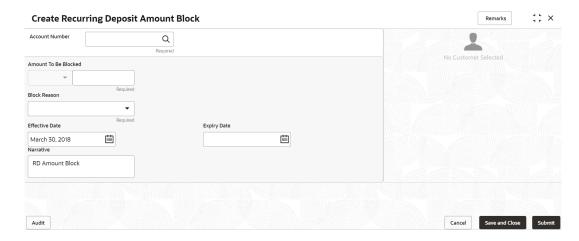

On the Create Recurring Deposit Amount Block screen, click the icon or specify the account number in the Account Number field, and press Enter or Tab.

The details for the Create Recurring Deposit Amount Block is displayed.

Figure 8-2 Create Recurring Deposit Amount Block Details

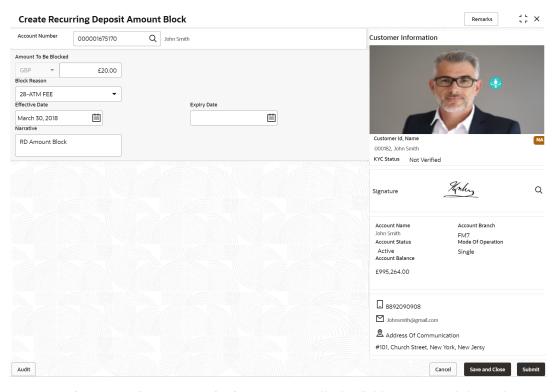

On Recurring Deposit Amount Block screen, specify the fields. For more information on fields, refer to the field description table.

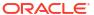

Table 8-1 Create Recurring Deposit Amount Block – Field Description

| Field                | Description                                                                                                    |
|----------------------|----------------------------------------------------------------------------------------------------|
| Account Number       | Click the icon and select the account number or specify the account number for creating amount block on RD account.                                                         |
|                      | <ul> <li>Note:</li> <li>The account holder's name is displayed adjacent to the field.</li> <li>The customer information is displayed at the right of the screen.</li> </ul> |
| Amount To Be Blocked | Specify the amount you want to block for the Recurring Deposit (RD). Note that the currency for the RD will be displayed by default.                                        |
| Block Reason         | Select the reason for block from the drop-down list.                                                                                                    |
| Effective Date       | Specify or select the effective date for the block.                                                                                                    |
|                      | Note:  This date cannot be less than current process date.                                                                                                    |
| Expiry Date          | Specify or select the expiry date for the block.                                                                                                    |
|                      | Note:  This date cannot be less than current process date and effective date.                                                                                               |
| Narrative            | Specify the narration, if any for the block.                                                                                                    |

#### 4. Click Submit.

The screen is successfully submitted for authorization.

# 8.2 View and Modify Amount Block

You can view or modify the already added block details using this screen.

To view the amount block details:

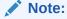

The fields marked as **Required** are mandatory.

 On the Homepage, from the Retail Deposit Services mega menu, under Term Deposits and Maintenance, click View and Modify Amount Block, or specify View and Modify Amount Block in the search icon bar and select the screen.

The View and Modify Amount Block screen is displayed.

Figure 8-3 View and Modify Amount Block

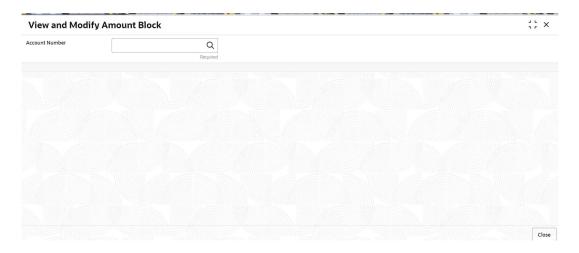

2. On the View and Modify Amount Block screen, click the number in the Account Number field.

icon or specify the account

The **Amount Block Details** section is displayed.

Figure 8-4 View and Modify Amount Block Details

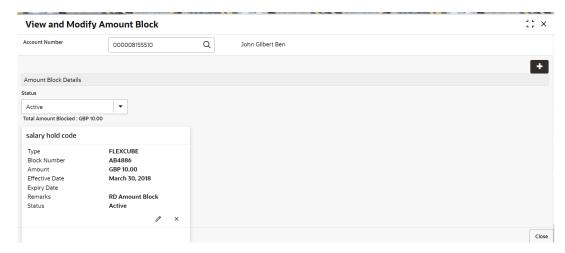

3. On the **Amount Block Details** section, view the block details. For more information on fields, refer to the field description table.

Table 8-2 View Amount Block Details - Field Description

| Field                     | Description                                                                                                    |
|---------------------------|----------------------------------------------------------------------------------------------------|
| Account Number            | Click the icon and select the account number or specify the account number for viewing or modifying the amount block details of the RD account. |
|                           | Note:  The account holder's name is also displayed adjacent to the field.                                                                       |
| Amount Block Details      | This section displays the RD amount block details.                                                                                              |
| Status                    | Select the block status of the RD account. The options are:                                                                                     |
| Total Amount Blocked      | Displays the total amouont blocked on the RD account.                                                                                           |
| <block reason=""></block> | Displays the block reason as the top of the widget.                                                                                             |
| Туре                      | Displays the block type.                                                                                                    |
| Block Number              | Displays the block number.                                                                                                    |
| Amount                    | Displays the block amount along with the currency.                                                                                              |
| Blocked Reason            | Displays the block reason along with code.                                                                                                    |
| Effective Date            | Displays the block effective date.                                                                                                    |
| Expiry Date               | Displays the block expiry date.                                                                                                    |
| Remarks                   | Displays the block remarks.                                                                                                    |
| Status                    | Displays the block status.                                                                                                    |

- You can add a RD amount block by clickng the icon. For more information, refer Create Amount Block screen.
- You can edit a RD amount block details by clicking the icon. For more information, refer Modify Amount Block.
- You can delete a RD amount block details by clicking the icon. The Close
  Recurring Deposit Amount Block screen is displayed with the closed amount block
  details.

Figure 8-5 Close Recurring Deposit Amount Block

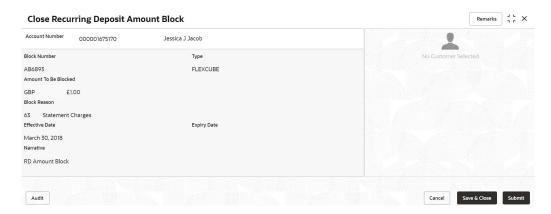

- Modify Amount Block: As you click the licon from the View and Modify Amount Block screen from a particular widget, that widget details are opened in Modify Recurring Deposit Amount Block screen.
- a. In the Modify Recurring Deposit Amount Block screen, modify the required details.

Figure 8-6 Modify Recurring Deposit Amount Block

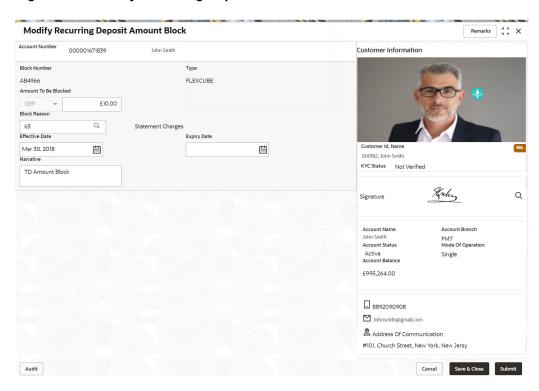

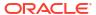

Table 8-3 Modify RD Amount Block – Field Description

| Field                | Description                                                                                                    |
|----------------------|----------------------------------------------------------------------------------------------------|
| Account Number       | Displays the account number and name for performing the block. Aslo, to the right the customer information is displayed.    |
| Block Number         | Displays the block number of the RD account.                                                                                |
| Туре                 | Displays the type of block on RD account.                                                                                   |
| Amount To Be Blocked | Specify the RD amount to be blocked.                                                                                        |
|                      | Note:  By default, the currency and amount is displayed. The currency is editable, but if required you can edit the amount. |
| Block Reason         | Displays the reason for the block on RD account.                                                                            |
| Effective Date       | Specify or select the effective date for the block.                                                                         |
|                      | Note:  By default, the effectiev date is displayed. If required you can edit the date.                                      |
| Expiry Date          | Specify or select the expiry date for the block.                                                                            |
|                      | Note:  By default, the expiry date is displayed. If required you can edit the date.                                         |
| Narrative            | Specify the narration, if any for the block.                                                                                |
|                      | Note:  By default, a narration is displayed. If required you can edit it.                                                   |

## b. Click Submit

The screen is successfully submitted for authorization.

### 4. Click Close.

# 8.3 Recurring Deposit Payout Modification

You can view or modify the payout instructions maintained during the RD account opening using this screen. Also, you can create new payout instruction, if no instructions are maintained for the RD account.

To view the RD payout modification details:

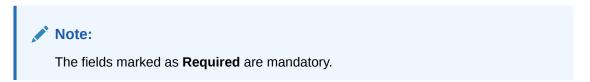

 On the Homepage, from the Retail Deposit Services mega menu, under Recurring Deposits and Maintenance, click Payout Modification, or specify Payout Modification in the search icon bar and select the screen.

The Recurring Deposit Payout Modification screen is displayed.

Figure 8-7 Recurring Deposit Payout Modification

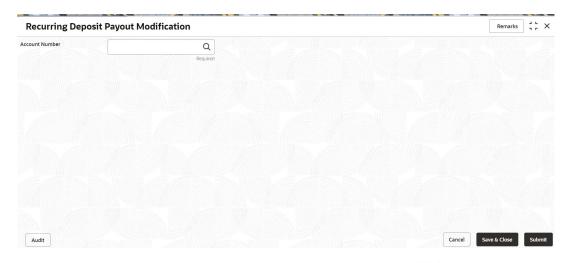

2. On the Recurring Deposit Payout Modification screen, Click the icon and select the account number or specify the account number for creating amount block on RD account. or specify the account number in the Account Number field.

The details are displayed.

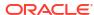

Remarks J L X **Recurring Deposit Payout Modification** Account Number 000001675170 Maturity Details Status GBP 1,000 Payable at 10% for 5 Months GBP 77,000 on August 30, 2018 Open GBP 0 GBP 0 Instruction for Auto-pay Payout Auto-pay 000000023108 | MONI **/** 🗓 Select Single MONI | 000000023061 000000023061 Cancel Save

Figure 8-8 Recurring Deposit Payout Modification Details

3. You can view the payout details displayed for the RD account. For more information on fields, refer to the field description table.

Table 8-4 View RD Payout Details - Field Description

Audit

| Field            | Description                                                                                                    |
|------------------|----------------------------------------------------------------------------------------------------|
| Account Number   | Click the click the icon icon and select the account number or specify the account number for modifying the RD payout details. |
|                  | Note:  The account holder's name is also displayed adjacent to the field.                                                      |
|                  |                                                                                                    |
| Deposit Details  | Displays the principal balance, the rate of interest, and the tenor of the TD account.                                         |
| Maturity Details | Displays the amount due to the customer on maturity and the maturity date.                                                     |
| Status           | Displays the status of the TD account. The possible options are:  • Active  • Overdue  • Closed                                |

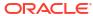

Table 8-4 (Cont.) View RD Payout Details - Field Description

| Field                                   | Description                                                                                                    |
|-----------------------------------------|----------------------------------------------------------------------------------------------------|
| Reinvested Interest or<br>Interest Paid | Displays the amount and currency for the reinvested or paid out interest.                                                                                                    |
|                                         | <ul> <li>Note:</li> <li>If the interest if of reinvest type, then the field name is displayed as Reinvested Interest.</li> <li>If the interest if of paid out type, then the field name is displayed as Interest Paid.</li> </ul>                                         |
| Tax Deducted                            | Displays the tax amount deducted till date.                                                                                                    |
| Instruction for                         | Select the payout instruction option. The possible options are:  Auto-pay: For details if you select this option, refer RD Payout Modification - Auto-pay Instruction.  Payout: For details if you select this option, refer RD Payout Modification - Payout Instruction. |

#### Click Submit.

The screen is successfully submitted for authorization.

- Recurring Deposit Payout Modification Auto-pay Instruction
   You can set the auto-pay instruction for a RD payout.
- Recurring Deposit Payout Modification Payout Instruction
   You can set the payout instruction for a RD payout.

### 8.3.1 Recurring Deposit Payout Modification - Auto-pay Instruction

You can set the auto-pay instruction for a RD payout.

The prerequisite is as follows:

To launch and view the payout modification details, refer RD Payout Modification.

#### To set or edit the auto-pay instruction:

 Select the Auto-pay option from the Instruction for field. For more information on fields, refer to the field description table.

Table 8-5 Auto-pay Instruction – Field Description

| Field           | Description                                                                                                    |
|-----------------|----------------------------------------------------------------------------------------------------|
| Instruction for | Select the <b>Auto-pay</b> option of instruction.                                                                               |
|                 | Note:  For information on the fields if you select the <b>Payout</b> option, refer RD Payout Modification - Payout Instruction. |

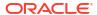

Table 8-5 (Cont.) Auto-pay Instruction – Field Description

| Field                   | Description                                                                                   |
|-------------------------|-----------------------------------------------------------------------------------------------|
| Auto-pay                | This section displays the auto-pay details.                                                   |
| Description             | Displays the CASA account number and name.                                                    |
| Move funds on overdraft | Displays whether to move the funds on overdraft or no.                                        |
| Actions                 | Click the icon, to edit the auto-pay details.  Click the icon, to delete the auto-pay record. |
| Account                 | Select the type of account from the list.                                                     |
|                         | Note:  This and the following fields are displayed if you click iocn from Actions field.      |
| Account Number          | Specify the account number for payout.                                                        |
|                         | Note:  This field is displayed, if you select the Other option from the Account field.        |
| Move funds on overdraft | Switch to to move the funds on overdraft.  Switch to to not to move the funds on overdraft.   |

2. Click the + icon.

The fields below the table are displayed.

3. Click Save.

The details are saved in the above table.

## 8.3.2 Recurring Deposit Payout Modification - Payout Instruction

You can set the payout instruction for a RD payout.

The prerequisite is as follows:

To launch and view the payout modification details, refer RD Payout Modification.

To view or edit the payout instruction:

Note:

The fields marked as **Required** are mandatory.

1. Select the **Payout** option from the **Instruction for** field.

The payout details displayed in the Recurring Deposit Payout Instructions section.

Figure 8-9 Payout Instruction

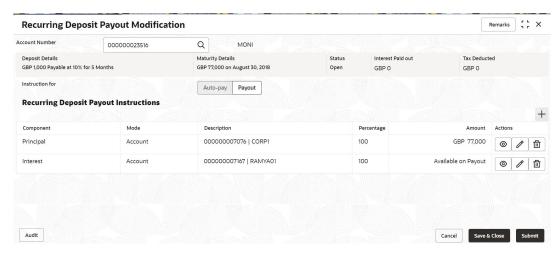

- Perform any of the following action to view or edit the required details in the Recurring Deposit Payout Instructions section:
  - View the payout instruction details
  - Edit the own account payout instruction details
  - Edit the other account payout instruction details that are within the bank
  - Edit the other account payout instruction details by adding new TD
  - Edit the payout mode as instrument
  - Edit the payout mode as ledger
  - View the payout instruction details:
    - a. Click the icon from the **Actions** field.

The payout details displayed.

Figure 8-10 View Payout Instruction

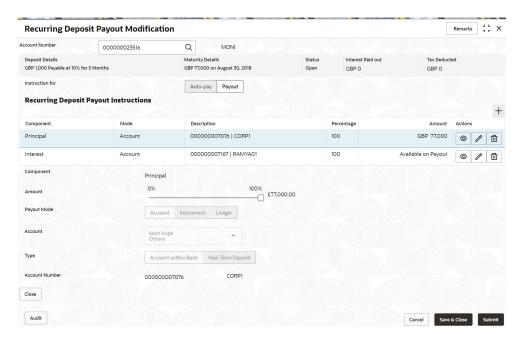

Table 8-6 View Payout Details – Field Description

| Field                                    | Description                                                                                                    |
|------------------------------------------|----------------------------------------------------------------------------------------------------|
| Recurring Deposit<br>Payout Instructions | This section displays the details of the RD payout instructions.                                                                   |
| Component                                | Displays the component selected for RD payout instruction. The possible options are: - Principal - Interest - Principal & Interest |
| Mode                                     | Displays the payout mode. The possible options are:  - Account - Instrument - Ledger                                               |

Table 8-6 (Cont.) View Payout Details – Field Description

| Field       | Description                                                                                                    |
|-------------|----------------------------------------------------------------------------------------------------|
| Description | Displays a brief description of the payout.                                                                                                    |
|             | <ul> <li>Note:</li> <li>Based on the payout mode, the description is displayed. The description according to the mode are as follows:         <ul> <li>Account – Account Number &amp; Account Name</li> <li>Auto Rollover – Tenor</li> <li>Banker's Cheque &amp; Demand Draft – Banker's Cheque / Demand Draft Payable at <branch name=""></branch></li> </ul> </li> <li>Rollover with Additional Funds – Tenor, Additional Amount, Account Number, Amount</li> <li>Ledger – Ledger Code, Ledger Name</li> </ul> |
| Percentage  | Displays the percentage of payout.                                                                                                    |
| Amount      | Displays the RD payout amount.                                                                                                    |
|             | Note:  For Interest component, this field displays Available on Payout text.                                                                                                    |
| Actions     | Click the icon, to more details of the payout. The following fields are displayed if you click this icon.  Click the icon, to edit the payout details. For more information, refer Edit the own account payout instruction details, Edit the other account payout instruction details, Edit the other account payout instruction details by adding new TD, Edit the payout mode as instrument, and Edit the payout mode as ledger.  Click the icon, to delete the payout details.                                |
| Payout Mode | Displays the payout mode selected.                                                                                                    |
|             | Note:  This field appears if you click the icon.                                                                                                    |

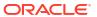

Table 8-6 (Cont.) View Payout Details - Field Description

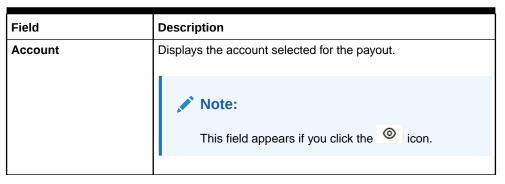

- b. Click Close.
- Edit the own account payout instruction details:
  - a. Click the icon from the **Actions** field.

The payout details displayed.

Figure 8-11 Own Account Payout Instruction

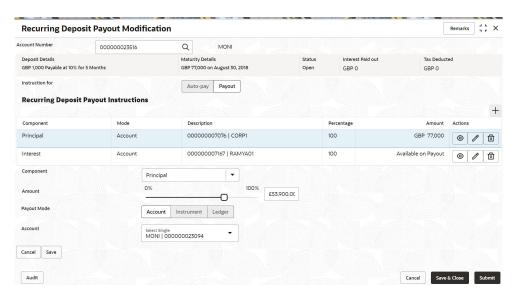

Table 8-7 Payout by own account - Field Description

| Field     | Description                                                    |
|-----------|----------------------------------------------------------------|
| Component | Select the component for payout. The options are:  - Principal |
|           | - Interest                                                     |
|           | Principal & Interest                                           |

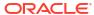

Table 8-7 (Cont.) Payout by own account – Field Description

| Field                | Description                                                                                                    |
|----------------------|----------------------------------------------------------------------------------------------------|
| Amount in Percentage | Specify the amount in percentage for payout.                                                                                                    |
|                      | Note: You can increase or decrease the amount by dragging the slider to right or left. If you have specified the amount, then accordingly the slider is adjusted automatically.                    |
| Payout Mode          | Select the payout mode as <b>Account</b> .                                                                                                    |
|                      | Note:  For information on payout mode as Instrument or Ledger, refer Edit the payout mode as instrument and Edit the payout mode as ledger.                                                        |
| Account              | Select the own account for performing the payout.                                                                                                    |
|                      | Note:  For information on Other accounts, refer Edit the other account payout instruction details that are within the bank and Edit the other account payout instruction details by adding new TD. |

- b. Click Save.
- Edit the other account payout instruction details that are within the bank:
  - a. Click the icon from the **Actions** field.

The payout details displayed.

Figure 8-12 Account Within Bank

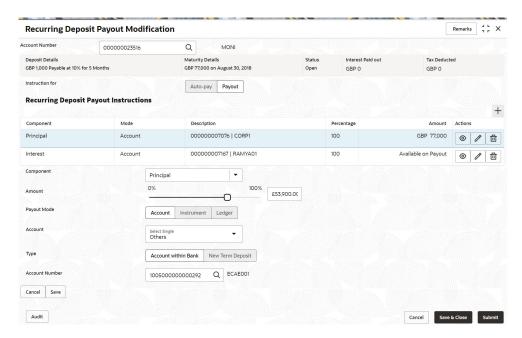

Table 8-8 Payout by other account within bank – Field Description

| Field                | Description                                                                                                    |
|----------------------|----------------------------------------------------------------------------------------------------|
| Component            | Select the component for payout. The options are:  - Principal  - Interest  - Principal & Interest                                                                               |
| Amount in Percentage | Specify the amount in percentage for payout.                                                                                                    |
|                      | Note:  You can increase or decrease the amount by dragging the slider to right or left. If you have specified the amount, then accordingly the slider is adjusted automatically. |
| Payout Mode          | Select the payout mode as <b>Account</b> .                                                                                                    |
|                      | Note:  For information on payout mode as <b>Instrument</b> or <b>Ledger</b> , refer Edit the payout mode as instrument and Edit the payout mode as ledger.                       |

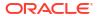

Table 8-8 (Cont.) Payout by other account within bank – Field Description

| Field          | Description                                                                                                    |
|----------------|----------------------------------------------------------------------------------------------------|
| Account        | Select the <b>Other</b> account for performing the payout.                                                            |
|                | Note:  For information on own accounts, refer Edit the own account payout instruction details.                        |
|                |                                                                                                    |
| Туре           | Select the Account Within Bank type.                                                                                  |
|                | Note:  For information on New Term Deposit, refer Edit the other account payout instruction details by adding new TD. |
|                |                                                                                                    |
| Account Number | Specify the account number which is within the same bank for performing the payout.                                   |

- b. Click Save.
- To edit the other account payout instruction details by adding new TD:
  - a. Click the icon from the **Actions** field.

The payout details displayed.

Figure 8-13 New TD Account

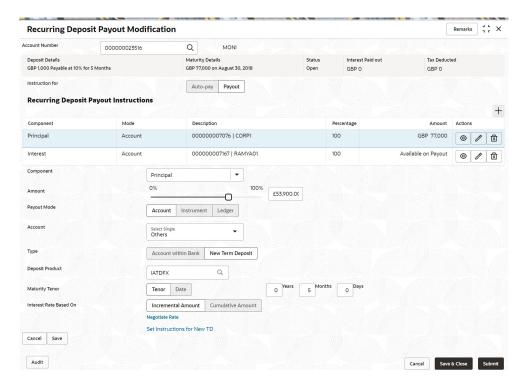

Table 8-9 TD Type - Create New TD - Field Description

| Field                | Description                                                                                                    |
|----------------------|----------------------------------------------------------------------------------------------------|
| Component            | Select the component for payout. The options are:  - Principal - Interest - Principal & Interest                                                                                 |
| Amount in Percentage | Note:  You can increase or decrease the amount by dragging the slider to right or left. If you have specified the amount, then accordingly the slider is adjusted automatically. |

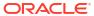

Table 8-9 (Cont.) TD Type - Create New TD - Field Description

| Field                  | Description                                                                                                    |
|------------------------|----------------------------------------------------------------------------------------------------|
| Payout Mode            | Select the payout mode as <b>Account</b> .                                                                                                    |
|                        | Note:  For information on payout mode as Instrument or Ledger, refer Edit the payout mode as instrument and Edit the payout mode as ledger.                                                                                                    |
| Account                | Select the <b>Other</b> account for performing the payout.                                                                                                    |
|                        | Note:  For information on own accounts, refer Edit the own account payout instruction details.                                                                                                    |
| Туре                   | Select the <b>New Term Deposit</b> type.                                                                                                    |
|                        | Note:  For information on Account Within Bank, refer Edit the other account payout instruction details that are within the bank.                                                                                                    |
| Deposit Product        | Select the deposit product for the payout.                                                                                                    |
|                        | Note:  For information on fields after you click the icon, refer Fetch Deposit Product.                                                                                                    |
| Maturity Tenor         | Select and specify the maturity tenor for the payout.  Tenure: If you select this option, then specify the tenure for maturity in year, months, and days in the fields displayed adjacent.  Date: If you select this option, then specify or select the date. |
| Interest Rate Based On | Select the basis for the interest rate calculation. The options are:  - Incremental Amount - Cumulative Amount                                                                                                    |

- To fetch deposit product:
  - i. Click the icon from the **Deposit Product** field.

The **Deposit Product** section is displayed.

Figure 8-14 Deposit Product

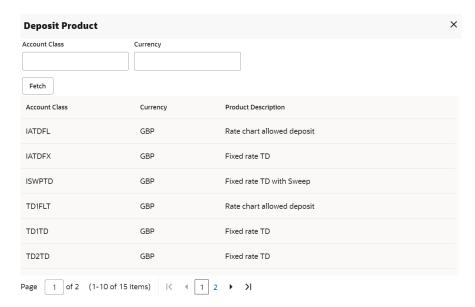

- ii. Specify the class or currency in the **Account Class** and **Currency** field and click **Fetch**.
- iii. Select the option displayed in the table.

### To negotiate the rate:

i. You can also negotiate the rate by clicking the Negotiate Rate link.

The **Negotiate Rate** section is displayed.

Figure 8-15 Negotiate Rate

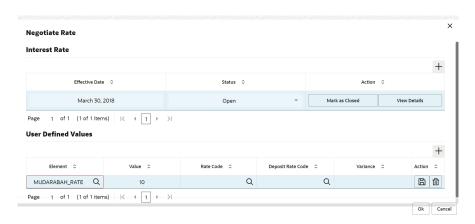

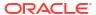

**Table 8-10 Negotiate Rate – Field Description** 

| Field               | Description                                                                                                |
|---------------------|----------------------------------------------------------------------------------------------------|
| Interest Rate       | This section displays the interest rate details.                                                           |
| Effective Date      | Displays the date from which the interest rate is effective.                                               |
| Status              | Displays the status of the interest.                                                                       |
| Action              | Click Mark as Closed, to close the interest rate.                                                          |
|                     | Click View Details, to view the user defined values.                                                       |
| User Defined Values | This section displays the user defined values details.                                                     |
|                     | Note:  This section is displayed if you click View Details from the Action field.                          |
| Element             | Displays the element details.                                                                              |
| Value               | Displays the user defined value.                                                                           |
| Rate Code           | Displays the rate code for the user defined value.                                                         |
| Deposit Rate Code   | Displays the deposit rate code for the user defined value.                                                 |
| Variance            | Displays the variance for the user defined value.                                                          |
| Action              | Click the details.                                                                                         |
|                     | Click the icon, to delete the user defined value entry.                                                    |
|                     | Click the icon, to confirm the edited details. This icon is displayed, only after you click the edit icon. |

### ii. Click OK.

### Note:

You can also set instructions for the new TD created, by clicking the **Set Instructions for New TD** link. For more information, refer Edit the own account payout instruction details, Edit the other account payout instruction details that are within the bank, Edit the other account payout instruction details by adding new TD, Edit the payout mode as instrument, and Edit the payout mode as ledger.

- b. Click Save.
- Edit the payout mode as instrument:
  - a. Click the icon from the **Actions** field.

The payout details displayed.

Figure 8-16 Payout mode as Instrument

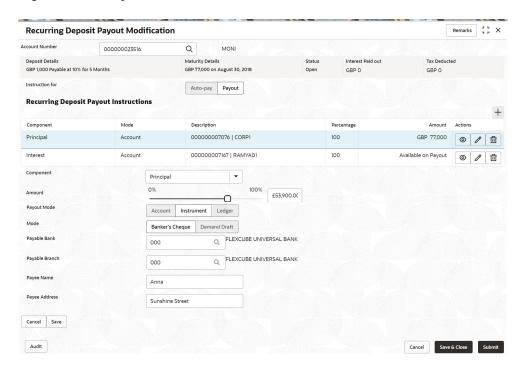

Table 8-11 Pay through Instrument - Own Bank Cheque - Field Description

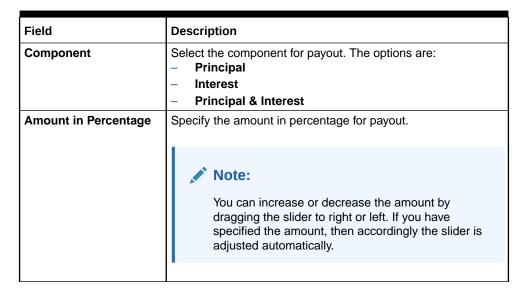

Table 8-11 (Cont.) Pay through Instrument - Own Bank Cheque - Field Description

| Field          | Description                                                                                                    |
|----------------|----------------------------------------------------------------------------------------------------|
| Payout Mode    | Select the payout mode as <b>Instrument</b> .                                                                                                    |
|                | For information on payout mode as <b>Account</b> or <b>Ledger</b> , refer Edit the own account payout instruction details, Edit the other account payout instruction details that are within the bank, Edit the other account payout instruction details by adding new TD, and Edit the payout mode as ledger. |
| Mode           | Select the mode of instrument for payout. The options are:  - Banker's Cheque  - Demand Draft                                                                                                    |
| Payable Bank   | Specify the bank at which the TD is payable.                                                                                                    |
|                | Note:  For information on fields displayed as you click the icon, refer Fetch Payable Bank.                                                                                                    |
| Payable Branch | Specify the branch at which the BC or DD is payable.                                                                                                    |
|                | Note:  For information on fields displayed as you click the icon, refer Fetch Payable Branch.                                                                                                    |
| Payee Name     | Specify the payee name for the payout.                                                                                                    |
| Payee Address  | Specify the payee address for the payout.                                                                                                    |

### To fetch the payable bank:

i. From the Payable Bank field, click the
 The Payable Bank section is displayed.

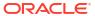

Figure 8-17 Payable Bank

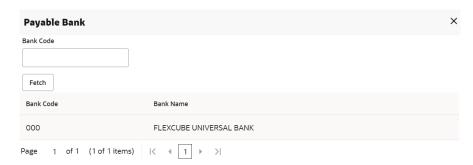

- ii. Specify the code in the **Bank Code** field and click **Fetch**.
- iii. Select the code displayed in the table.
- To fetch the payable branch:
  - From the Payable Branch field, click the icon field.
     The Payable Branch section is displayed.

Figure 8-18 Payable Branch

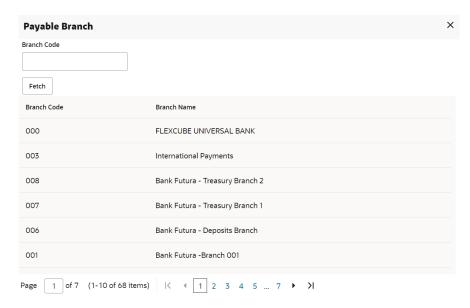

- ii. Specify the code in the **Branch Code** field and click **Fetch**.
- iii. Select the code displayed in the table.
- b. Click Save.
- Edit the payout mode as ledger:
  - a. Click the icon from the Actions field.
     The payout details displayed.

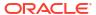

Figure 8-19 Ledger

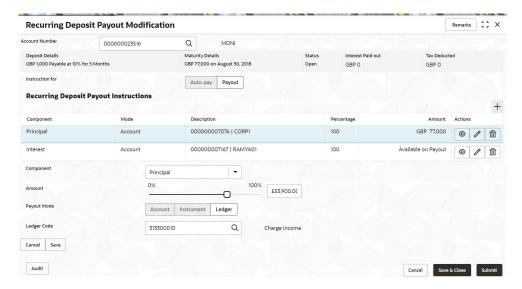

Table 8-12 Pay through Ledger – Field Description

| Field                | Description                                                                                                    |
|----------------------|----------------------------------------------------------------------------------------------------|
| Component            | Select the component for payout. The options are:  - Principal  - Interest  - Principal & Interest                                                                                                    |
| Amount in Percentage | Specify the amount in percentage for payout.                                                                                                    |
|                      | Note:  You can increase or decrease the amount by dragging the slider to right or left. If you have specified the amount, then accordingly the slider is adjusted automatically.                                                                                                    |
| Payout Mode          | Select the payout mode as <b>Ledger</b> .                                                                                                    |
|                      | For information on payout mode as Account or Instrument, refer Edit the own account payout instruction details, Edit the other account payout instruction details that are within the bank, Edit the other account payout instruction details by adding new TD, and Edit the payout mode as instrument. |

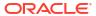

Table 8-12 (Cont.) Pay through Ledger – Field Description

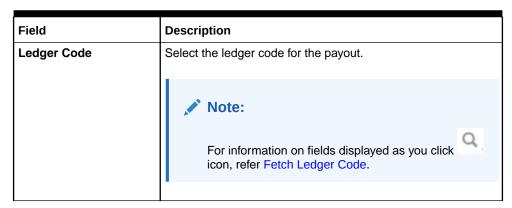

- To fetch the ledger code:
  - i. From the **Ledger Code** field, click the icon from the first field.

The **Ledger Code** section is displayed.

Figure 8-20 Ledger Code

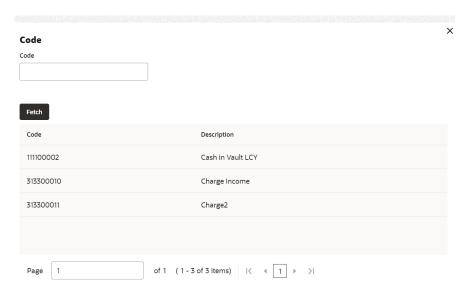

- ii. Specify the code in the Ledger Code field and click Fetch.
- iii. Select the code displayed in the table.
- b. Click Save.
- Click Submit.

The screen is successfully submitted for authorization.

## 8.4 Recurring Deposit Account Modification

You can modify certain attributes of the RD. Also, the account description and interest rates. Based on customer's request or otherwise, you can change the account description or interest rates associated with the account.

To perform the account modification:

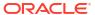

Note:

The fields marked as **Required** are mandatory.

 On the Homepage, from the Retail Deposit Services mega menu, under Recurring Deposits and Maintenance, click Account Modification, or specify Account Modification in the search icon bar and select the screen.

The Recurring Deposit Account Modification screen is displayed.

Figure 8-21 Recurring Deposit Account Modification

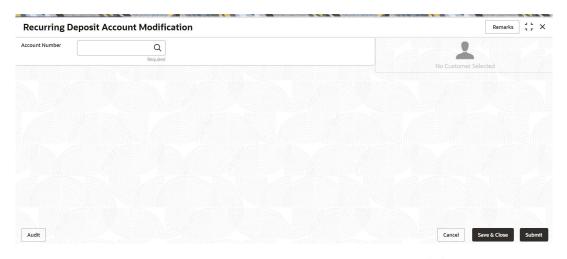

On the Recurring Deposit Account Modification screen, click the the account number in the Account Number field.

icon or specify

The details of the modification is displayed.

Remarks 3 L X **Recurring Deposit Account Modification** Account Number 000001671103 Customer Information Q John Smith Status Active GBP 10,000.00 at 16% for 3 Months Deposit Details Maturity GBP 9,885.77 on June 30, 2018 GBP 0.00 Reinvested Interest Jessica J Jacob Interest Rate 000223. John Smith KYC Status Not Verified Q March 30, 2018 Mark as Closed View Details Account Name Account Branch John Smith Account Status FM7 Mode Of Operation **User Defined Values** Active Account Balance £995,264.00 Element 0 Rate Code 🗘 Action 🗘 INT\_COMP\_FREQ 8892090908 **/** 🗇 ☐ Johnsmith@gmail.com TAX\_RATE Address Of Communication #101, Church Street, New York, New Jersy Cancel Save & Close Submit

Figure 8-22 Recurring Deposit Account Modification Details

3. You can view the account modification details. For more information on fields, refer to the field description table.

**Table 8-13 Recurring Deposit Account Modification – Field Description** 

| Field           | Description                                                                                                    |
|-----------------|----------------------------------------------------------------------------------------------------|
| Account Number  | Click the icon and select the account number or specify the account number modifying the RD account.                                                                        |
|                 | <ul> <li>Note:</li> <li>The account holder's name is displayed adjacent to the field.</li> <li>The customer information is displayed at the right of the screen.</li> </ul> |
| Status          | Displays the status of the RD account. The possible options are:  Active  Overdue  Closed                                                                                   |
| Deposit Details | Displays the principal balance, the rate of interest, and the tenor of the RD account.                                                                                      |
| Maturity        | Displays the amount due to the customer on maturity and the maturity date.                                                                                                  |

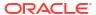

Table 8-13 (Cont.) Recurring Deposit Account Modification – Field Description

| Field                                | Description                                                                                                    |
|--------------------------------------|----------------------------------------------------------------------------------------------------|
|                                      | Description                                                                                                    |
| Reinvested Interest or Interest Paid | Displays the amount and currency for the reinvested or paid out interest.                                                                                                    |
|                                      | <ul> <li>Note:</li> <li>If the interest if of reinvest type, then the field name is displayed as Reinvested Interest.</li> <li>If the interest if of paid out type, then the field name is displayed as Interest Paid.</li> </ul> |
| Tax Deducted                         | Displays the tax amount deducted till date.                                                                                                    |
| Account Description                  | Specify the description for the account.                                                                                                    |
|                                      | Note:  By default, a description is displayed. You can edit, if required.                                                                                                    |
| Interest Rate                        | This section displays the interest rate details.                                                                                                    |
| Effective Date                       | Displays the date from which the interest rate is effective.                                                                                                    |
| Status                               | Displays the status of the interest.                                                                                                    |
| Action                               | Click Mark as Closed, to close the interest rate.                                                                                                    |
|                                      | Click View Details, to view the user defined values.                                                                                                    |
| User Defined Values                  | This section displays the user defined values details.                                                                                                    |
|                                      | Note:  This section is displayed if you click View Details from the Action field.                                                                                                    |
| Element                              | Displays the element details.                                                                                                    |
| Value                                | Displays the user defined value.                                                                                                    |
| Rate Code                            | Displays the rate code for the user defined value.                                                                                                    |
| Deposit Rate Code                    | Displays the deposit rate code for the user defined value.                                                                                                    |
| Variance                             | Displays the variance for the user defined value.                                                                                                    |
| Action                               | Click the icon, to edit the user defined value details.                                                                                                    |
|                                      | Click the icon, to delete the user defined value entry.                                                                                                    |
|                                      | Click the icon, to confirm the edited details. This icon is displayed, only after you click the edit icon.                                                                                                    |

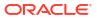

• In the Interest Rate and User Defined Values section, click the icon, to add new row.

Click Submit.

The screen is successfully submitted for authorization.

### 8.5 Recurring Deposit Joint Holder Maintenance

Recurring Deposit account can be owned by single holder or multiple owners. This screen can be used for modifying the deposit account's joint holder details. You can either add joint holders for the first time or modify the existing joint holder relationship using this screen.

The Joint Holder can be a Guarantor, Authorized Signatory, Power if Attorney, and so on. A customer can be the sole or joint owner of a RD account. The joint accounts are accounts that are shared between two or more individuals. They can be operated either singly or jointly.

#### To maintain joint holder details:

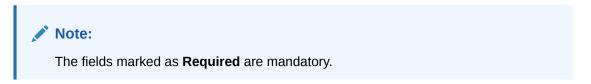

 On the Homepage, from the Retail Deposit Services mega menu, under Recurring Deposits, under Maintenance, click Joint Holder or specify Joint Holder in the search icon bar and select the screen.

The **Recurring Deposit Joint Holder Maintenance** screen is displayed.

Figure 8-23 Recurring Deposit Joint Holder Maintenance

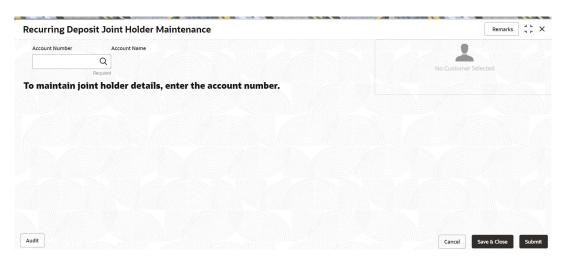

2. Click the icon or specify the account number in the **Account Number** field, and press **Enter** or **Tab**.

The account holder details and mode of operation are displayed.

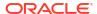

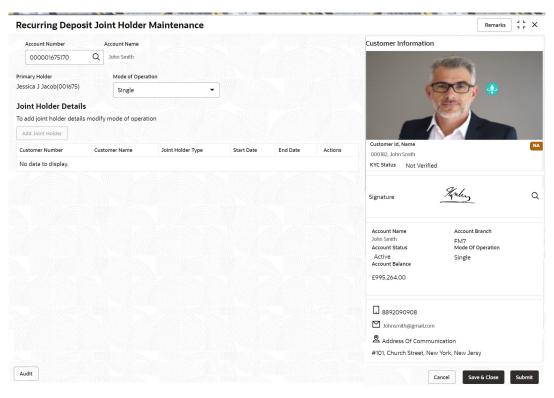

Figure 8-24 Recurring Deposit Joint Holder Details

You can view the account holder details of the selected Recurring Deposit account number. For more information on fields, refer to the field description table.

Table 8-14 Recurring Deposit Joint Holder Maintenance – Field Description

| Field             | Description                                                                                                    |
|-------------------|----------------------------------------------------------------------------------------------------|
| Account Number    | Click the icon and select the account number or specify the account number to maintain the joint holder details.                             |
|                   | <ul> <li>Note:</li> <li>The customer information is displayed at the right of the screen.</li> </ul>                                         |
| Amount Name       | Displays the name of the account holder for the selected account number.                                                                     |
| Primary Holder    | Displays the name of the primary holder of the RD account.                                                                                   |
| Mode of Operation | Specify the mode of operation. The options are:     Single     Jointly     Either Anyone or Survior     Former or Survior     Mandate Holder |

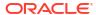

Table 8-14 (Cont.) Recurring Deposit Joint Holder Maintenance – Field Description

| Field                       | Description                                                                                                    |
|-----------------------------|----------------------------------------------------------------------------------------------------|
| Field  Joint Holder Details | This section displays the existing joint holder details.  Note:  You can perform the following actions in this section:  • Add Joint Holder Details: For details on this action, refer Add Joint Holder.  • Edit Joint Holder Details: For details on this action,                                                                                                    |
|                             | refer Edit Joint Holder Details.  • Delete Joint Holder Details: From the Actions field,  click the icon. A confirmation message is displayed that the action cannot be recovered. Click Delete to proceed with the deletion.  • Convert Joint Account to Single Account: From the Mode of Operations field, select the Single option. A confirmation message is displayed. Click Confirm to proceed with the converstion. |

#### 4. Click Submit.

The screen is successfully submitted for authorization.

Maintain Joint Holder Details
 You can maintain the joint holder details for a RD account.

### 8.5.1 Maintain Joint Holder Details

You can maintain the joint holder details for a RD account.

### To maintain the joint holder details:

- From the Joint Holder Maintenance screen, perform any of the following actions as required:
  - Add Joint Holder
    - a. Select the **Jointly**, **Either Anyone or Survior**, **Former or Survior**, or **Mandate Holder** option from the **Mode of Operation** field.
    - b. In the Joint Holder Details section, click Add Joint Holder.

The Add Joint Holder Details section is displayed.

Figure 8-25 Add Joint Holder Details

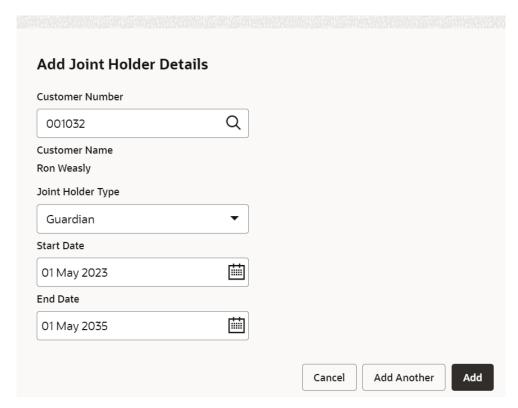

c. You can capture the required details in this section. For more information on fields, refer to the field description table.

Table 8-15 Add Joint Holder - Field Description

| Field             | Description                                                                               |
|-------------------|-------------------------------------------------------------------------------------------|
| Customer Number   | Select or specify the customer number to be added as joint holder.                        |
| Customer Name     | Displays the customer name for the customer number selected.                              |
| Joint Holder Type | Select the type of joint holder for the deposit account holder.                           |
| Start Date        | Select or specify the date from which the joint holder will be applicable to the account. |
| End Date          | Select or specify the date till which the joint holder will be applicable to the account. |

d. Click Add.

You can add multiple joint holders to the account by clicking Add Another.

The added joint holder details are displayed in the **Joint Holder Details** section.

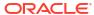

Figure 8-26 Joint Holder Details

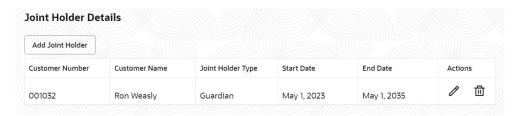

### Edit Joint Holder Details

a. In the Joint Holder Details section, click the icon, from the Actions field.
 The Edit Joint Holder Details section is displayed.

Figure 8-27 Edit Joint Holder Details

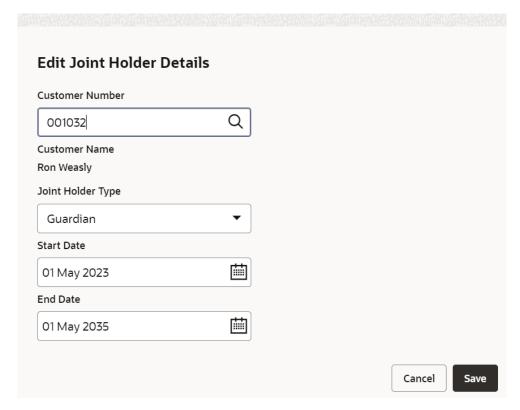

- b. You can update the joint holder details as required. The fields are same as displayed in the Add Joint Holder Details section. For more information, refer Add Joint Holder.
- c. Click Save.
- 2. Click Submit.

## 8.6 Recurring Deposit Nominee Details Update

You can modify the existing nominee details, add a new nominee, and delete the existing nominee details added to the RD account using this screen.

To update nominee details:

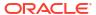

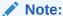

The fields marked as **Required** are mandatory.

 On the Homepage, from the Retail Deposit Services mega menu, under Recurring Deposits, under Maintenance, click Nominee or specify Nominee in the search icon bar and select the screen.

The **Recurring Deposit Nominee Details Update** screen is displayed.

Figure 8-28 Recurring Deposit Nominee Details Update

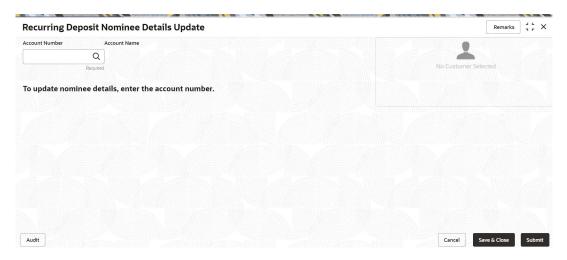

2. Click the icon or specify the account number in the **Account Number** field, and press **Enter** or **Tab**.

The details are displayed in the screen.

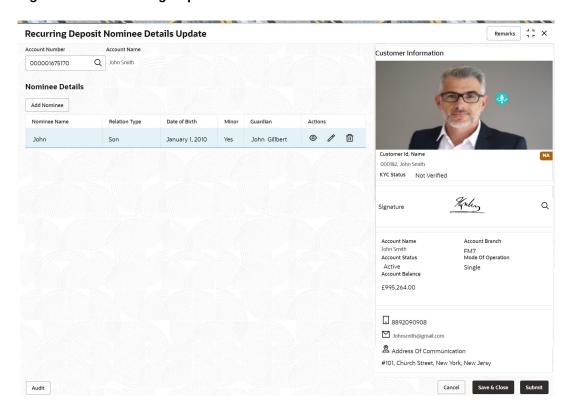

Figure 8-29 Recurring Deposit Nominee Details

Note:

If no nominee is added to the selected account, then there are no details displayed in the **Nominee Details** section.

3. In the **Nominee Details** section, you can view the details of the nominee if already added to the account. For more information on fields, refer to the field description table.

Table 8-16 Recurring Deposit Nominee Details Update - Field Description

| Field          | Description                                                                                           |
|----------------|----------------------------------------------------------------------------------------------------|
| Account Number | Click the icon and select the account number or specify the account number to update nominee details. |
|                | <ul> <li>Note:</li> <li>The customer information is displayed at the right of the screen.</li> </ul>  |
|                |                                                                                                    |
| Amount Name    | Displays the name of the account holder for the selected account number.                              |

Table 8-16 (Cont.) Recurring Deposit Nominee Details Update – Field Description

| Field           | Description                                                                                                    |
|-----------------|----------------------------------------------------------------------------------------------------|
| Field           | Description                                                                                                    |
| Nominee Details | This section displays the details of the nominee added to the RD account.                                                                                                    |
|                 | Note:  For information on adding a nominee, refer Add Nominee.                                                                                                    |
| Nominee Name    | Displays the name of the nominee.                                                                                                    |
| Relation Type   | Displays the relationship of the nominee.                                                                                                    |
| Date of Birth   | Displays the nominee's date of birth.                                                                                                    |
| Minor           | Displays whether the nominee is a minor or major.  Note:  The minor status will be derived based on the minor age limit maintained at the host.                                                                                                    |
| Guardian        | Displays the name of the guardian, if the nominee is a minor.                                                                                                    |
| Actions         | Displays the following icons to perform the action:  For information on this action, refer View Nominee Details.  For information on this action, refer Edit Nominee Details.  If you click this icon, then a confirmation message is displayed that the nominee details will not be recovered. To proceed with deletion, you need to click <b>Delete</b> . |

#### Click Submit.

The screen is successfully submitted for authorization.

Add Nominee

You can add a nominee to a RD account.

View Nominee Details

You can view the details of the nominee added to a RD account.

Edit Nominee Details

You can edit the nominee details that are already added to a RD account.

### 8.6.1 Add Nominee

You can add a nominee to a RD account.

### To add a nominee:

1. In the Nominee Details section, click Add Nominee.

The **Add Nominee** section is displayed.

Figure 8-30 Add Nominee

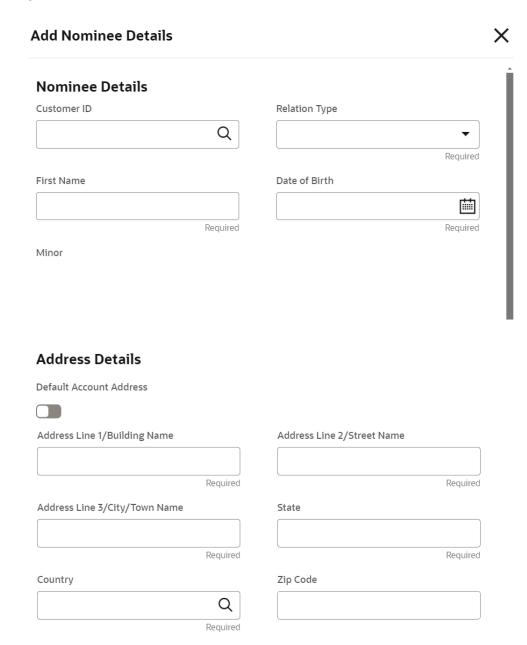

2. You can maintain the required details in the sections displayed. For more information on fields, refer to the field description table.

Table 8-17 Add Nominee - Field Description

| Field             | Description                                                                                 |
|-------------------|---------------------------------------------------------------------------------------------|
| Nominee Details   | This section displays the fields for capturing the basic nominee details.                   |
| Customer ID       | Select or specify the customer ID to default the nominee details for the selected customer. |
| Relationship Type | Select the relationship type with the nominee.                                              |
| First Name        | Specify the nominee's first name.                                                           |
| Date of Birth     | Select or specify the nominee's date of birth.                                              |

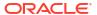

Table 8-17 (Cont.) Add Nominee - Field Description

| Field                         | Description                                                                                              |
|-------------------------------|----------------------------------------------------------------------------------------------------|
| Minor                         | Displays whether the added nominee is a minor or major based on the date of birth selected or specified. |
| Address Details               | This section displays the fields to capture the nominee's address.                                       |
| Default Account Address       | Switch to to default the account holder's communication address specified.                               |
|                               | Switch to to not to default the account holder's communication address specified.                        |
| Address Line 1/Building Name  | Specify the building of the nominee.                                                                     |
| Address Line 2/Street<br>Name | Specify the street of the nominee.                                                                       |
| Address Line 3/City/Town Name | Specify the city or town of the nominee.                                                                 |
| State                         | Specify the state of the nominee.                                                                        |
| Country                       | The country defaults based on the specified state.                                                       |
| Zip Code                      | Specify the zip code of the nominee.                                                                     |

• If the added nominee is a minor, its mandatory to add the guardian details. If required,

you can also add gaurdian details for a major by switching to **Gaurdian** field in the **Gaurdian Details** section.

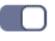

from the Add

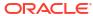

Figure 8-31 Guardian Details

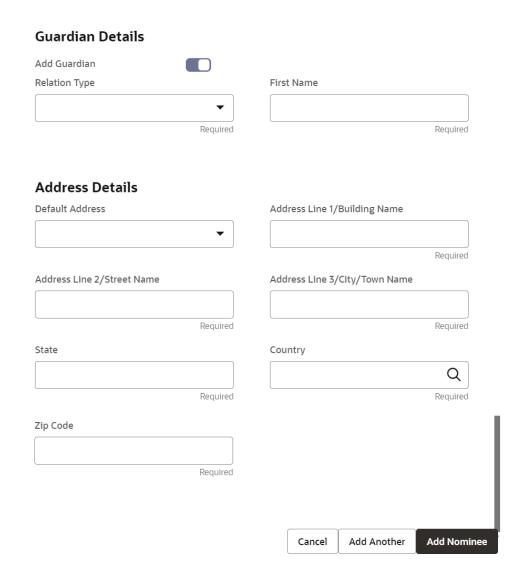

Table 8-18 Guardian Details - Field Description

| Field             | Description                                                                 |
|-------------------|-----------------------------------------------------------------------------|
| Add Guardian      | Switch to to add guardian details.                                          |
|                   | Switch to to not to add the guardian details.                               |
| Relationship Type | Select the relationship type with the guardian.                             |
| First Name        | Specify the guardian's first name.                                          |
| Address Details   | This section displays the fields to capture the guardian's address details. |

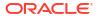

Table 8-18 (Cont.) Guardian Details – Field Description

| Field                         | Description                                                                                                    |  |
|-------------------------------|----------------------------------------------------------------------------------------------------|--|
| Default Address               | Select the default address for the guardian. The options are:  Nominee: If you select this option, then the guardian address is defaulted from nominee address.  Account: If you select this option, then the account holder communication address is defaulted as guardian's address.  Note:  If requried, you can edit the defaulted address. |  |
| Address Line 1/Building Name  | Specify the building of the guardian.                                                                                                    |  |
| Address Line 2/Street<br>Name | Specify the street of the guardian.                                                                                                    |  |
| Address Line 3/City/Town Name | Specify the city or town of the guardian.                                                                                                    |  |
| State                         | Specify the state of the guardian.                                                                                                    |  |
| Country                       | Select or specify the country of the guardian.                                                                                                    |  |
| Zip Code                      | Specify the zip code of the guardian.                                                                                                    |  |

### Note:

- The system defaults the customer's communication address, personal details, and contact details when the nominee details are defaulted from the customer.
- The system defaults the customer's communication address when the nominee or guardian address details are defaulted from the account.
- 3. Click Save.

The nominee details are saved and displayed in the **Nominee Details** section.

4. Click Submit.

The screen is successfully submitted for authorization.

### 8.6.2 View Nominee Details

You can view the details of the nominee added to a RD account.

### To view the nominee details:

In the Nominee Details section, click the icon from the Actions field.
 The Nominee Details section is displayed.

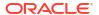

Figure 8-32 View Nominee Details

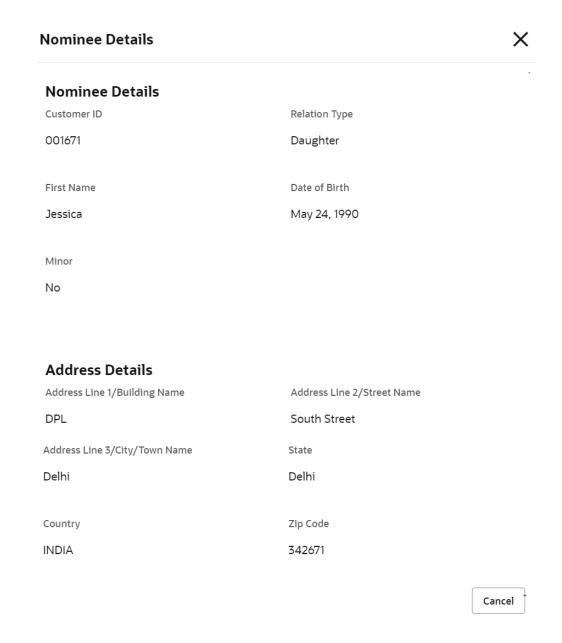

2. You can view the required nominee details in the section displayed. For more information on fields, refer to the field description table.

**Table 8-19 Nominee Details – Field Description** 

| Field           | Description                                           |
|-----------------|-------------------------------------------------------|
| Customer ID     | This section displays the customer ID of the nominee. |
| First Name      | Displays the name of the nominee.                     |
| Relation Type   | Displays the type of relationship with the nominee.   |
| Date of Birth   | Displays the nominee's date of birth.                 |
| Minor           | Displays whether the added nominee is a minor.        |
| Address Details | Displays the complete address details of the nominee. |

3. Click Close.

### 8.6.3 Edit Nominee Details

You can edit the nominee details that are already added to a RD account.

#### To edit a nominee:

In the Nominee Details section, click the icon from the Actions field.
 The Edit Nominee section is displayed.

Figure 8-33 Edit Nominee

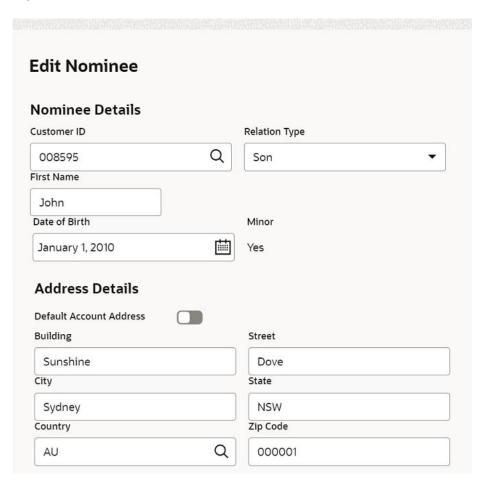

- 2. For information on fields and description, refer Add Nominee, as the fields in the Add Nominee section are same.
- Click Save.

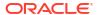

9

## **RD** Inquiries

A deposit with a fixed tenure or term is called as time deposit or Recurring Deposit (RD). This topic deals with inquiries of a recurring deposit.

This topic contains the following subtopics:

Recurring Deposit Account Transactions
 You can inquire about the Recurring Deposit Account Transactions using the Recurring Deposit Account Transactions screen.

## 9.1 Recurring Deposit Account Transactions

You can inquire about the Recurring Deposit Account Transactions using the **Recurring Deposit Account Transactions** screen.

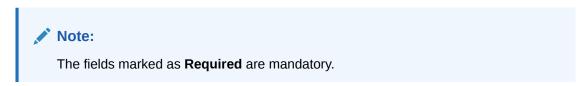

 On the Homepage, from the Retail Deposit Services mega menu, under Recurring Deposits and Inquiries, click Recurring Deposit Account Transactions or specify Recurring Deposit Account Transactions in the search icon bar and select the screen.

The **Recurring Deposit Account Transactions** screen is displayed.

Figure 9-1 Recurring Deposit Account Transactions

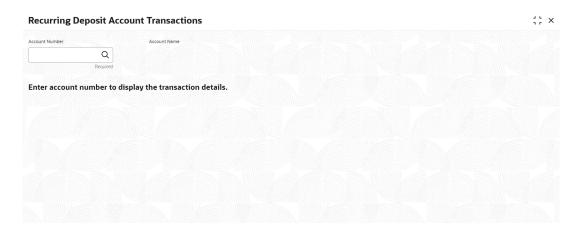

- 2. On the Recurring Deposit Account Transactions screen, click the the Account Number and press the Tab or Enter key.
- 3. Select the required details and click Fetch.

The **Transactions Details** sections is displayed.

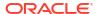

Figure 9-2 Recurring Deposit Account Transactions Details

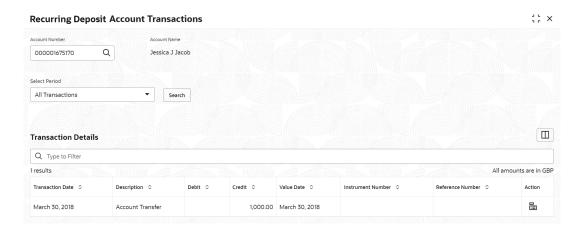

Table 9-1 Recurring Deposit Account Transactions – Field Description

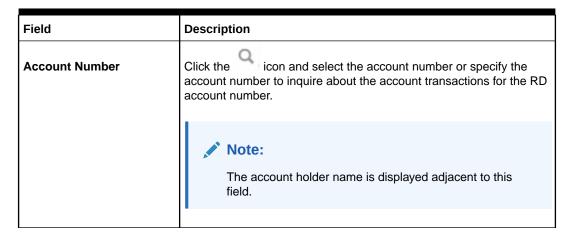

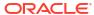

Table 9-1 (Cont.) Recurring Deposit Account Transactions – Field Description

| Field               | Description                                                                                                    |  |
|---------------------|----------------------------------------------------------------------------------------------------|--|
| Select Period       | The date criteria are based on which the entries are to be displayed. Below are the options:  All Transactions  Date Range  Current Month  Current Month Plus Previous Month  Current Month Plus Previous 3 Months  Current Month Plus Previous 6 Months                                                                                                    |  |
|                     | <ul> <li>Note:         <ul> <li>If All Transactions option is selected, it displays all the transaction details. This is the default option.</li> <li>If Date Range option is selected, then you need to select the from and to date from the fields displayed adjacent.</li> </ul> </li> <li>If the Current Month, Current Month Plus Previous Month, Current Month Plus Previous 3 Months, or Current Month Plus Previous 6 Months option is selected, then the date range is accordingly defaulted and not enabled.</li> </ul> |  |
|                     |                                                                                                    |  |
| Transaction Details | This section displays the transaction details of the RD account. By default, all transaction are displayed.                                                                                                    |  |
| Type to Filter      | A pattern filter will get applied to all the fields in the output grid. Whenever a match is found, the rows will become a part of the revised output.                                                                                                    |  |
| Currency            | Displays the currency for the transactions.                                                                                                    |  |
| Number of Results   | Displays the number of results available for the transactions.                                                                                                    |  |
| Transaction Date    | Displays the transaction date.                                                                                                    |  |
| Description         | Displays the description of the transaction.                                                                                                    |  |
| Debit               | Displays the debited amount in the transaction.                                                                                                    |  |
| Credit              | Displays the credited amount in the transaction.                                                                                                    |  |
| Value Date          | Displays the value date of the transaction.                                                                                                    |  |
| Instrument Number   | Displays the instrument number of the transaction.                                                                                                    |  |
| Reference Number    | Displays the reference number of the transaction.                                                                                                    |  |

4. Click the View Details icon in the Action to view the required account transaction details.

Figure 9-3 Recurring Deposit Account Transactions - View Transaction Details

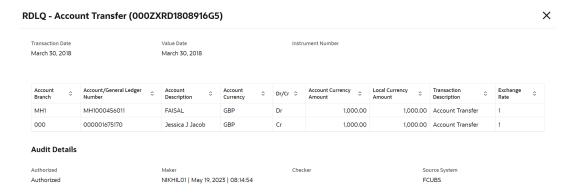

Table 9-2 Transaction and Audit Details – Field Description

| Field                            | Description                                                                                 |
|----------------------------------|---------------------------------------------------------------------------------------------|
| Event                            | Displays the event that has triggered the accounting entries.                               |
| Transaction Description          | Displays the transaction description that is logged.                                        |
| Account Branch                   | Displays the branch of the account/GL of the leg.                                           |
| Account/General Ledger<br>Number | Displays the account/GL for the leg.                                                        |
| Account Description              | Displays the name of the account or GL description.                                         |
| Account Currency                 | Displays the currency in the account.                                                       |
| Dr/Cr                            | Displays whether the transaction is debit or credit.                                        |
| Account Currency Amount          | Displays the amount in account currency.                                                    |
| Local Currency Amount            | Displays the amount in local currency.                                                      |
| Transaction Description          | Displays the transaction description that is logged.                                        |
| Exchange Rate                    | Displays the exchange rate of the transaction.                                              |
| Audit Details                    | Displays the audit details such as authorization status, maker, checker, and source system. |

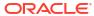

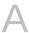

# **Functional Activity Codes**

This topic contains the functional activity codes available in the Term Deposits.

Table A-1 Functional Activity Codes for TD Screens

| Screen Name/API<br>Name | Functional Activity Code        | Action                          | Description                                       |
|-------------------------|---------------------------------|---------------------------------|---------------------------------------------------|
| Deposit 360             | DSR_FA_TDCOMMON                 | View                            | View the Deposit 360 details.                     |
| Deposit 360             | DSR_FA_DASHBOARD                | View                            | View the Deposit 360 details.                     |
| Account Opening         | DSR_FA_TDPAYIN                  | Initiation                      | Initiate the TD Account Opening.                  |
| Account Opening         | DSR_FA_TDPAYIN_CONSOLIDAT<br>ED | Initiation                      | Initiate the TD Account Opening.                  |
| Account Opening         | DSR_FA_SETTLEMENT               | Initiation                      | Initiate the TD Account Opening.                  |
| Account Opening         | DSR_FA_TD_INVEST                | Initiation                      | Initiate the TD Account Opening.                  |
| Account Opening         | DSR_FA_SIMULATION               | Initiation                      | Initiate the TD Account Opening.                  |
| Account Opening         | DSR_FA_PAYOUT_SAVE              | Initiation                      | Initiate the TD Account Opening.                  |
| Account Opening         | DSR_FA_TDPAYIN_AUTH             | Authorization/<br>Handoff Retry | Approve or Reject the TD Account Opening request. |
| Account Opening         | DSR_FA_SETTLEMENT_HF            | Authorization/<br>Handoff Retry | Approve or Reject the TD Account Opening request. |
| Account Opening         | DSR_FA_SETTLEMENT_HFR           | Authorization/<br>Handoff Retry | Approve or Reject the TD Account Opening request. |
| Account Opening         | DSR_FA_PAYOUT_HF                | Authorization/<br>Handoff Retry | Approve or Reject the TD Account Opening request. |
| Account Opening         | DSR_FA_PAYOUT_HFR               | Authorization/<br>Handoff Retry | Approve or Reject the TD Account Opening request. |
| Account Opening         | DSR_FA_TDCOMMON                 | View                            | View the TD Account Opening details.              |
| Account Opening         | DSR_FA_PAYOUT_DTLS              | View                            | View the TD Account Opening details.              |
| Account Opening         | DSR_FA_ACCOUNT_OPENING_DELETE   |                                 | Delete the TD Account Opening.                    |
| Тор Uр                  | DSR_FA_TDTOPUP                  | Initiation                      | Initiate the TD Top Up.                           |
| Тор Uр                  | DSR_FA_TD_TOPUP_SIM             | Initiation                      | Initiate the TD Top Up.                           |
| Top Up                  | DSR_FA_SETTLETOPUP              | Initiation                      | Initiate the TD Top Up.                           |
| Тор Uр                  | DSR_FA_SIMULATION               | Initiation                      | Approve or Reject the TD Top Up request.          |
| Тор Uр                  | OP UP DSR_FA_TDTOPUP_AUTH       |                                 | Approve or Reject the TD Top Up request.          |
| Тор Uр                  | DSR_FA_SETTLEMENT_HF            | Authorization/<br>Handoff Retry | Approve or Reject the TD Top Up request.          |

Table A-1 (Cont.) Functional Activity Codes for TD Screens

| Screen Name/API<br>Name         | Functional Activity Code        | Action                          | Description                                                 |
|---------------------------------|---------------------------------|---------------------------------|-------------------------------------------------------------|
| Тор Uр                          | DSR_FA_SETTLEMENT_HFR           | Authorization/<br>Handoff Retry | Approve or Reject the TD Top Up request.                    |
| Тор Uр                          | DSR_FA_TDCOMMON                 | View                            | View the TD Top Up details.                                 |
| Тор Up                          | DSR_FA_TDTOPUP_DELETE           | Delete                          | Delete the TD Top Up.                                       |
| Rollover                        | DSR_FA_TDROLLOV                 | Initiation                      | Initiate the Rollover.                                      |
| Rollover                        | DSR_FA_SETTLEMENT               | Initiation                      | Initiate the Rollover.                                      |
| Rollover                        | DSR_FA_SIMULATION               | Initiation                      | Initiate the Rollover.                                      |
| Rollover                        | DSR_FA_TDROLLOV_AUTH            | Authorization/<br>Handoff Retry | Approve or Reject the Rollover request.                     |
| Rollover                        | DSR_FA_SETTLEMENT_HF            | Authorization/<br>Handoff Retry | Approve or Reject the Rollover request.                     |
| Rollover                        | DSR_FA_SETTLEMENT_HFR           | Authorization/<br>Handoff Retry | Approve or Reject the Rollover request.                     |
| Rollover                        | DSR_FA_TDCOMMON                 | View                            | View the Rollover details.                                  |
| Rollover                        | DSR_FA_TD_ROLOV_DTLS_DEL<br>ETE | Delete                          | Delete the Rollover.                                        |
| Redemption                      | DSR_FA_TDREDEMPTION             | Initiation                      | Initiate the Redemption.                                    |
| Redemption                      | DSR_FA_SIMULATION               | Initiation                      | Initiate the Redemption.                                    |
| Redemption                      | DSR_FA_PAYOUT_SAVE              | Initiation                      | Initiate the Redemption.                                    |
| Redemption                      | DSR_FA_TDREDEMPTION_AUTH        | Authorization/<br>Handoff Retry | Approve or Reject the Redemption request.                   |
| Redemption                      | DSR_FA_TD_REDEM_REVER_H<br>F    | Authorization/<br>Handoff Retry | Approve or Reject the Redemption request.                   |
| Redemption                      | DSR_FA_PAYOUT_HF                | Authorization/<br>Handoff Retry | Approve or Reject the Redemption request.                   |
| Redemption                      | DSR_FA_PAYOUT_HFR               | Authorization/<br>Handoff Retry | Approve or Reject the Redemption request.                   |
| Redemption                      | DSR_FA_TDCOMMON                 | View                            | View the Redemption details.                                |
| Redemption                      | DSR_FA_PAYOUT_DTLS              | View                            | View the Redemption details.                                |
| Redemption                      | DSR_FA_TD_REDEM_DTLS_DEL<br>ETE | Delete                          | Delete the Redemption.                                      |
| Create Amount Block             | DSR_FA_CRTDBK                   | Initiation                      | Initiate the Create Amount Block.                           |
| Create Amount Block             | DSR_FA_SIMULATION               | Initiation                      | Initiate the Create Amount Block.                           |
| Create Amount Block             | DSR_FA_CRTDBK_AUTH              | Authorization/<br>Handoff Retry | Approve or Reject the Create Amount Block request.          |
| Create Amount Block             | DSR_FA_TDCOMMON                 | View                            | View the Create Amount Block details.                       |
| Create Amount Block             | DSR_FA_CRTDBK_DELETE            | View                            | View the Create Amount Block details.                       |
| View and Modify<br>Amount Block | DSR_FA_MOTDBK                   | Initiation                      | Initiate the View and Modify Amount Block.                  |
| View and Modify<br>Amount Block | DSR_FA_MOTDBK_AUTH              | Authorization/<br>Handoff Retry | Approve or Reject the View and Modify Amount Block request. |

Table A-1 (Cont.) Functional Activity Codes for TD Screens

|                                 |                                 | _                               |                                                      |
|---------------------------------|---------------------------------|---------------------------------|------------------------------------------------------|
| Screen Name/API<br>Name         | Functional Activity Code        | Action                          | Description                                          |
| View and Modify<br>Amount Block | DSR_FA_TDCOMMON                 | View                            | View the View and Modify<br>Amount Block details.    |
| View and Modify<br>Amount Block | DSR_FA_MOTDBK_DELETE            | Delete                          | Delete the View and Modify Amount Block.             |
| Close Amount<br>Block           | DSR_FA_CLTDBK                   | Initiation                      | Initiate the Close Amount Block.                     |
| Close Amount<br>Block           | DSR_FA_SIMULATION               | Initiation                      | Initiate the Close Amount Block.                     |
| Close Amount<br>Block           | DSR_FA_CLRDBK_AUTH              | Authorization/<br>Handoff Retry | Approve or Reject the Close<br>Amount Block request. |
| Close Amount<br>Block           | DSR_FA_CLTDBK_DELETE            | Delete                          | Delete the Close Amount Block.                       |
| Payout<br>Modification          | DSR_FA_TDPAYOUTMODFN            | Initiation                      | Initiate the Payout Modification.                    |
| Payout<br>Modification          | DSR_FA_SIMULATION               | Initiation                      | Initiate the Payout Modification.                    |
| Payout<br>Modification          | DSR_FA_TDPAYOUTMODFN_AU<br>TH   | Authorization/<br>Handoff Retry | Approve or Reject the Payout Modification request.   |
| Payout<br>Modification          | DSR_FA_TDCOMMON                 | View                            | View the Payout Modification details.                |
| Payout<br>Modification          | DSR_FA_TD_PAYOUT_MOD_DEL<br>ETE | Delete                          | Delete the Payout Modification.                      |
| Account<br>Modification         | DSR_FA_TDACMN_TELLER            | Initiation                      | Initiate the Account Modification.                   |
| Account<br>Modification         | DSR_FA_SIMULATION               | Initiation                      | Initiate the Account Modification.                   |
| Account<br>Modification         | DSR_FA_TDACMN_AUTH              | Authorization/<br>Handoff Retry | Approve or Reject the Account Modification request.  |
| Account<br>Modification         | DSR_FA_TDCOMMON                 | View                            | View the Account Modification details.               |
| Account<br>Modification         | DSR_FA_TDACMN_DELETE            | Delete                          | Delete the Account Modification.                     |
| Joint Holder                    | DSR_FA_UPJHTD_TELLER            | Initiation                      | Initiate the Joint Holder maintenance.               |
| Joint Holder                    | DSR_FA_SIMULATION               | Initiation                      | Initiate the Joint Holder maintenance.               |
| Nominee                         | DSR_FA_UPNMTD_TELLER            | Initiation                      | Initiate the Nominee updates.                        |
| Nominee                         | DSR_FA_SIMULATION               | Initiation                      | Initiate the Nominee updates.                        |
| Nominee                         | DSR_FA_UPNMTD_AUTH              | Authorization/<br>Handoff Retry | Approve or Reject the Nominee update request.        |
| Account<br>Transactions         | DSR_FA_TDCOMMON                 | View                            | Inquire the TD Audit Trial details.                  |
| Account<br>Transactions         | DSR_FA_TD_AUDIT_TRAIL           | View                            | Inquire the TD Audit Trial details.                  |
| Certificate                     | DSR_FA_TDCOMMON                 | View                            | Get the TD certificate details.                      |
| Certificate                     | DSR_FA_TD_CERTIFICATE           | View                            | Get the TD certificate details.                      |

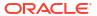

Table A-2 Functional Activity Codes for RD Screens

| Screen Name                         | Functional<br>Activity Code              | Action                          | Description                                       |
|-------------------------------------|------------------------------------------|---------------------------------|---------------------------------------------------|
| Recurring<br>Deposit 360            | DSR_FA_RDD<br>ASHBOARD                   | View                            | View the Recurring Deposit 360 details.           |
| Recurring<br>Deposit 360            | DSR_FA_TDC<br>OMMON                      | View                            | View the Recurring Deposit 360 details.           |
| Recurring<br>Deposit Audit<br>Trail | DSR_FA_RD_A<br>UDIT_TRAIL                | View                            | View the RD Audit Trial details.                  |
| Recurring<br>Deposit Audit<br>Trail | DSR_FA_TDC<br>OMMON                      | View                            | View the RD Audit Trial details.                  |
| Account<br>Opening                  | DSR_FA_RDA<br>CCOPEN                     | Initiation                      | Initiate the RD Account Opening.                  |
| Account<br>Opening                  | DSR_FA_SETT<br>LEMENT                    | Initiation                      | Initiate the RD Account Opening.                  |
| Account<br>Opening                  | DSR_FA_SIMU<br>LATION                    | Initiation                      | Initiate the RD Account Opening.                  |
| Account<br>Opening                  | DSR_FA_PAYO<br>UT_SAVE                   | Initiation                      | Initiate the RD Account Opening.                  |
| Account<br>Opening                  | DSR_FA_RDA<br>CCOPEN_AUT<br>H            | Authorization/<br>Handoff Retry | Approve or Reject the RD Account Opening request. |
| Account<br>Opening                  | DSR_FA_SETT<br>LEMENT_HF                 | Authorization/<br>Handoff Retry | Approve or Reject the RD Account Opening request. |
| Account<br>Opening                  | DSR_FA_SETT<br>LEMENT_HFR                | Authorization/<br>Handoff Retry | Approve or Reject the RD Account Opening request. |
| Account<br>Opening                  | DSR_FA_PAYO<br>UT_HF                     | Authorization/<br>Handoff Retry | Approve or Reject the RD Account Opening request. |
| Account<br>Opening                  | DSR_FA_PAYO<br>UT_HFR                    | Authorization/<br>Handoff Retry | Approve or Reject the RD Account Opening request. |
| Account<br>Opening                  | DSR_FA_TDC<br>OMMON                      | View                            | View the RD Account Opening details.              |
| Account<br>Opening                  | DSR_FA_PAYO<br>UT_DTLS                   | View                            | View the RD Account Opening details.              |
| Account<br>Opening                  | DSR_FA_RD_A<br>CCOUNT_OPE<br>NING_DELETE | Delete                          | Delete the RD Account Opening.                    |
| RD Payment                          | DSR_FA_RD_P<br>AYMENT                    | Initiation                      | Initiate the RD Payment.                          |
| RD Payment                          | DSR_FA_SETT<br>LEMENT                    | Initiation                      | Initiate the RD Payment.                          |
| RD Payment                          | DSR_FA_RD_P<br>AYMENT_AUT<br>H           | Authorization/<br>Handoff Retry | Approve or Reject the RD Payment request.         |
| RD Payment                          | DSR_FA_TDC<br>OMMON                      | View                            | View the RD Payment details.                      |
| RD Payment                          | DSR_FA_RD_P<br>AYMENT_DEL<br>ETE         | Delete                          | Delete the RD Payment.                            |

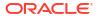

Table A-2 (Cont.) Functional Activity Codes for RD Screens

| Screen Name             | Functional<br>Activity Code         | Action                          | Description                                        |
|-------------------------|-------------------------------------|---------------------------------|----------------------------------------------------|
| RD<br>Redemption        | DSR_FA_RDR<br>EDM                   | Initiation                      | Initiate the RD Redemption.                        |
| RD<br>Redemption        | DSR_FA_SIMU<br>LATION               | Initiation                      | Initiate the RD Redemption.                        |
| RD<br>Redemption        | DSR_FA_PAYO<br>UT_SAVE              | Initiation                      | Initiate the RD Redemption.                        |
| RD<br>Redemption        | DSR_FA_RDR<br>EDM_AUTH              | Authorization/<br>Handoff Retry | Approve or Reject the RD Redemption request.       |
| RD<br>Redemption        | DSR_FA_TDC<br>OMMON                 | View                            | View the RD Redemption details.                    |
| RD<br>Redemption        | DSR_FA_PAYO<br>UT_DTLS              | View                            | View the RD Redemption details.                    |
| RD<br>Redemption        | DSR_FA_RD_<br>REDEM_DTLS<br>_DELETE | Delete                          | Delete the RD Redemption.                          |
| Payout<br>Modification  | DSR_FA_RDPA<br>YOUTMODFN            | Initiation                      | Initiate the Payout Modification.                  |
| Payout<br>Modification  | DSR_FA_SIMU<br>LATION               | Initiation                      | Initiate the Payout Modification.                  |
| Payout<br>Modification  | DSR_FA_RDPA<br>YOUTMODFN_<br>AUTH   | Authorization/<br>Handoff Retry | Approve or Reject the Payout Modification request. |
| Payout<br>Modification  | DSR_FA_TDC<br>OMMON                 | View                            | View the Payout Modification details.              |
| Payout<br>Modification  | DSR_FA_RD_P<br>AYOUT_MOD_<br>DELETE | Delete                          | Delete the Payout Modification.                    |
| Account<br>Modification | DSR_FA_RDA<br>CMN_TELLER            | Initiation                      | Initiate the Account Modification.                 |
| Account<br>Modification | DSR_FA_SIMU<br>LATION               | Initiation                      | Initiate the Account Modification.                 |
| Account<br>Modification | DSR_FA_RDA<br>CMN_AUTH              | View                            | View the Payout Modification details.              |
| Account<br>Modification | DSR_FA_TDC<br>OMMON                 | View                            | View the Payout Modification details.              |
| Account<br>Modification | DSR_FA_RDA<br>CMN_DELETE            | Delete                          | Delete the Account Modification.                   |

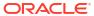

## Index

| A                                                                                        | Recurring Deposit Amount Block, 8-1  Recurring Deposit Joint Holder Maintenance, 8                                        |  |
|------------------------------------------------------------------------------------------|----------------------------------------------------------------------------------------------------|--|
| Account Opening, 7-1 Account Transactions, 5-1                                           | Recurring Deposit Nominee Details Update, 8-35 Recurring Deposit Payment, 7-21 Recurring Deposit Payout Modification, 8-8 |  |
| С                                                                                        | Redemption, 3-45, 7-24 Rollover, 3-30                                                                                     |  |
| Certificate, 5-4                                                                         |                                                                                                    |  |
|                                                                                          | Т                                                                                                    |  |
| D                                                                                        | Term Deposit Account Modification, 4-31                                                                                   |  |
| Deposit 360, <i>2-1</i>                                                                  | Term Deposit Account Opening, 3-1                                                                                         |  |
| DCp03it 300, 2 1                                                                         | Term Deposit Amount Block, 4-1                                                                                            |  |
| F                                                                                        | Term Deposit Joint Holder Maintenance, 4-35<br>Term Deposit Nominee Details Update, 4-39                                  |  |
| Functional Activity Codes, A-1                                                           | Term Deposit Payout Modification, 4-8 Top Up, 3-22                                                                        |  |
| R                                                                                        | V                                                                                                    |  |
| Recurring Deposit 360, 6-1                                                               |                                                                                                    |  |
| Recurring Deposit Account Modification, 8-27 Recurring Deposit Account Transactions, 9-1 | View and Modify Amount Block, 4-3, 8-3                                                                                    |  |

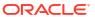